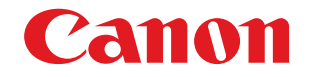

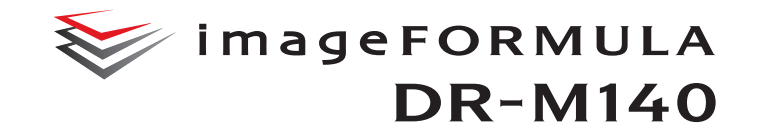

# **Uživatelská p říru čka**

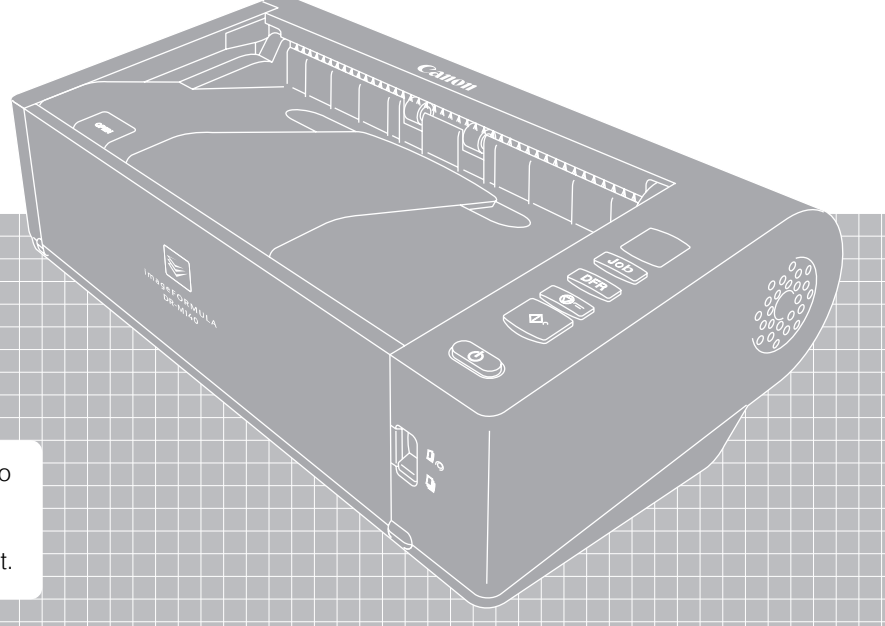

- Než začnete tento skener používat, přečtěte si tuto příručku.
- Po prostudování uložte příručku na bezpečném místě, abyste se k ní v případě potřeby mohli vrátit.

### **Předpisy FCC (pro model 120 V)**

Skener dokumentů, model M111121

Toto zařízení splňuje podmínky části 15 předpisů FCC. Provoz podléhá následujícím dvěma podmínkám: (1) Toto zařízení nesmí způsobovat škodlivé rušení a (2) toto zařízení musí přijímat veškeré příchozí rušení, <sup>v</sup>četně rušení, které by mohlo způsobit jeho nežádoucí provoz.

**Poznámka:** Toto zařízení bylo testováno a shledáno vyhovujícím <sup>v</sup> souladu s omezeními pro digitální zařízení třídy B, ve shodě s částí 15 pravidel FCC. Stanovení těchto limitů poskytuje účinnou ochranu proti škodlivým vlivům při používání těchto zařízení v obytných prostorech. Toto zařízení produkuje, využívá a může vysílat rádiové záření. Pokud nejsou při jeho instalaci a používání dodrženy dané instrukce, může způsobovat rušení rádiové komunikace. Nelze však zaručit, že při instalaci skeneru <sup>v</sup> určitých prostorech k rušení nedojde. Jestliže toto zařízení rušivě ovlivňuje rádiový nebo televizní signál, což zjistíte tak, že ho vypnete <sup>a</sup> znovu zapnete, pokuste se tento vliv korigovat jedním nebo více následujícími postupy:

- Přesměrujte nebo přemístěte přijímací anténu.
- Umístěte zařízení dále od přijímače.
- Zapojte zařízení do jiné zásuvky, než do které je zapojen přijímač.
- Požádejte o pomoc prodejce nebo zkušeného rádiového/televizního technika.

Limity pro zařízení třídy B, uvedené v oddíle B části 15 předpisů FCC, vyžadují použití stíněných kabelů.

Neprovádějte na zařízení jiné změny nebo úpravy, než ty, které jsou uvedeny v této příručce. Kdybyste tak učinili, mohlo by se stát, že budete zařízení muset přestat používat.

Canon U.S.A. Inc.

One Canon Plaza, Lake Success NY 11042, U.S.A. Tel.: (516)328-5000

#### **PŘEDPISY TÝKAJÍCÍ SE RÁDIOVÉ INTERFERENCE (pro modely 120 V)**

Tento digitální přístroj nepřekračuje limity třídy B pro emise hluku <sup>z</sup> digitálního přístroje, jak je stanoveno v normě pro zařízení způsobující interference, která se nazývá "Digital Apparatus (Digitální přístroj)", ICES-003, Industry Canada.

### **RÈGLEMENT SUR LE BROUILLAGE RADIOÉLECTRIQUE (pro modely 120 V)**

Cet appareil numérique respecte les limites de bruits radioélectriques applicables aux appareils numériques de Classe B prescrites dans la norme sur le matériel brouilleur: "Appareils Numériques", NMB-003 édictée par l'Industrie Canada.

#### **Mezinárodní program pro kancelářská zařízení ENERGY STAR®**

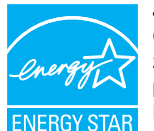

Jako partner programu ENERGY STAR® spole<sup>č</sup>nost CANON ELECTRONICS INC. prohlašuje, že tento přístroj z hlediska energetické účinnosti splňuje podmínky programu ENERGY STAR<sup>®</sup>.

Mezinárodní program ENERGY STAR<sup>®</sup> pro kancelářská zařízení je program s mezinárodní působností, který

podporuje šetření energií při používání počítačů<sup>a</sup> dalšího kancelářského vybavení. Program podporuje rozvoj a šíření produktů s funkcemi, které efektivně snižují spotřebu energie. Jedná se o otevřený systém, do něhož se mohou majitelé firem zapojit dobrovolně. Cílovými produkty jsou kancelářská zařízení, jako např. počítače, monitory, tiskárny, faxy, skenery a kopírky. Normy a loga jsou jednotné pro všechny účastnické země. Tento model neposkytuje možnosti nastavení pro správu napájení.

#### **Pouze pro Evropskou unii (a EHP).**

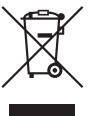

Tento symbol znamená, že podle směrnice o OEEZ (2002/96/ES) a podle vnitrostátních právních prováděcích předpisů nemá být tento výrobek likvidován s odpadem <sup>z</sup> domácností. Tento výrobek má být vrácen do určeného sběrného místa, např. v rámci autorizovaného systému odběru jednoho výrobku za jeden nově prodaný podobný výrobek,

nebo do autorizovaného sběrného místa pro recyklaci odpadních elektrických a elektronických zařízení (OEEZ). Nevhodné nakládání <sup>s</sup> tímto druhem odpadu by mohlo mít negativní dopad na životní prostředí a lidské zdraví, protože elektrická a elektronická zařízení zpravidla obsahují potenciálně nebezpečné látky. Vaše spolupráce na správné likvidaci tohoto výrobku napomůže efektivnímu využívání přírodních zdrojů. Další informace o místech sběru odpadních zařízení k recyklaci vám sdělí místní úřad vaší obce, správní orgán vykonávající dozor nad likvidací odpadu, sběrny OEEZ nebo služba pro odvoz komunálního odpadu. Podrobné informace týkající se odběru a recyklace OEEZ naleznete na adrese

www.canon-europe.com/environment.

(Evropská agentura pro životní prostředí: Norsko, Island <sup>a</sup> Lichtenštejnsko)

#### **Für EMVG**

Dieses Produkt ist zum Gebrauch im Wohnbereich, Geschäfts-und Gewerbebereich sowie in Kleinbetrieben vorgesehen.

#### **Názvy modelů**

Následující název může být k dispozici pro bezpečnostní předpisy <sup>v</sup> každém prodejním regionu skeneru dokumentů. DR-M140: Model M111121

#### **Ochranné známky**

- Canon a logo Canon jsou registrované ochranné známky společnosti Canon Inc. v USA nebo registrované ochranné známky v dalších zemích.
- imageFORMULA je registrovaná ochranná známka společnosti CANON ELECTRONICS INC.
- Microsoft, Windows, Windows Vista, PowerPoint a SharePoint jsou ochranné známky nebo registrované ochranné známky společnosti Microsoft Corporation, registrované v USA a dalších zemích.
- Snímek (snímky) obrazovky produktu Microsoft jsou zveřejněny <sup>s</sup> povolením společnosti Microsoft Corporation.
- ENERGY STAR® je registrovaná ochranná známka agentury pro ochranu životního prostředí United States Environmental Protection Agency.
- ISIS je registrovaná ochranná známka společnosti Emc Corporation <sup>v</sup> USA.
- Copyright © 1995-2011 Nuance Communications, Inc. Všechna práva vyhrazena. eCopy je ochranná známka nebo registrovaná ochranná známka společnosti Nuance Communications, Inc. nebo jejích poboček v USA a dalších zemích.
- Adobe, logo Adobe, Acrobat, logo Adobe PDF a Adobe Reader jsou registrované ochranné známky nebo ochranné známky společnosti Adobe Systems Incorporated v USA a dalších zemích.

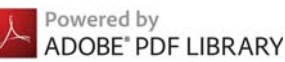

• Ostatní zde uvedené produkty a názvy společností mohou být ochrannými známkami příslušných vlastníků. Nicméně symboly TM <sup>a</sup> ® se v tomto dokumentu nepoužívají.

#### **Autorská práva**

Copyright 2011: CANON ELECTRONICS INC. Všechna práva vyhrazena. Žádná část této publikace nesmí být reprodukována nebo přenášena <sup>v</sup> žádné formě ani žádným způsobem elektronicky, mechanicky včetně fotokopírování a nahrávání, nebo žádným systémem na ukládání dat nebo systémem vyhledávání dat bez předchozího písemného svolení společnosti CANON ELECTRONICS INC.

#### **Prohlášení**

Změna informací obsažených v tomto dokumentu bez předchozího oznámení vyhrazena.

SPOLEČNOST CANON ELECTRONICS INC. ODMÍTÁ ZÁRUKY JAKÉHOKOLIV DRUHU TÝKAJÍCÍ SE TOHOTO MATERIÁLU, AŤ VÝSLOVNÉ NEBO IMPLIKOVANÉ, S VÝJIMKOU ZÁRUK ZDE UVEDENÝCH, MIMO JINÉ VČETNĚ JAKÝCHKOLIV ZÁRUK ZA PRODEJNOST, OBCHODOVATELNOST, VHODNOST K URČITÉMU ÚČELU POUŽITÍ NEBO ZA NARUŠENÍ JAKÝCHKOLIV PRÁV. SPOLEČNOST CANON ELECTRONICS INC. NENESE ODPOVĚDNOST ZA JAKÉKOLIV PŘÍMÉ, NÁHODNÉ NEBO NÁSLEDNÉ ŠKODY JAKÉKOLIV POVAHY NEBO ZTRÁTY NEBO VÝDAJE VZNIKLÉ V DŮSLEDKU POUŽITÍ TOHOTO MATERIÁLU.

SPOLEČNOST CANON ELECTRONICS INC. NEODPOVÍDÁ ZA SKLADOVÁNÍ DOKUMENTŮ NASKENOVANÝCH TÍMTO PRODUKTEM, ZA MANIPULACI S NIMI ANI ZA SKLADOVÁNÍ A MANIPULACI S VÝSLEDNÝMI NASKENOVANÝMI OBRAZOVÝMI DATY.POKUD MÁTE V ÚMYSLU ZBAVIT SE ORIGINÁLŮ NASKENOVANÝCH DOKUMENTŮ, JAKO ZÁKAZNÍK ODPOVÍDÁTE ZA KONTROLU NASKENOVANÝCH OBRÁZKŮ<sup>A</sup> OVĚŘENÍ, ŽE DATA JSOU NEPORUŠENA.

 MAXIMÁLNÍ ODPOVĚDNOST SPOLEČNOSTI CANON ELECTRONICS INC. DLE TÉTO ZÁRUKY ODPOVÍDÁ KUPNÍ CENĚ PRODUKTU, NA KTERÝ SE ZÁRUKA VZTAHUJE.

#### <span id="page-3-0"></span>KROK 1Kontrola příslušenství

Pokud některá z níže zmíněných položek chybí nebo je poškozená, obraťte se na místního autorizovaného prodejce nebo servisního zástupce společnosti Canon.

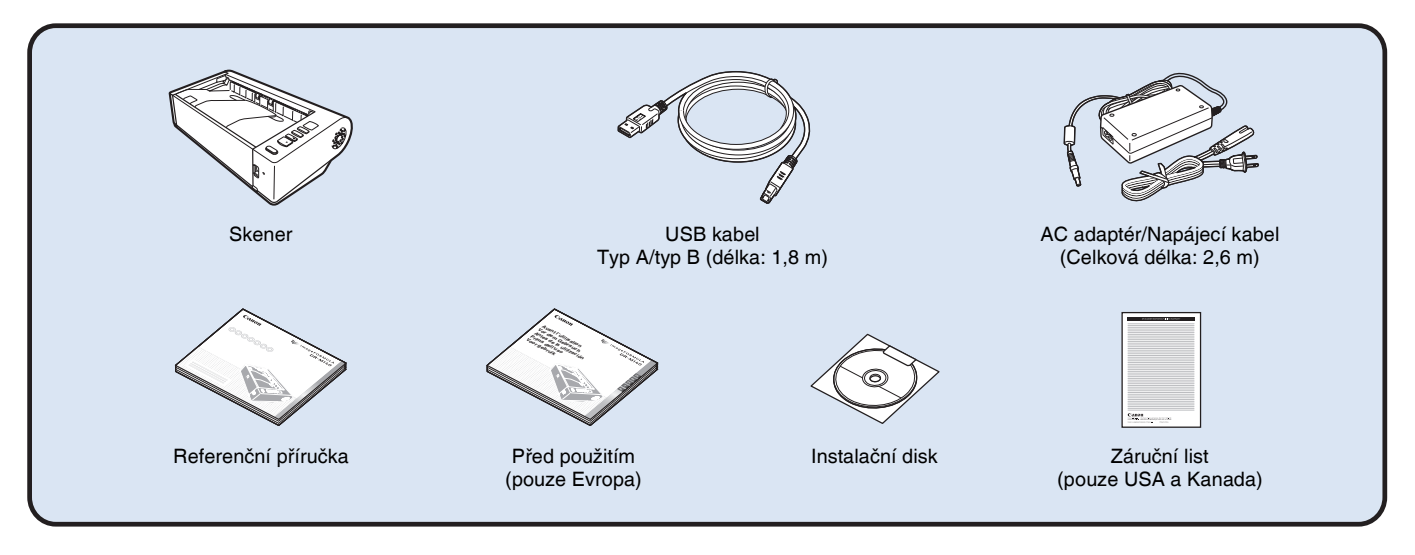

- Změna položek obsažených v této příručce bez předchozího oznámení vyhrazena.
- Obal a obalové materiály skeneru si ponechejte na skladování a přepravu přístroje.
- Pro Evropu se tištěná verze *Referenční příručky* dodává v angličtině.
- Obsah *Referenční příručky* v dalších jazycích najdete v *Uživatelské příručce* na instalačním disku.
- Tvar napájecí zástrčky se liší podle země a regionu.

### Obsah instalačního disku

Abyste mohli skener používat, nainstalujte z přiloženého instalačního disku následující software.

- **• CaptureOnTouch**
- Tato skenovací aplikace je určena speciálně pro tento přístroj.
- **• CapturePerfect 3.1**

Tato skenovací aplikace je určena pro skener série DR.

**• Ovladač skeneru**

Jedná se o ovladač skeneru určený pro tento přístroj.

#### **Software třetích stran**

Dodaný instalační disk obsahuje také následující softwarové aplikace. Více informací o instalaci těchto aplikací najdete v souboru Readme.txt.

**• eCopy PDF Pro Office** Software společnosti Nuance Communications pro vytváření a úpravu

souborů PDF.**DDD** 

Při skenování pomocí softwaru třetí strany použijte ovladač tohoto skeneru k nakonfigurování podmínek skenování. Více informací o tom, jak otevřít ovladač skeneru, najdete v příručkách dodaných s každou softwarovou aplikací.

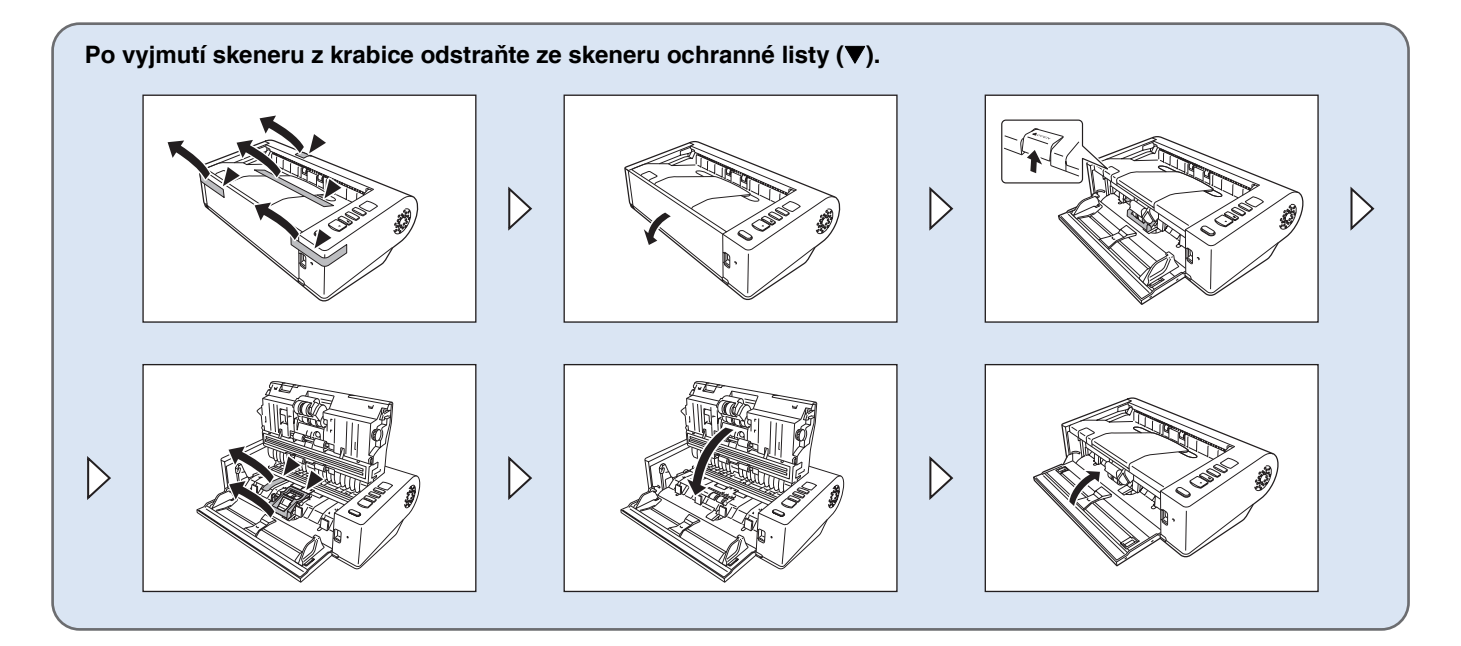

#### KROK 2Instalace softwaru

### Požadavky na systém

Chcete-li používat skener, musí počítač splňovat následující požadavky na systém.

#### **Počítač**

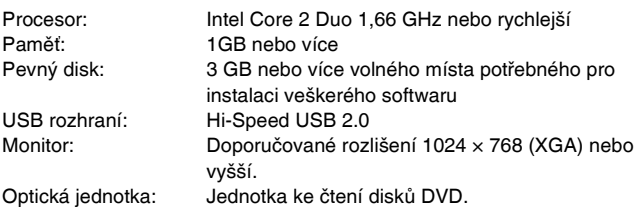

#### **Operační systém**

- Microsoft Windows XP SP3 nebo novější
- Microsoft Windows XP x64 Edition SP2 nebo novější
- Microsoft Windows Vista SP2 nebo novější (32bitové a 64bitové vydání)
- Microsoft Windows 7 SP1 nebo novější (32bitové a 64bitové vydání)

### **Další požadavky**

- Aplikace kompatibilní s protokolem ISIS nebo TWAIN, která je kompatibilní s výše uvedenými operačními systémy.
- .NET Framework 3.5 nebo novější

# **DŮLEŽITÉ**

- Pokud neznáte požadavky na systém svého počítače, požádejte <sup>o</sup> podrobnější informace prodejnu, kde jste počítač zakoupili, nebo na výrobce počítače.
- Pokud skener používáte se systémem Windows, používejte nejnovější ovladač USB 2.0, který je k dispozici od společnosti Microsoft. Chceteli získat podrobné informace, obraťte se na místního autorizovaného prodejce společnosti Canon.
- Používejte rozhraní USB standardně dodané s vaším počítačem. Nicméně běžná funkčnost se všemi rozhraními USB není zaručena ani <sup>v</sup> případě, že rozhraní je součástí standardního vybavení počítače. Chcete-li získat podrobné informace, obraťte se na místního autorizovaného prodejce společnosti Canon.
- Rychlost skenování se snižuje, pokud je standardní rozhraní USB počítače USB Full-Speed (ekvivalent USB 1.1.)
- Měli byste používat kabel USB, který byl původně přiložen ke skeneru.
- Pokud procesor, paměť, karta rozhraní a další specifikace neodpovídají požadavkům na instalaci, může se značně snížit rychlost skenování <sup>a</sup> přenos může trvat delší dobu.
- I když počítač odpovídá doporučeným specifikacím, může být rychlost skenování různá v závislosti na nastavení skenování.
- Ovladače skeneru dodané se skenerem nemusí nutně fungovat ve všech aplikacích kompatibilních s protokolem ISIS nebo TWAIN. Podrobnosti vám poskytne prodejce softwarové aplikace.

#### **Bezpečnostní opatření při použití v 64bitových operačních systémech**

- Ovladač ISIS/TWAIN dodávaný s tímto produktem podporuje skenování pouze u 32bitových aplikací.
- Ani u 32bitových aplikací není zaručeno fungování všech aplikací kompatibilních s ovladačem ISIS/TWAIN.
- Rychlost skenování může záviset na specifikacích počítače.

### Instalace softwaru

### **DŮLEŽITÉ**

1

- Software nainstalujte před připojením skeneru k počítači.
- Přihlaste se do systému Windows jako uživatel s oprávněním správce.
- Před instalací softwaru ukončete všechny ostatní spuštěné aplikace.

#### **Vložte disk pro instalaci softwaru do diskové mechaniky počítače.**

Po vložení disku do mechaniky se automaticky zobrazí instalační nabídka. (Pokud se instalační nabídka nespustí, spusťte soubor setup.exe z disku.)

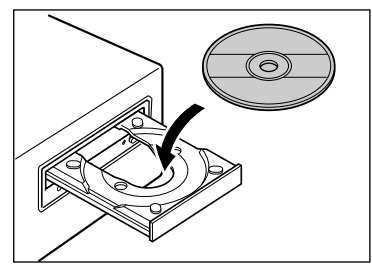

#### **Windows 7/Vista**

Pokud se zobrazí následující obrazovka, klikněte na tlačítko [Yes] [Ano] nebo [Permissions] [Oprávnění].

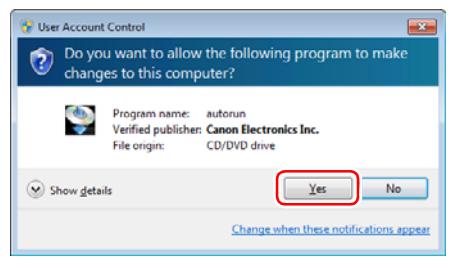

### 2 **Klikněte na možnost [Typical Installation] [Typická instalace].**

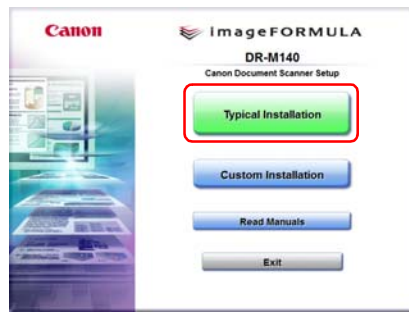

#### **O instalaci softwaru třetí strany**

Při instalaci dodaného softwaru si můžete zvolit, který z dodaných programů si nainstalujete, pokud vyberete možnost [Custom Installation] [Vlastní instalace].

# **Tip**

Chcete-li znovu instalovat určitý software, který jste dříve odinstalovali, vyberte možnost [Custom Installation] [Vlastní instalace] a specifikujte software.

#### 3**Klikněte na tlačítko [Install] [Instalovat].**

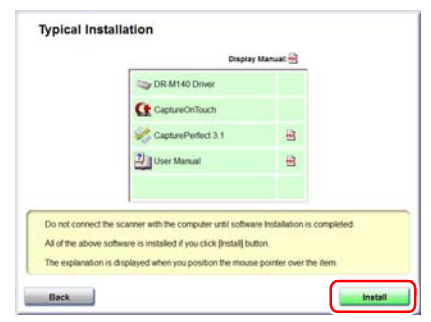

#### 4**Klikněte na tlačítko [Next] [Další].**

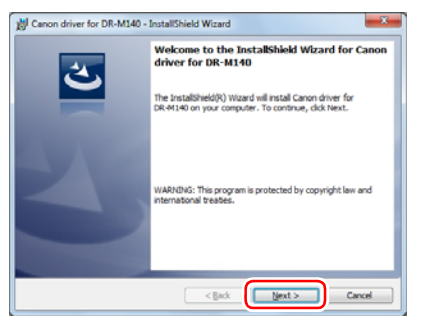

5 **Přečtěte si licenční ujednání a pokud s ním souhlasíte, klikněte na položku [I accept the terms in the license agreement] [Souhlasím s podmínkami v licenčním ujednání] a potom klikněte na tlačítko [Next] [Další].**

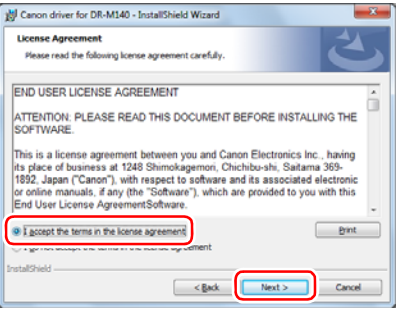

6**Klikněte na tlačítko [Install] [Instalovat].**

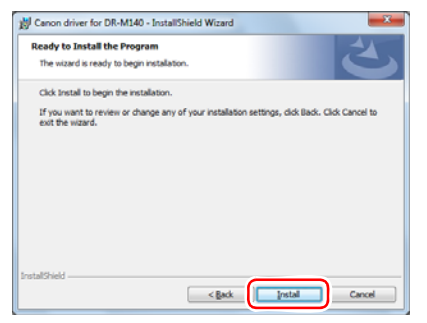

7 **Po dokončení instalace ovladače klikněte na tlačítko [Finish] [Dokončit].**

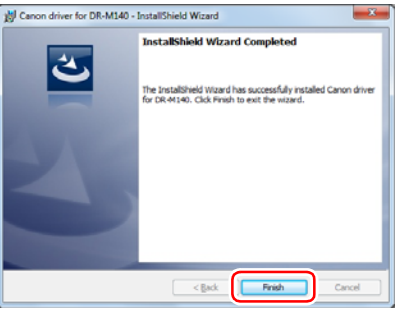

8

**Klikněte na tlačítko [Next] [Další].**

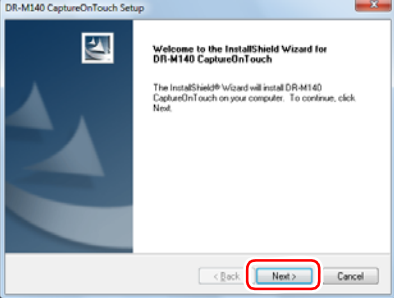

9

 **Přečtěte si licenční ujednání a přijměte jej kliknutím na tlačítko [Yes] [Ano].**

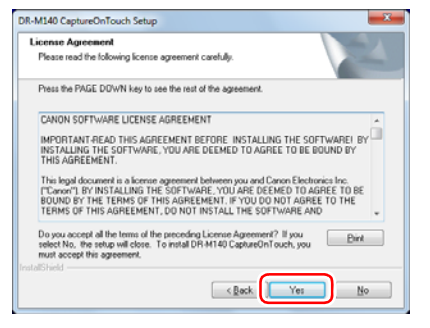

### 10 **Klikněte na tlačítko [Next] [Další].**

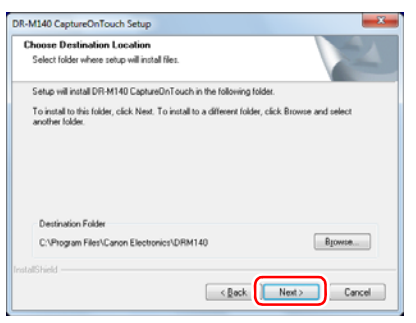

11 **Určete, zda chcete nainstalovat modul plug-in pro aplikaci Microsoft SharePoint a SharePoint, a klikněte na tlačítko [Next] [Další].**

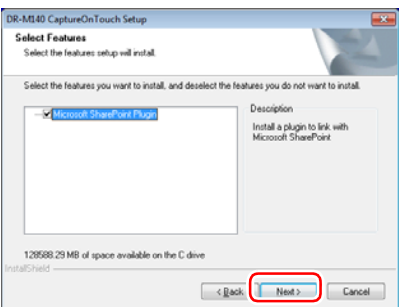

12 **Po dokončení instalace aplikace CaptureOnTouch klikněte na tlačítko [Finish] [Dokončit].**

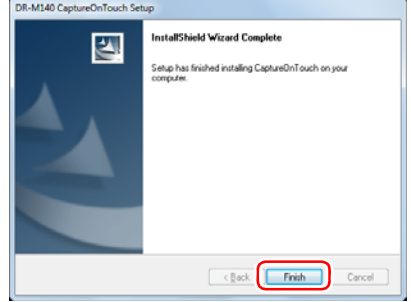

### 13 **Klikněte na tlačítko [Next] [Další].**

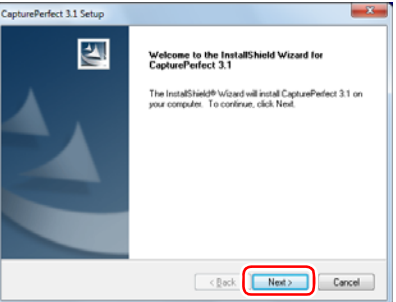

14 **Přečtěte si licenční ujednání a pokud s ním souhlasíte, klikněte na položku [I accept the terms in the license agreement] [Souhlasím s podmínkami v licenčním ujednání] a potom klikněte na tlačítko [Next] [Další].**

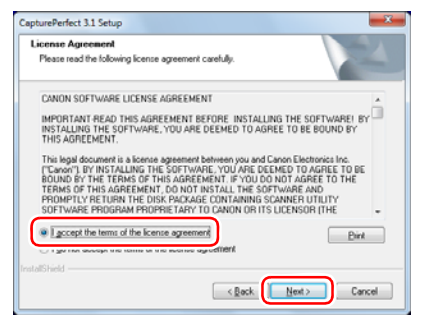

### 15 **Klikněte na tlačítko [Next] [Další].**

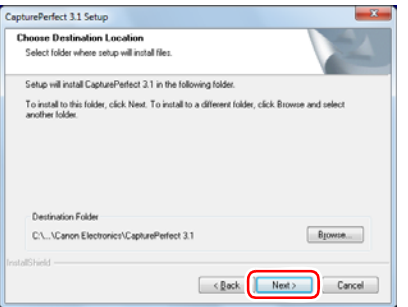

16 **Určete, zda chcete nainstalovat modul plug-in pro aplikaci Microsoft SharePoint a SharePoint, a klikněte na tlačítko [Next] [Další].**

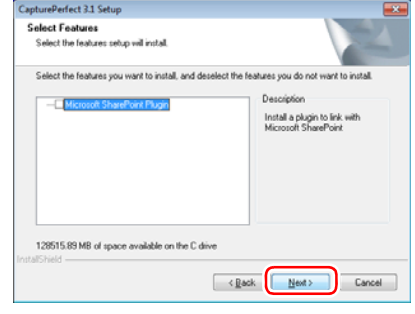

17 **Po dokončení instalace aplikace CapturePerfect klikněte na tlačítko [Finish] [Dokončit].**

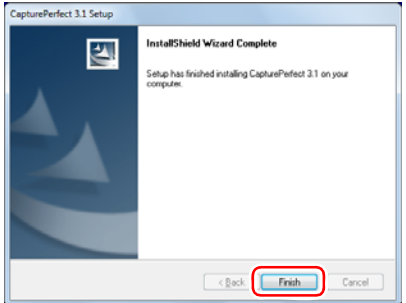

 **Vyberte jazyk, který chcete použít, a klikněte na tlačítko [Next] [Další].**

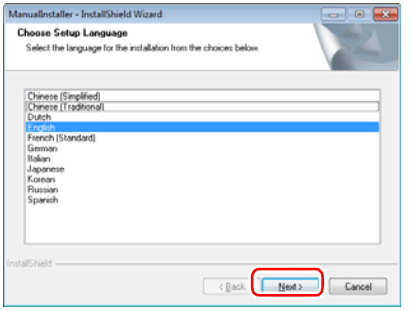

### **Klikněte na tlačítko [Next] [Další].**

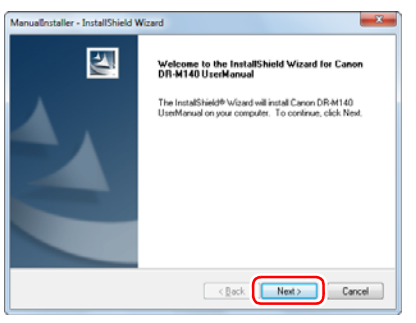

 **Po dokončení instalace Uživatelské příručky klikněte na tlačítko [Finish] [Dokončit].**

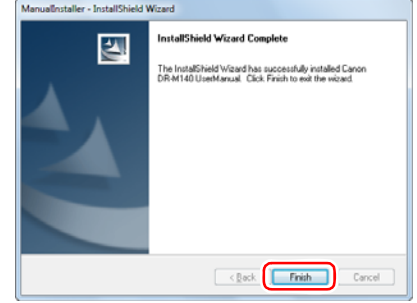

 **Kliknutím na tlačítko [Exit] [Konec] ukončete instalaci softwaru.**

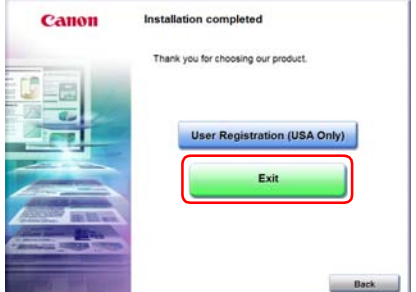

#### KROK 3Připojení k počítači

Připojte skener k počítači a ke zdroji napájení.

### **DŮLEŽITÉ**

- Před instalací softwaru nepřipojujte skener k počítači.
- Před připojením skeneru k počítači se ujistěte, že je vypnuté napájení skeneru. Pokud je zapnuté, vypněte jej.

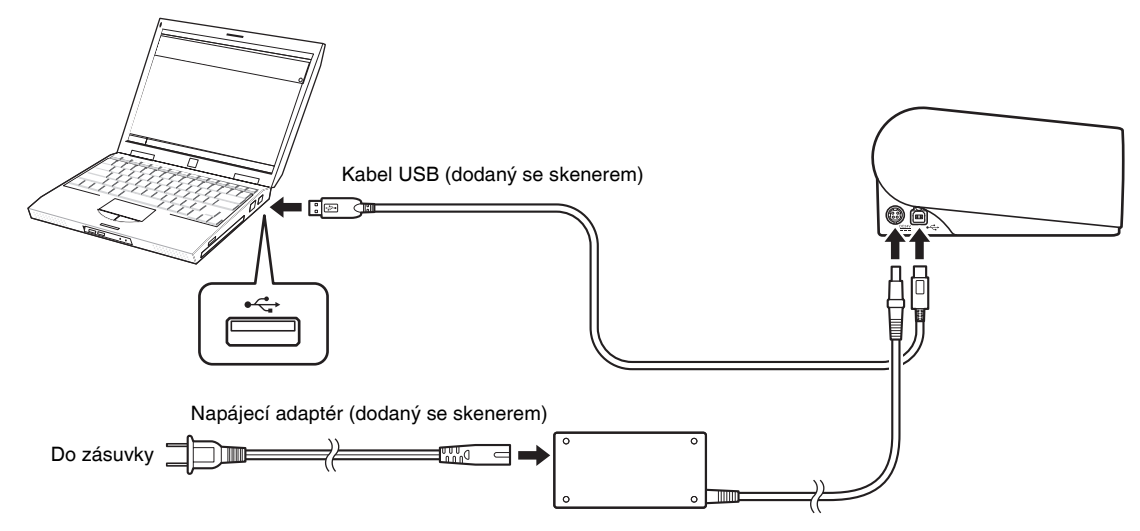

#### KROK 4Zapnutí napájení

Napájení skeneru lze zapnout a vypnout pomocí tlačítka napájení v přední části skeneru.

# 1

### **Ujistěte se, že jsou skener a počítač správně propojené.**

#### 2**Stiskněte tlačítko napájení.**

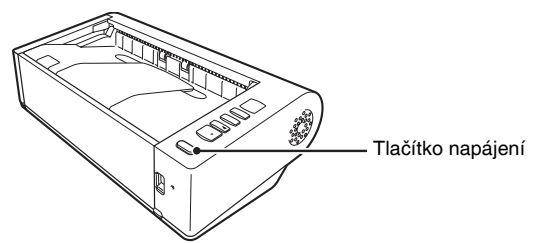

Když napájení zapnete, tlačítko napájení se rozsvítí modře.

### **Tip**

Na hlavním panelu se zobrazí bublinová zpráva, jaká je zobrazena níže. Pokud chvíli počkáte, automatické rozpoznání skeneru skončí a skener bude připraven na používání.

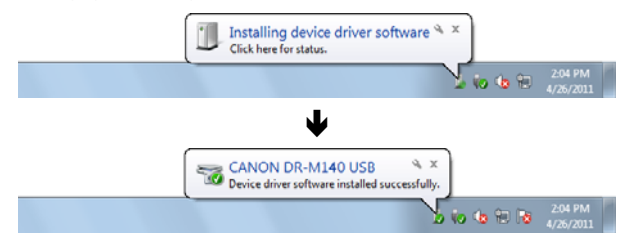

Pokud je skener řádně připojen k počítači, zobrazí se na hlavním panelu ikona (CaptureOnTouch).

> 10:12 AM  $(a)$   $(a)$   $(b)$   $(c)$

Pokud se ikona na hlavním panelu zobrazí jako  $\bullet$ , není skener řádně připojen k počítači. Zjistěte stav síťového vypínače a kabelu USB.

### Vypnutí napájení

Stiskněte a přidržte tlačítko napájení, dokud kontrolka nezhasne.

Ð **DŮLEŽITÉ**

- Po vypnutí skeneru vyčkejte s jeho opětovným zapnutím alespoň deset sekund.
- Nebudete-li skener po delší dobu používat, z bezpečnostních důvodů odpojte napájecí šňůru ze zásuvky.

#### **Tip**

Nastavení automatického vypnutí napájení skeneru je ve výchozím nastavení povoleno a skener se automaticky vypne, pokud není 4 hodiny používán.

Podrobnosti o tom, jak toto nastavení zakázat, viz "Nastavení [automatického vypnutí napájení" na str.](#page-69-0) 70.

### **Tím se instalace dokončí.**

# <span id="page-13-0"></span>Úvod

Děkujeme vám, že jste si zakoupili skener dokumentů Canon imageFORMULA DR-M140.

Než začnete přístroj používat, přečtěte si pozorně tuto i následující příručky, abyste se před jeho použitím seznámili s možnostmi zařízení <sup>a</sup> mohli maximálně využívat všechny jeho funkce. Po přečtení uložte příručky na bezpečné místo pro případ, že je budete v budoucnu potřebovat.

#### **Příručky ke skeneru**

Dokumentace tohoto skeneru se skládá z následujících příruček.

#### ● **Referenční příručka**

Taro příručka popisuje postupy nastavování skeneru. Tuto příručku si přečtěte při prvním použití skeneru.

### ● **Uživatelská příručka (tato příručka)**

Tato příručka obsahuje operační postupy skeneru (pouze elektronická příručka PDF).

### **Tip**

- Příručka (Uživatelská příručka) pro tento skener je uložena na instalačním disku v podobě elektronické příručky ve formátu PDF.
- Pokud používáte systém Windows, Uživatelská příručka (elektronická verze) se při instalaci softwaru zaregistruje na následující umístění.

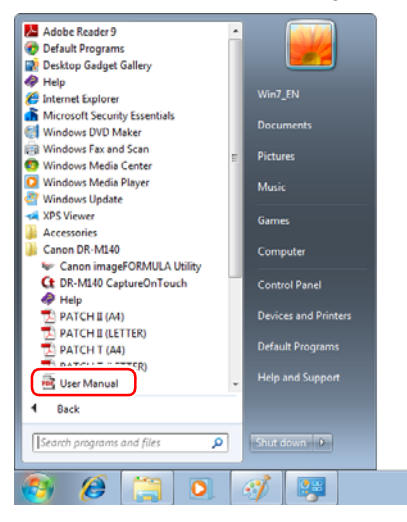

### <span id="page-13-1"></span>Symboly použité v této příručce

V této příručce jsou pro vysvětlení různých postupů, omezení <sup>a</sup> bezpečnostních upozornění týkajících se manipulace použity následující symboly. Jsou zde uvedeny rovněž instrukce, které je třeba dodržovat <sup>v</sup> zájmu zajištění bezpečnosti.

# **VÝSTRAHA**

Varuje před operacemi, které mohou v případě nesprávného provedení způsobit smrt nebo poranění osob. Z důvodu bezpečného používání skeneru dbejte vždy na tato varování.

# **UPOZORNĚNÍ**

Upozorňuje na operace, které by v případě nesprávného provedení mohly vést ke zranění osob nebo poškození majetku. Z důvodu bezpečného používání skeneru dbejte vždy na tato upozornění.

# **DŮLEŽITÉ**

Označuje provozní požadavky a omezení. Pečlivě si tyto položky přečtěte, abyste skener obsluhovali správně a nedošlo k jeho poškození.

### **Tip**

Označuje objasnění operace nebo obsahuje doplňková vysvětlení pro určitý postup. Důrazně doporučujeme, abyste si tyto poznámky pečlivě přečetli.

# Obsah

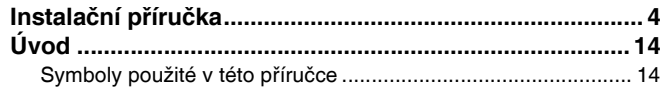

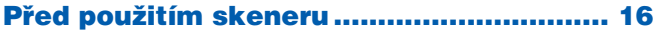

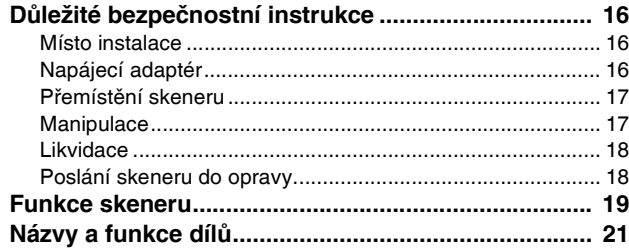

### [Základní provoz.......................................... 24](#page-23-0)

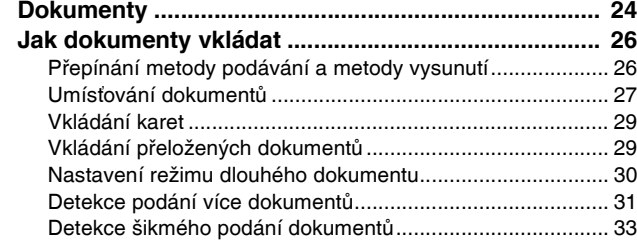

# Metody skenování [...................................... 35](#page-34-0)

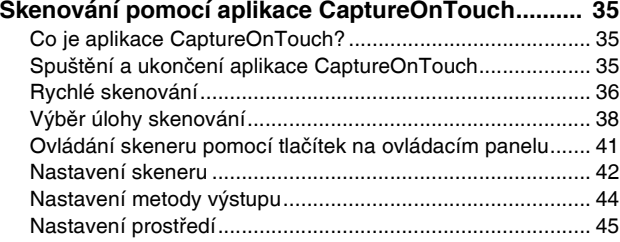

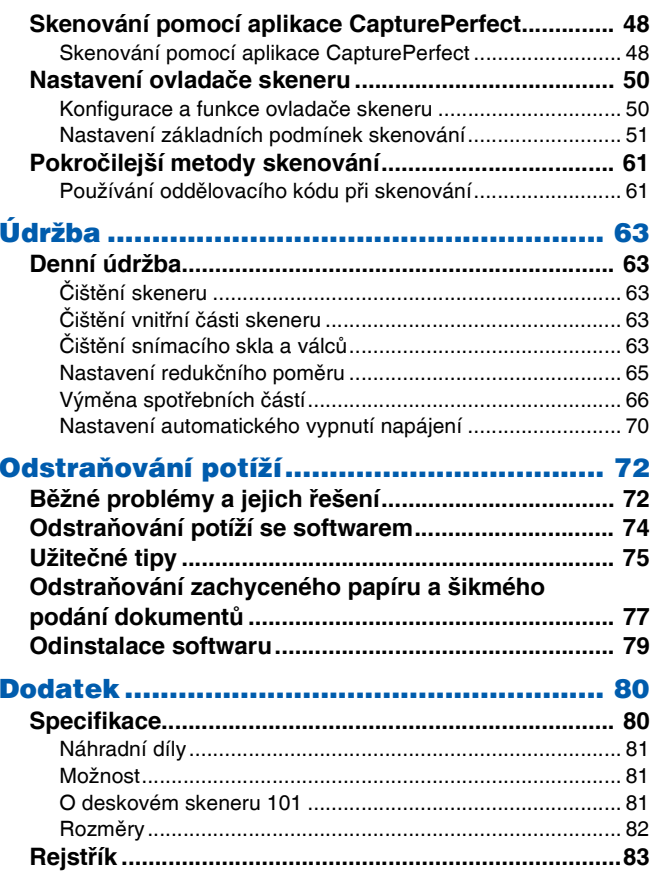

# <span id="page-15-0"></span>Před použitím skeneru

# <span id="page-15-1"></span>Důležité bezpečnostní instrukce

V zájmu zajištění bezpečného provozu tohoto skeneru si přečtěte níže uvedená bezpečnostní varování a upozornění.

### <span id="page-15-2"></span>Místo instalace

Výkonnost skeneru je ovlivněna prostředím, ve kterém je instalován. Zajistěte, aby místo, kde bude skener umístěn, splňovalo následující požadavky na provozní prostředí.

● Dbejte na to, aby byl kolem skeneru zajištěn dostatečný prostor pro jeho obsluhu, údržbu a ventilaci.

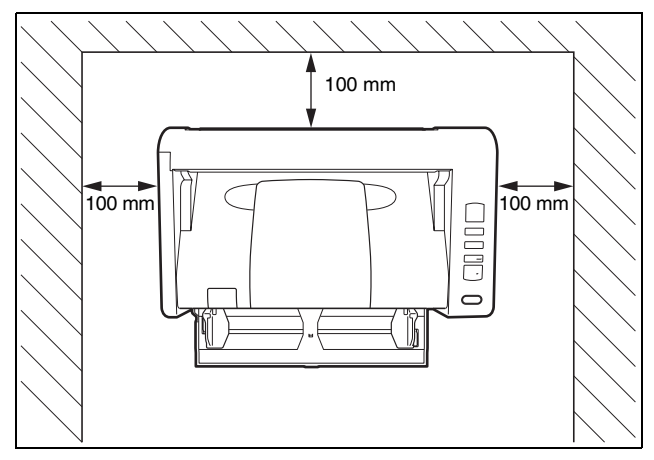

- Při skenování dokumentů pomocí přímé dráhy nechte dostatek místa za skenerem pro výstup naskenovaných dokumentů.
- Neinstalujte skener na místech vystavených přímému slunečnímu záření. Pokud nemáte jinou možnost, zastiňte skener závěsy.
- Vyhýbejte se místům, na kterých se hromadí velké množství prachu, protože prach může mít nepříznivý dopad na vnitřek skeneru.
- Vyhýbejte se teplým nebo vlhkým místům, jako je okolí vodovodních kohoutků, ohřívačů vody nebo zvlhčovačů. Vyhýbejte se místům s případným výskytem výparů čpavku. Vyhýbejte se místům v blízkosti <sup>t</sup>ěkavých nebo hořlavých materiálů, jako je alkohol nebo ředidlo na barvy.
- Neinstalujte skener na místech vystavených otřesům.
- Nevystavujte skener rychlým změnám teploty. Pokud by místnost, v níž je skener umístěn, byla rychle vyhřátá z nízké teploty, mohlo by uvnitř skeneru dojít ke kondenzaci (vytvoření vodních kapiček). To může mít za následek viditelné snížení kvality skenování. K dosažení optimální kvality skenování doporučujeme tyto provozní podmínky: Teplota místnosti: 10 °C až 32,5 °C

Vlhkost: relativní 20 až 80 %

● Neinstalujte skener poblíž zařízení vytvářejících magnetické pole (např. reproduktory, televizory nebo rádia).

### <span id="page-15-3"></span>Napájecí adaptér

- Připojte pouze k zásuvce s vhodným jmenovitým napětím a frekvencí elektrického rozvodu (120 V, 60 Hz nebo 220-240 V, 50/60 Hz, podle regionu).
- Do zásuvky, k níž je připojen skener, nezapojujte žádná jiná elektrická zařízení. Používáte-li prodlužovací šňůru, ujistěte se, zda splňuje požadavky na napájení skeneru.
- Nikdy se nepokoušejte napájecí adaptér rozmontovat nebo nějak upravovat, tyto úpravy jsou nebezpečné.
- Pokud na napájecí šňůru opakovaně šlapete nebo na ni pokládáte těžké předměty, můžete ji poškodit.
- Před použitím kabel rozviňte.
- Netahejte přímo za napájecí šňůru. Při jejím odpojování uchopte šňůru za koncovku a vytáhněte ji ze zásuvky.
- V okolí napájecího kabelu udržujte volný prostor, aby se v naléhavém případě dal napájecí kabel snadno vytáhnout.
- Nepoužívejte jiný napájecí adaptér, než který je součástí dodávky skeneru. Nepoužívejte napájecí adaptér, který je součástí dodávky skeneru, s jinými produkty.
- V případě dotazů ohledně napájení se obraťte na místního autorizovaného zástupce společnosti Canon nebo servisního zástupce, který vám poskytne bližší informace.

### <span id="page-16-0"></span>Přemístění skeneru

- Při přesouvání skener vždy držte oběma rukama, abyste jej neupustili.
- Před přemístěním skeneru nezapomeňte odpojit kabel rozhraní <sup>a</sup> napájecí adaptér. V případě přenášení skeneru, když jsou tyto kabely připojené, mohlo by dojít k poškození vidlic a konektorů.

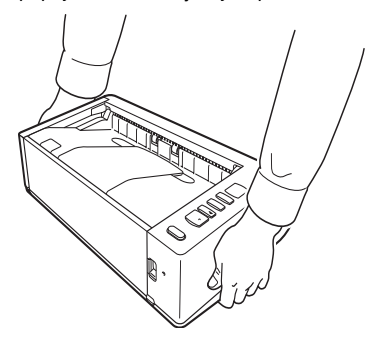

# <span id="page-16-1"></span>**Manipulace**

### **A** VÝSTRAHA

Při používání skeneru dodržujte vždy následující bezpečnostní opatření. Nedodržení těchto pokynů může mít za následek vznik požáru nebo zasažení elektrickým proudem.

- V blízkosti skeneru nikdy nepoužívejte alkohol, benzen, aerosolové spreje, ředidla ani jiné hořlavé látky.
- Nezkracujte, nepoškozujte ani neupravujte napájecí šňůru. Na napájecí šňůru nepokládejte těžké předměty, za šňůru netahejte ani ji nadměrně neohýbejte.
- Nikdy nepřipojujte napájecí šňůru mokrýma rukama.
- Skener nezapojujte do rozdvojky nebo prodlužovací šňůry.
- Nesmotávejte napájecí šňůru a nedělejte na ní uzly, mohlo by dojít k požáru nebo zasažení elektrickým proudem. Při zapojování šňůry do sítě se ujistěte, že je zástrčka bezpečně a úplně zasunuta do síťové zásuvky.
- Nepoužívejte jiný napájecí kabel nebo napájecí adaptér, než které jsou součástí dodávky skenovací desky.
- Nerozebírejte skener a neupravujte jej.
- Nikdy se nepokoušejte napájecí adaptér rozmontovat nebo nějak upravovat, tyto úpravy jsou nebezpečné.
- V blízkosti skeneru nepoužívejte hořlavé spreje.
- Před čištěním skener vypněte stisknutím tlačítka napájení a odpojte napájecí šňůru ze zásuvky.
- Skener čistěte pomocí navlhčeného a řádně vyždímaného hadříku. K čištění nikdy nepoužívejte alkohol, benzen, ředidla ani jiné hořlavé látky.
- Pokud skener vydává nezvyklý hluk nebo z něj vychází kouř, teplo nebo zápach, nefunguje či dojde během jeho používání k jiným neobvyklým událostem, okamžitě jej vypněte stisknutím napájecího tlačítka <sup>a</sup> odpojte napájecí šňůru za zásuvky. Poté kontaktujte místního autorizovaného zástupce společnosti Canon nebo servisního zástupce a požádejte jej o servisní opravu.
- Chraňte skener před pády, nárazy a silnými otřesy. V případě, že dojde k jeho poškození, okamžitě jej vypněte stisknutím napájecího tlačítka <sup>a</sup> odpojte napájecí šňůru ze zásuvky. Poté kontaktujte místního autorizovaného zástupce společnosti Canon nebo servisního zástupce a požádejte jej o servisní opravu.
- Před přemístěním nezapomeňte skeneru vypnout stisknutím napájecího tlačítka a odpojit od síťové zásuvky.
- **Pro zákazníky s kardiostimulátorem**

Skener produkuje slabé magnetické pole. Pokud zákazníci používající kardiostimulátor zakusí nějaké abnormality, měli by odejít od skeneru <sup>a</sup> poradit se s lékařem.

### **UPOZORNĚNÍ**

- Neinstalujte skener na nestabilních a nakloněných plochách a na místech vystavených nadměrným otřesům. Mohlo by dojít k pádu skeneru, který by mohl mít za následek poranění osob a poškození skeneru.
- Na skener nepokládejte malé kovové objekty jako kancelářské sponky, šperky nebo skoby. Mohlo by se stát, že některý z nich spadne do skeneru a způsobí požár nebo úraz elektrickým proudem. V případě, že <sup>n</sup>ějaký takovýto předmět do skeneru spadne, jej vypněte stisknutím napájecího tlačítka a odpojte napájecí šňůru ze zásuvky. Poté kontaktujte místního autorizovaného zástupce společnosti Canon nebo servisního zástupce a požádejte jej o servisní opravu.
- Neumísťujte skener na prašné ani vlhké místo. Mohlo by dojít k požáru nebo úrazu elektrickým proudem.
- Na povrch skeneru nepokládejte žádné předměty. Mohlo by dojít k jejich pádu nebo převrácení a následně ke zranění osob.
- Připojte pouze k zásuvce s vhodným jmenovitým napětím a frekvencí elektrického rozvodu (120 V, 60 Hz nebo 220-240 V, 50/60 Hz, podle regionu). Mohlo by dojít k požáru nebo úrazu elektrickým proudem.
- Při odpojování uchopte napájecí šňůru pevně za její koncovku. Netahejte přímo za síťovou šňůru; mohlo by dojít k poškození elektrické izolace a odhalení vnitřních vodičů šňůry a následně k požáru nebo zasažení elektrickým proudem.
- Okolo elektrické zástrčky ponechte dostatečný prostor, aby bylo možné skener kdykoliv snadno odpojit. Budou-li v okolí elektrické zástrčky <sup>r</sup>ůzné předměty, v případě nutnosti nebudete moci skener rychle odpojit.
- Dávejte pozor, aby do skeneru nevnikla voda a hořlavé látky (alkohol, ředidlo na barvy, benzen atd.). Pokud by se tak stalo, mohlo by dojít ke vzniku požáru nebo zasažení elektrickým proudem. Mohlo by dojít k požáru nebo úrazu elektrickým proudem.
- Pokud skener nebudete delší dobu používat (například přes noc), <sup>z</sup> bezpečnostních důvodů jej vypněte stisknutím napájecího tlačítka. Z bezpečnostních důvodů také skener vypněte stisknutím napájecího tlačítka a odpojte napájecí šňůru ze zásuvky, pokud jej nebudete dlouho používat, např. před dovolenou.
- Neblokujte ventilační otvory. Mohlo by to vést k přehřátí.
- Při používání skeneru nenoste volné oděvy a šperky, které by se mohly ve skeneru zachytit, protože by to mohlo vést k poranění. Zejména si dejte pozor na kravaty a dlouhé vlasy. Pokud dojde k jejich zachycení ve skeneru, okamžitě odpojte síťovou šňůru, aby se přístroj zastavil.
- Při vkládání papíru do skeneru a při odstraňování uvíznutého papíru buďte opatrní, protože byste se mohli říznout do ruky o kraj listu papíru.

### <span id="page-17-0"></span>Likvidace

V případě likvidace skeneru postupujte podle místních předpisů<sup>a</sup> zákonů. V případě potřeby se obraťte na místního autorizovaného prodejce produktů Canon.

### <span id="page-17-1"></span>Poslání skeneru do opravy

Když je nutné provést opravy, pošlete skener na zadanou adresu. Skener odešlete v původním přepravním obalu. Po vložení skeneru do obalu ji zajistěte pomocí balicího materiálu.

# <span id="page-18-0"></span>Funkce skeneru

Níže jsou uvedeny hlavní funkce skeneru dokumentů DR-M140.

#### ● **Kompaktní design**

Skener má kompaktní rozměry 313 mm (š) x 93 mm (v) x 181 mm (h), když je přihrádka podavače dokumentů zavřená.

#### ● **Rychlé podávání dokumentů**

Dokumenty je možní skenovat rychlostí až 40 stran za minutu (při skenování jednostranných nebo oboustranných dokumentů formátu A4 v rozlišení 200 dpi).

#### ● **Dvě dráhy vysouvání pro skenování různých dokumentů**

Prostorově úspornou dráhu U-Turn je možné používat pro skenování papíru standardní tloušťky a přímou dráhu pro skenování karet a dalších silných dokumentů.

#### ● **Vysoká kvalita obrazu**

Optický senzor s rozlišením 600 dpi (600 bodů na palec) integrovaný ve skeneru vám umožňuje skenovat dokumenty ve vysoké obrazové kvalitě.

#### ● **Rozhraní USB 2.0**

Skener podporuje rozhraní Hi-Speed USB 2.0.

● **Podpora skenování v barvě nebo ve stupních šedi** Dokumenty lze skenovat ve 24bitových barvách nebo ve 256 úrovních šedé.

#### ● **Podpora různých režimů skenování**

Podle typu dokumentu podporuje skener následující režimy skenování:

- Jednostranné a oboustranné skenování (s možností přeskakování prázdných stránek).
- Souvislé podávání nebo podání jednoho listu

#### ● **Skenování karet**

Můžete skenovat vizitky nebo karty sloužící jako průkazy totožnosti.

#### ● **Detekce velikosti papíru**

Skener automaticky rozpoznává velikost skenovaného dokumentu a při ukládání obrazu vynechává veškeré zbytečné prázdné místo okolo hran obrazu. A to i v případě, že je dokument nepravidelného tvaru.

#### ● **Automatická detekce barev**

Skener automaticky zjišťuje, zda je dokument barevný, ve stupních šedi nebo černobílý, a dle toho obraz ukládá.

#### ● **Plně automatický režim**

V dodané aplikaci CaptureOnTouch je k dispozici plně automatický režim, který umožňuje skenování v automaticky určených podmínkách. Podmínky skenování, například barevný režim a velikost strany, se nastaví automaticky podle skenovaného dokumentu.

#### ● **Automatická detekce rozlišení**

Tato funkce, je-li povolena v aplikaci CaptureOnTouch nebo <sup>v</sup> nastaveních ovladače, detekuje obsah dokumentů a automaticky určuje rozlišení skenování.

#### ● **Skenování Folio**

Skenovat můžete i přeložené dokumenty. Skener naskenuje obě strany a zkombinuje oba obrazy do jednoho obrazu.

#### ● **Narovnat**

Skener vyrovná obraz, jestliže podle obrazu zjistí, že byl dokument vložen na šikmo.

#### ● **Ultrazvuková detekce podávání více listů**

Ultrazvukové vlny slouží k zjišťování stránek podaných ve stejnou dobu a pokud je detekováno podání více listů, skenování se zastaví.

#### ● **Ignorování detekce podávání více listů**

Když je zjištěno podání více dokumentů, rozsvítí se tlačítko DFR na ovládacím panelu. Stisknutím tlačítka DFR můžete pokračovat ve skenování.

#### ● **Režimy vylepšení textu**

Skener je vybaven režimem pokročilého zdokonalení textu, který je určen ke zvýrazňování textu z dokumentů s tmavým nebo nestejnoměrným pozadím, a režimem pokročilého zdokonalení textu II, který zvýrazňuje text v případě, že je světlý text i pozadí. U některých typů dokumentů nemusí tyto režimy fungovat.

#### ● **Odstranění barvy**

Skener je vybaven funkcí Odstranění barvy, která vám umožňuje určit, kterou barvu má skener ze skenovaného obrazu vypustit při černobílém skenování nebo skenování ve stupních šedi.

#### ● **Funkce Vynechání prázdné stránky**

Skener je vybaven funkcí Vynechání prázdné stránky, která umožňuje skenovat dokument bez ukládání prázdných stránek, bez ohledu na to, zda je dokument jedno nebo oboustranný. Naskenují se obě strany, ale u výsledných obrazů posouzených jako pocházejících z prázdné stránky je uložení obrazu přeskočeno.

#### ● **Funkce Předběžné skenování**

Skener je vybaven funkcí předběžného skenování, která umožňuje upravit kontrast a jas podle předběžně naskenovaného obrazu, a poté upravený obraz poslat ke zpracování do aplikace bez nutnosti dokument znovu skenovat.

#### ● **Funkce zdůraznění znaků či řádků**

Pokud znaky a řádky v naskenovaných obrazech nejsou jasně viditelné, <sup>m</sup>ůžete při skenování pomocí této funkce upravit jejich tloušťku.

#### ● **Detekce zkosení**

Skener se automaticky zastaví, když jsou dokumenty podávány příliš šikmo, aby zanbránil jejich poškození.

#### ● **Zahájení skenování z ovládacího panelu**

Skenování můžete zahájit spuštěním aplikace CaptureOnTouch pomocí tlačítek na ovládacím panelu. Ve výchozím nastavení je úloha č.1 přidělena funkci Rychlé skenování, a díky tomu můžete snadno naskenovat dokument tak, že budete postupovat podle pokynů na obrazovce.

#### ● **Auto Start**

Skener je vybaven funkcí Auto Start, která umožňuje automaticky spustit skenování, když je detekován dokument umístěný do podavače.

#### ● **Úsporný režim**

Skener je navržen tak, aby šetřil energii, tím, že automaticky vstoupí do úsporného režimu, pokud uplyne 10 minut, aniž by probíhalo skenování nebo jiná operace.

### **Tip**

Podle používaného softwaru nemusí být některé funkce dostupné.

# <span id="page-20-0"></span>Názvy a funkce dílů

### Pohled zpředu (přihrádka podavače je otevřená)

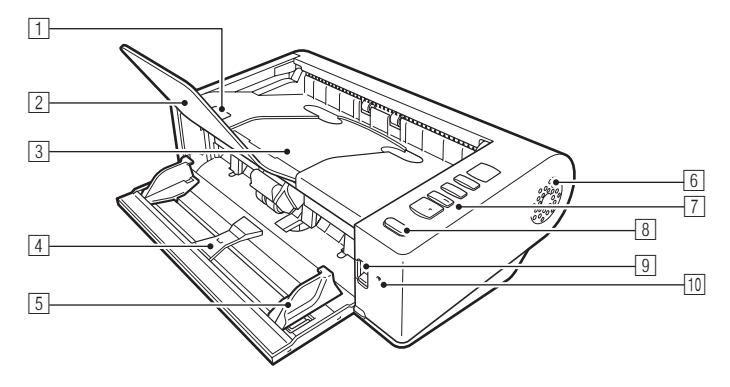

### 1 **Páčka OPEN (OTEVŘÍT)**

Zatlačte nahoru pro otevření horní jednotky.

#### 2 **Výstupní prodlužovací podpěra**

Otevřete při skenování dokumentů delších než 150 mm.

#### 3 **Výstupní přihrádka / horní jednotka**

Zde vystupují naskenované dokumenty.

Tuto jednotku otevřete, pokud potřebujete vyčistit vnitřek skeneru nebo vyměnit válečky.

#### 4 **Přihrádka podavače dokumentů**

Položte dokument.

#### 5 **Vodicí lišty dokumentu**

Zarovnejte vodicí lišty dokumentu s oběma okraji dokumentu, aby se dokument podával rovně.

#### 6 **Větrací otvory**

Slouží k ochlazování vnitřku skeneru. Neblokujte větrací otvory, mohlo by to vést k přehřátí.

#### 7 **Ovládací panel**

Pomocí něho lze provádět celou řadu operací skenování, například spouštění a zastavení skenování, provádění zaregistrovaných úloh <sup>a</sup> zrušení detekce podání více listů. [\(Viz str.](#page-21-0) 22)

#### 8 **Tlačítko napájení**

Stiskněte tlačítko pro zapnutí skeneru. Toto tlačítko svítí, když je zapnuté napájení.

Pro vypnutí skeneru stiskněte a podržte tlačítko, dokud nezhasne. Tlačítko napájení svítí nebo bliká následujícím způsobem v závislosti na stavu skeneru.

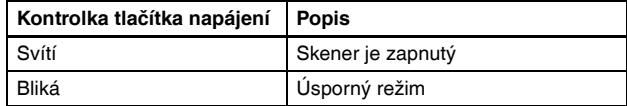

### 9 **Páčka výběru podavač<sup>e</sup>**

Slouží ke změně způsobu podávání dokumentů. Pro nepřetržité skenování dokumentů nastavte páčku na spodní

polohu. [\(Viz str.](#page-25-2) 26)

Při skenování po jednotlivých stránkách nebo při skenování dokumentů, které mají více stran spojených k sobě, nastavte páčku do horní polohy. [\(Viz str.](#page-25-2) 26)

### wa **Kontrolka LED (oranžová)**

Rozsvítí se při režimu podávání bez oddělování.

### Pohled zezadu

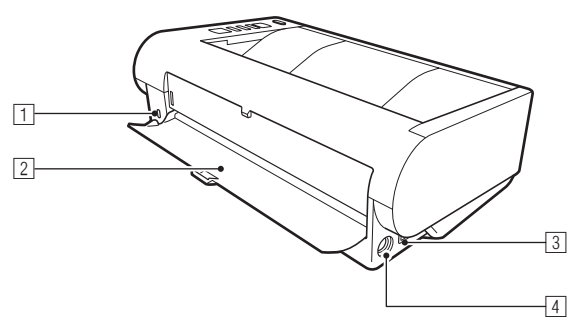

#### 1 **Slot Kensington**

Připojte bezpečnostní uzamykatelný kabel nebo něco podobného.

#### 2 **Přihrádka pro přímou dráhu**

Při používání přímé dráhy zde vystupují naskenované dokumenty.

### 3 **Konektor USB**

Sem připojte dodávaný kabel USB.

#### 4 **Napájecí konektor**

Sem připojte dodávaný napájecí adaptér.

### <span id="page-21-0"></span>Ovládací panel

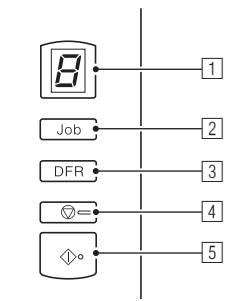

### 1 **Ukazatel čísla úlohy**

Zobrazuje číslo úlohy vybrané na ovládacím panelu, chyby a další informace.

### 2 **Tlačítko pro výběr úlohy**

Slouží k výběru zaregistrovaných úloh. Pokaždé, když tlačítko stisknete, číslo úlohy zobrazené na ukazateli čísla úlohy se změní.

### 3 **Tlačítko DFR (uvolnění při podání více listů)**

Rozsvítí se, když je detekováno podání více dokumentů. Stisknutím tohoto tlačítka se zruší funkce detekce podání více dokumentů, což vám umožní pokračovat ve skenování.

### 4 **Tlačítko Stop**

Zastaví aktivní úlohy.

### 5 **Tlačítko Start**

Provede úlohu zobrazenou na ukazateli čísla úlohy.

#### **Zobrazené chybové kódy**

Když se vyskytne chyba skenování, zobrazí se následující chybové kódy na ukazateli čísla úlohy.

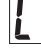

: zobrazí se, když je otevřená horní jednotka.

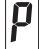

: zobrazí se, když je detekován uvíznutý papír.

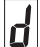

: zobrazí se, když je při skenování detekováno podání více listů.

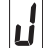

: zobrazí se, když je detekován dokument podaný na šikmo.

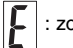

: zobrazí se při jiných chybách.

#### **Další zobrazené informace**

Když otevřete nebo zavřete přihrádku pro přímou dráhu, na ukazateli čísla úlohy se zobrazí metoda vysunutí.

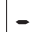

: bliká v režimu přímé dráhy.

: bliká v režimu dráhy U-turn.

# <span id="page-23-0"></span>Základní provoz

# <span id="page-23-1"></span>**Dokumenty**

Skener může skenovat dokumenty v rozsahu formátů od vizitek po formát LTR/A4. Velikosti dokumentů, které tento skener skenuje, jsou uvedeny dále.

#### **Běžný papír**

#### Formát

Šířka: 50,8 mm až 216 mm

Délka: 54 mm až 356 mm (Nastavením režimu Dlouhý dokument ve skeneru můžete skenovat dokumenty dlouhé až 3 000 mm.)

#### Tloušťka papíru

Přímá dráha: 27 až 255 g/m<sup>2</sup> 0.04 až 0.3 mm

Dráha U-Turn: 27 až 128 g/m2 0,04 až 0,15 mm

#### Kapacita podávání

Formát A4 nebo menší: 50 listůVětší než formát A4: 40 listů

### **DDD**

Skenované dokumenty musí odpovídat určitým kritériím. Následující položky si pečlivě přečtěte.

• Při skenování více dokumentů rozdílných rozměrů vkládejte dokumenty tak, aby pokrývaly celý rozsah válečků podavače, a to tak, že zarovnáte střed a přední okraj dokumentů.

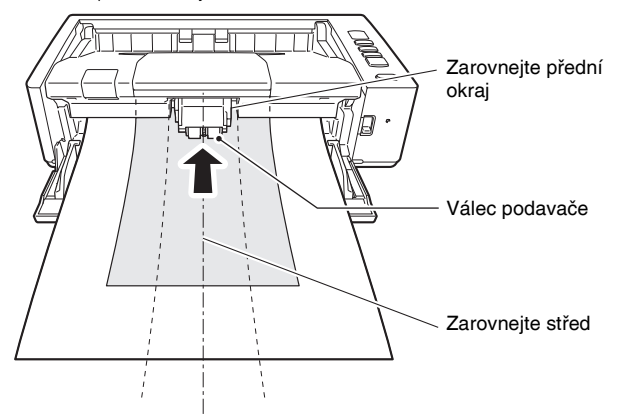

- Doporučujeme, abyste dokumenty přesahující 356 mm podávali po jednom listu.
- Skenování dokumentů před zaschnutím inkoustu může způsobit problémy se skenerem. Vždy se před skenováním ujistěte, že dokumenty jsou suché.
- Skenování dokumentů, které jsou napsané tužkou nebo podobným materiálem, může znečistit válečky a skenovacího skla, což může vést ke skvrnám na naskenovaném obrázku a přenést pak nečistoty na dokumenty. Po skenování takovýchto dokumentů vždy vyčistěte vnitřní části skeneru.
- Při skenování oboustranného dokumentu na tenkém papíře může druhá strana dokumentu prosvítat. V takovém případě před skenováním takového dokumentu upravte v softwarové aplikaci intenzitu skenování.
- Laminované dokumenty nemusí být naskenovány správně, závisí to na dokumentu.
- Doporučujeme, abyste tenké dokumenty podávali po jedné stránce.
- Skenování těchto typů dokumentů může způsobit uvíznutí papíru nebo poruchu skeneru. Chcete-li takový dokument skenovat, vytvořte si jeho kopii a naskenujte kopii.

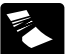

Na papíru jsou vrásky nebo čáry po přehybech Uhlový papír

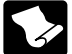

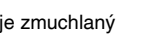

Papír je zmuchlaný Papír s povrchovou úpravou

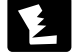

Papír má trhliny

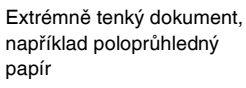

Papír se sponkami nebo

Dokumenty s nadměrným papírovým prachem

#### **Vizitka**

Velikost: 50 mm x 85 mm nebo většíTloušťka papíru: 380 g/m<sup>2</sup> 0,45 mm nebo větší Orientace: Pouze svislé podávání Metoda vysunutí: Pouze přímá dráha

svorkami

#### **DŮLEŽITÉ**J.

Pokud není možné řádně zavést hromádku vizitek, snižte počet vizitek v hromádce.

#### **Karta (plastová)**

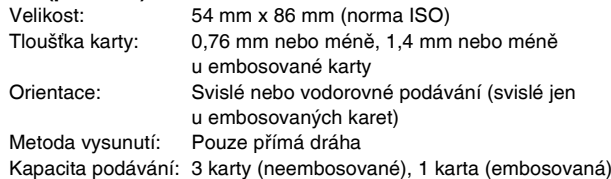

# **UPOZORNĚNÍ**

- Při skenování karet používejte přímou dráhu.
- Embosované karty možná nebude možné naskenovat správně, závisí to na typu embosování.

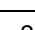

# <span id="page-25-0"></span>Jak dokumenty vkládat

### <span id="page-25-2"></span><span id="page-25-1"></span>Přepínání metody podávání a metody vysunutí

Přepínejte metodu podávání a metodu vysunutí na základě typu skenovaného dokumentu.

Dráha U-turn se používá, když je přihrádka pro přímou dráhu v zadní části skeneru zavřená, a přímá dráha se používá, když je tato přihrádka otevřená.

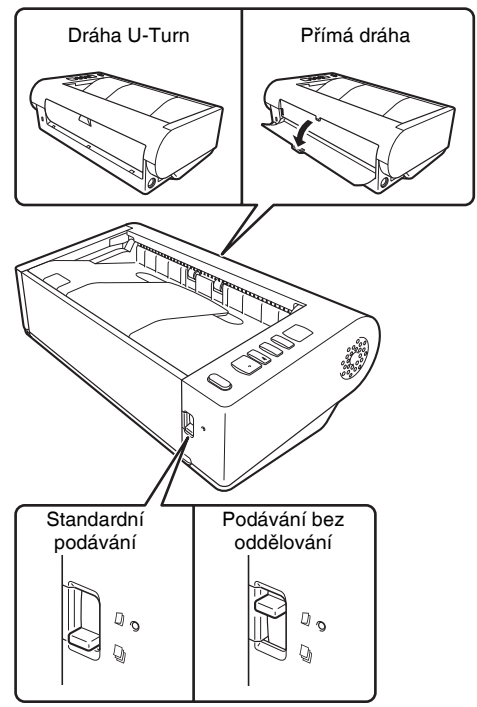

Standardní podávání se používá, když je páčka výběru podavače v přední části skeneru ve spodní poloze, a podávání bez oddělování se používá, když je páčka zvednutá.

Standardní podávání se používá k podávání dokumentů po jednotlivých stránkách. Podávání bez oddělování se používá k podávání svázaných dokumentů nebo dokumentů, které mají více stran spojených k sobě, nebo přeložených dokumentů, aniž by se oddělovaly.

#### **Metody podávání a metody vysunutí pro různé typy dokumentů**

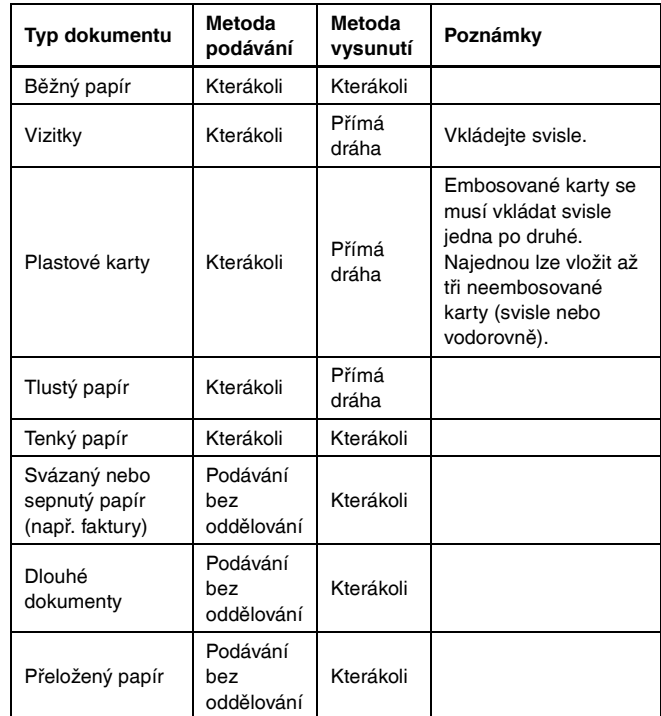

### **Tip**

Při skenování dokumentů, které obsahují obyčejný papír i plastové karty, vkládejte karty nahoru a používejte přímou dráhu.

### <span id="page-26-0"></span>Umísťování dokumentů

1

#### **Přepínejte metodu podávání na základě typu skenovaného dokumentu.**

Při skenování obyčejného papíru nebo vizitek, nastavte páčku výběru podavače na polohu standardního podávání (spodní poloha). Stránky vícestránkového dokumentu budou odděleny a podávány postupně. Při skenování plastových karet nebo svázaného či sepnutého papíru (např. faktur), nastavte páčku výběru podavače na polohu podávání bez oddělování (horní poloha). Při skenování dokumentů bez oddělování stránek vkládejte dokumenty postupně (jednu sadu <sup>v</sup> případě svázaného nebo sepnutého papíru).

Podrobnosti o metodách podávání pro každý typ dokumentů [viz str.](#page-25-1) 26.

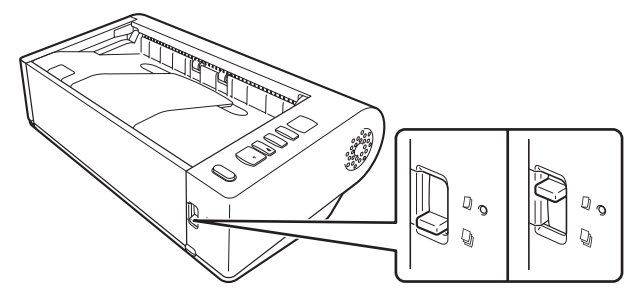

2**Otevřete přihrádku podavače dokumentů.**

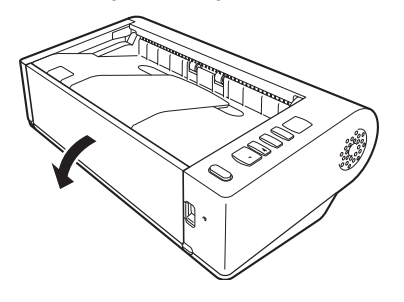

#### 3 **Přepínejte metodu vysunutí na základě typu skenovaného dokumentu.**

Obyčejně byste měli skenovat se zavřenou přihrádkou pro přímou dráhu v zadní části skeneru (dráha U-turn).

Při skenování vizitek, plastových karet nebo jiných dokumentů, které nechcete ohýbat, přihrádku pro přímou dráhu otevřete (přímá dráha). Podrobnosti o metodách vysunutí pro každý typ dokumentů [viz str.](#page-25-1) 26.

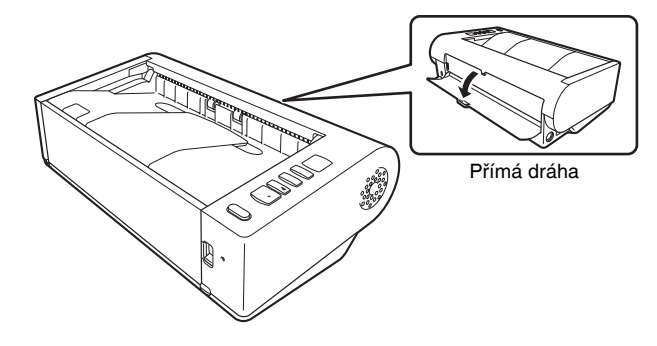

4 **Pokud skenujete dlouhé dokumenty pomocí dráhy U-turn, otevřete výstupní prodlužovací podpěru.**

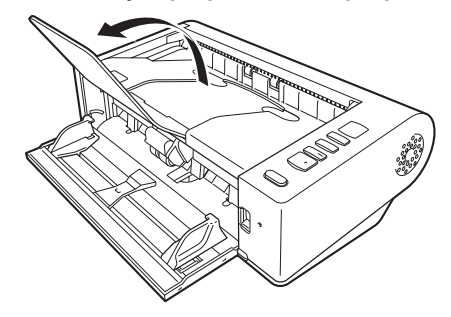

- 5
- **Nastavte vodítka dokumentu podle šířky skenovaného dokumentu.**

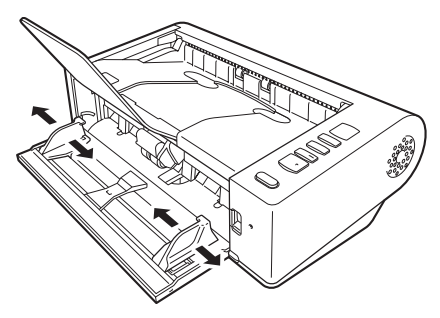

#### 6**Položte dokument.**

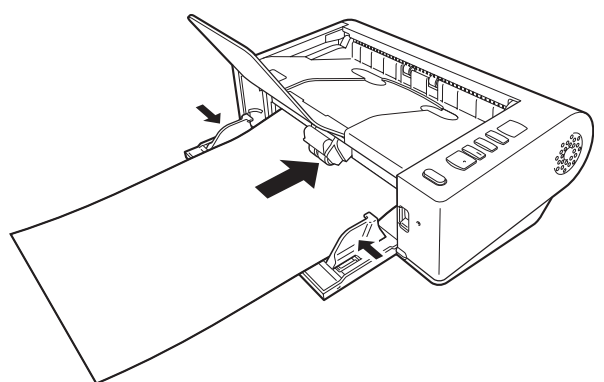

Po vložení dokumentu zarovnejte vodicí lišty dokumentu podle obou okrajů dokumentu.

### **DŮLEŽITÉ**

- Při vkládání dokumentů do podavače dávejte pozor, abyste si nepořezali ruce o okraje papíru.
- Ujistěte se, že dokument nepřesahuje přes značky hranice maximálního množství vloženého papíru ( $\blacktriangledown$ ) na vodicích lištách. Vložit lze až 50 listů běžného papíru (80 g/m<sup>2</sup>) najednou.
- Před umístěním dokumentu se ujistěte, že neobsahuje svorky, spony nebo jiné kovové předměty. Tyto předměty mohou způsobit požár nebo elektrický šok, poškodit dokument nebo způsobit uvíznutí papíru či poruchu skeneru.
- Při používání skeneru nenoste volné oděvy a šperky, které by se mohly ve skeneru zachytit, protože by to mohlo vést k poranění. Zejména si dejte pozor na kravaty a dlouhé vlasy. Pokud se uvnitř skeneru zachytí <sup>n</sup>ějaký předmět, neprodleně vypněte vypínač napájení a odpojte napájecí kabel ze zásuvky, aby se skenování zastavilo.
- Před vložením do podavače vždy vyhlaďte jakékoli sklady nebo ohyby dokumentů. Pokud je přední okraj dokumentu zvlněný, může dojít k uvíznutí papíru.
- Pokud se podávání zastaví kvůli chybě systému nebo uvíznutí papíru, když probíhá skenování, problém vyřešte, ujistěte se, že byl uložen naskenovaný obraz poslední úspěšně podané stránky, a pak obnovte skenování zbývajících stránek dokumentu.
- Po dokončení skenování zavřete přihrádku podavače, výstupní prodlužovací podpěru a přihrádku pro přímou dráhu, aby se zabránilo poškození skeneru v době, kdy se nepoužívá.
- Při skenování dokumentů, které mají více stran spojených k sobě (např. faktury), umístěte dokument tak, aby sepnutý okraj byl směrem k přihrádce podavače.
- Buďte opatrní při skenování papíru, který je delší než A4 nebo formát Letter (LTR), nebo při skenování tenkého papíru, protože dokumenty mohou po skenování z výstupní přihrádky vypadnout.
- Při použití přímé dráhy se dokumenty vysunují v zadní části skeneru. K výstupu dokumentů nedávejte žádné překážky. Pro zajištění toho, aby dokumenty mohly vystupovat hladce, dbejte na to, aby skener stál na hladkém rovném povrchu.

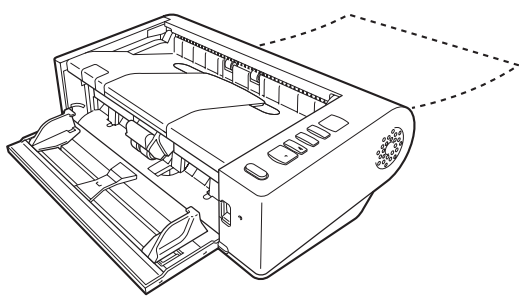

### <span id="page-28-0"></span>Vkládání karet

1

- **Nastavte páčku výběru podavače na polohu standardního podávání (poloha dole).**
- 2**Otevřete přihrádku podavače dokumentů.**

#### 3**Otevřete přihrádku pro přímou dráhu.**

### **UPOZORNĚNÍ**

Při skenování karet otevřete přihrádku pro přímou dráhu. Při skenování pomocí dráhy U-turn by se karta mohla poškodit.

#### 4**Nastavte vodítka dokumentu podle šířky skenované karty.**

#### 5**Položte kartu.**

Najednou lze svisle nebo vodorovně vložit až tři neembosované karty. Embosované karty je nutné vkládat postupně jednu po druhé a svisle.

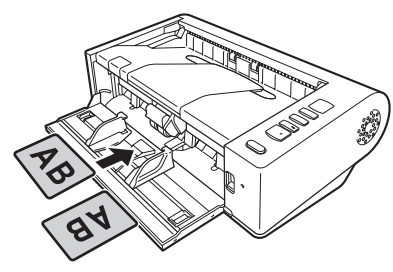

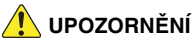

- Při skenování karet používejte přímou dráhu.
- Embosované nebo laminované karty nemusí být naskenovány správně, závisí to na kartě.
- Při skenování karet nefunguje ultrazvuková detekce podávání více listů správně. Zrušte zaškrtnutí políčka [Detect by Ultrasonic] [Určovat pomocí ultrazvukových vln] na kartě [Feeding] [Podávání].

### <span id="page-28-1"></span>Vkládání přeložených dokumentů

Funkce Folio Scan umožňuj skenovat dokumenty, které jsou větší než formát LTR/A4, a proto se nevejdou do podavače. (Maximální velikost je 11" X 17"/A3.) Chcete-li použít tuto funkci, přeložte dokument v polovině <sup>a</sup> vložte jej do podavače. Přístroj DR-M140 naskenuje obě strany <sup>a</sup> zkombinuje oba obrazy do jednoho obrazu.

#### 1 **Nastavte páčku výběru podavače na polohu podávání bez oddělování (horní poloha).**

2**Otevřete přihrádku podavače dokumentů.**

#### 3**Přeložte dokument v polovině.**

Uprostřed dokument řádně přehněte. Přeložte jej tak, aby jeho okraje byly úhledně zarovnány. Pokud dokument nebude řádně přeložen, <sup>m</sup>ůže dojít k zachycení papíru nebo k překroucení zkombinovaného naskenovaného obrazu.

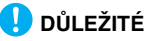

Část naskenovaného obrazu na linii přeložení bude chybět.

### 4

#### **Vlože dokument přeloženým okrajem směrem vpravo <sup>a</sup> horním okrajem směrem dolů.**

Po vložení dokumentu zarovnejte vodicí lišty dokumentu podle obou okrajů dokumentu.

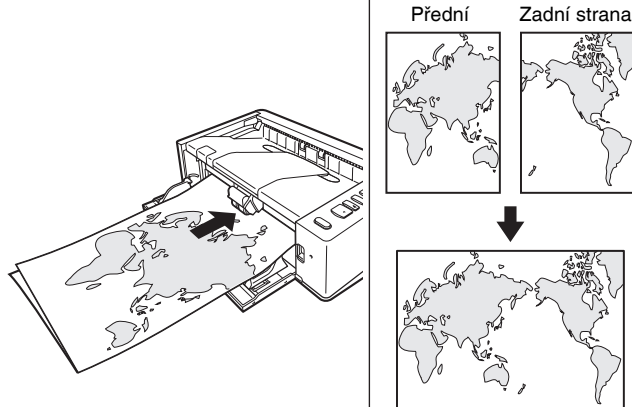

### **DŮLEŽITÉ**

Nastavte vodítka dokumentu podle šířky dokumentu. Jinak by mohl být obraz zkosený nebo posunutý.

### $\left[\frac{m}{2}\right]$  Tip

- Přední strana přeloženého dokumentu bude na levé straně kombinovaného obrazu.
- Maximální velikost zkombinovaného obrazu je A3. Tuto metodu používejte ke skenování dokumentů formátu A3. Při skenování přeloženého dokumentu o jiné velikosti, než jsou standardní formáty, nastavte [Page Size] [Velikost stránky] na obrazovce nastavení ovladače skeneru na [Match original size] [Shoda s původním formátem]. [\(Viz str.](#page-41-1) 42)

### <span id="page-29-0"></span>Nastavení režimu dlouhého dokumentu

Délka dokumentů, kterou lze skenerem skenovat, je běžně 356 mm, ale <sup>m</sup>ůžete skenovat dokumenty o délce až 3000 mm, když nastavíte skener na režim dlouhého dokumentu.

# **DŮLEŽITÉ**

Výběrem režimu dlouhého dokumentu a nastavením možnosti [Paper Size] [Formát stránky] na obrazovce nastavení ovladače skeneru na automatickou detekci, lze skenovat dokumenty o délce až 3000 mm (2700 mm s 600 dpi). Při použití režimu dlouhého dokumentu je třeba mít na paměti následující skutečnosti.

- Pokud při skenování v režimu dlouhého dokumentu umístíte dokument do skeneru šikmo, může narazit na kraje cesty podávání a poškodit se. Pečlivě umístěte dokument tak, aby byl rovně.
- Při skenování v režimu dlouhého dokumentu může reagovat pomaleji zjišťování zaseknutí papírů, v důsledku čehož může dojít k poškození dokumentu. Buďte opatrní, aby nedocházelo k uvíznutím papíru.
- Při skenování dlouhých dokumentů nezapomeňte nastavit páčku výběru podavače na "režim podávání bez oddělování" a skenovat dokumenty po jednom.
- Při skenování velkých dokumentů v režimu dlouhých dokumentů může být skenování pomalejší. V důsledku nedostatku paměti se vyskytují chyby a skenování může být zakázáno.
- Buďte opatrní při skenování papíru, který je delší než A4 nebo formát Letter (LTR), nebo při skenování tenkého papíru, protože dokumenty mohou po skenování z výstupní přihrádky vypadnout.

#### 1 **Spusťte systém Windows a přihlaste se jako uživatel s právy správce.**

2

 **Klikněte na tlačítko Start a potom klikněte na možnost [All Programs] [Všechny programy], [Canon DR-M140] <sup>a</sup> [Canon imageFORMULA Utility].** Spustí se utilita Canon imageFORMULA.

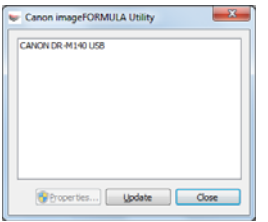

3

 **Klikněte na možnost [CANON DR-M140 USB] a klikněte na možnost [Properties] [Vlastnosti].**

Zobrazí se vlastnosti skeneru.

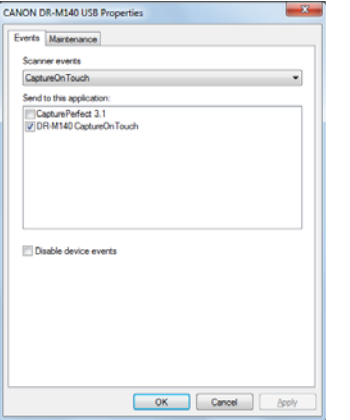

#### 4 **Klikn<sup>ě</sup>te na kartu [Maintenance] [Údržba] a potom vyberte režim dlouhého dokumentu.**

Vyberte možnost [Long Document Mode (1000 mm)] [Režim dlouhého dokumentu (1 000 mm)] nebo [Long Document Mode (3000 mm)] [Režim dlouhého dokumentu (3 000 mm)] v závislosti na délce dokumentu.

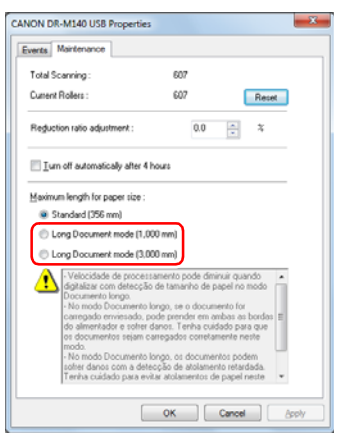

5**Klikněte na tlačítko [OK].**

### <span id="page-30-0"></span>Detekce podání více dokumentů

Tento skener disponuje funkcí na detekci podání více dokumentů. Použitím této funkce se skener automaticky zastaví, když zjistí, že bylo najednou podáno více dokumentů. Můžete také zadat, zda po dokončení skenování chcete naskenovaný obraz uložit a pokračovat ve skenování dokumentu (funkce ignorování detekce podávání více listů).

Chcete-li použít funkci detekce podání více dokumentů, musíte nejprve otevřít obrazovku nastavení ovladače skeneru a povolit detekci podání více dokumentů. Nutné je také nastavit možnost [Rapid recovery system] [Systém rychlé obnovy], chcete-li použít funkci ignorování detekce podávání více listů.

### Postup nastavení

1**Spusťte CapturePerfect. [\(Viz str.](#page-47-2) 48)**

- 2 **Otevřete se obrazovka nastavení pro ovladač skeneru. [\(Viz](#page-49-2)  str. [50\)](#page-49-2)**
- 3**Klikněte na kartu [Feeding] [Podávání].**
- 4 **Zaškrtněte buď políčko [Detect by Length] [Určovat podle délky], nebo políčko [Detect by Ultrasonic] [Určovat pomocí ultrazvukových vln] (nebo obě).**

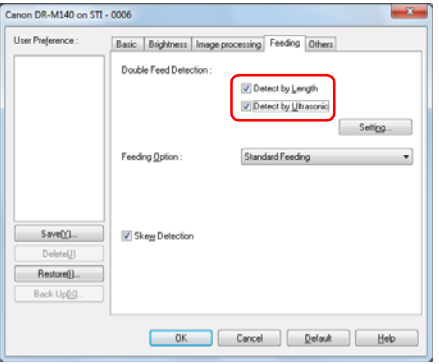

5 **Chcete-li použít funkci ignorování detekce podávání více listů, otevřete kartu [Others] [Ostatní] a zaškrtněte políčko [Rapid recovery system] [Systém rychlé obnovy].**

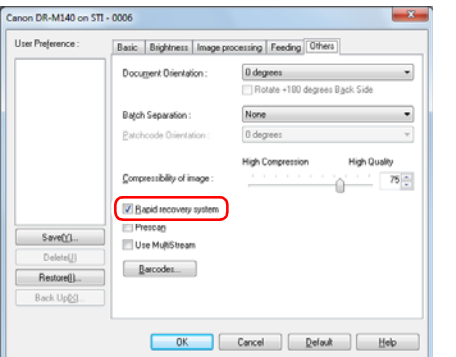

- 6**Klikněte na tlačítko [OK] a zavřete obrazovku nastavení.**
- 7 **Vložte dokument podle popisu v postupu ["Umís](#page-26-0)ťování [dokument](#page-26-0)ů" [na str.](#page-26-0) 27.**

### Co dělat, když je detekováno podání více dokumentů

#### **Když nepoužíváte funkci ignorování detekce podávání více listů**

Pokud je při skenování zjištěno podání více dokumentů, podávání dokumentů se zastaví, když jsou tyto dokumenty vysunuty. Když k tomu dojde, na ukazateli čísla úlohy na ovládacím panelu se zobrazí následující chybový kód.

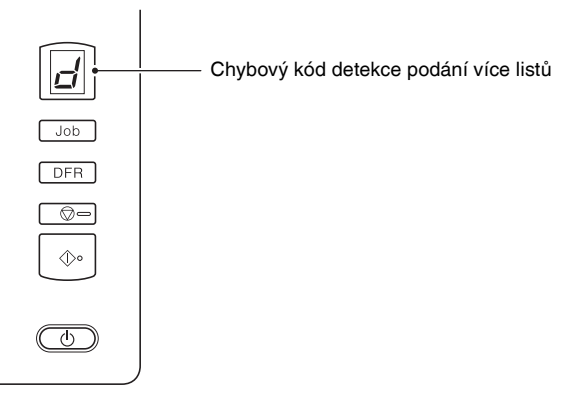

Také se zobrazí obrazovka se zprávou, že bylo zjištěno podání více listů. Například v aplikaci CapturePerfect se zobrazí následující obrazovka.

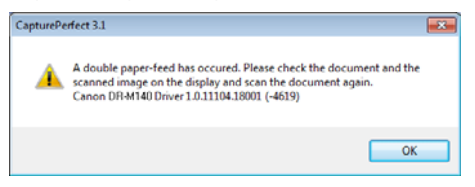

Když k tomu dojte, zastavte v aplikaci skenování a potom dokumenty naskenujte znovu.

#### **Když používáte funkci ignorování detekce podávání více listů**

Pokud je při skenování zjištěno podání více dokumentů, podávání dokumentů se zastaví, když jsou tyto dokumenty vysunuty. Na ukazateli čísla úlohy na ovládacím panelu se zobrazí následující chybový kód a rozsvítí se tlačítko DFR.

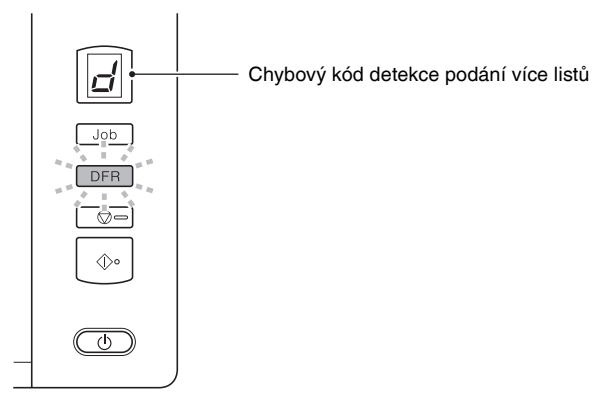

Zobrazí se také obrazovka [Rapid Recovery System] [Systém rychlé obnovy], která vám umožní zadat, zda chcete ve skenování pokračovat.

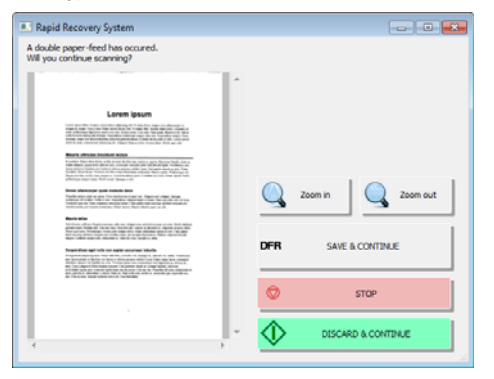

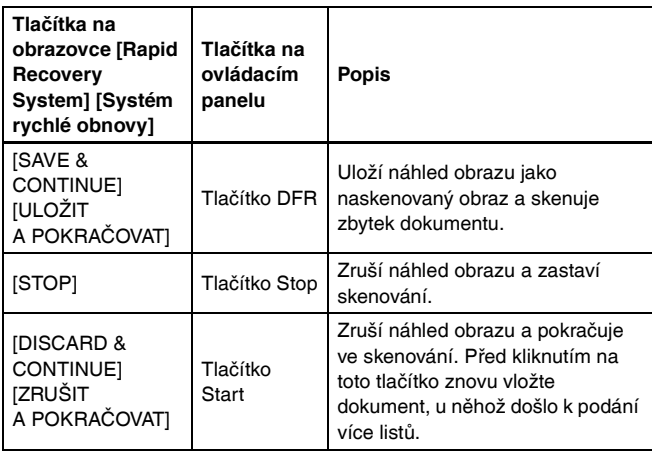

### <span id="page-32-0"></span>Detekce šikmého podání dokumentů

Tento skener má funkci, která dokáže detekovat, když je dokument podán šikmo. Pokud je tato funkce zapnutá, skener automaticky zastaví operaci skenování, jakmile zjistí šikmo podaný dokument, který přesahuje stanovený úhel, a tak zabrání poškození dokumentu. Kromě šikmo podaných dokumentů tato funkce detekuje také sešité dokumenty. Tato funkce je užitečná pro dokumenty širší než 170 mm či více. Chcete-li používat funkci detekce zkosení, otevřete obrazovku nastavení ovladače skeneru a nejprve funkci povolte.

### Postup nastavení

- 1**Spusťte CapturePerfect. [\(Viz str.](#page-47-2) 48)**
- 2**Otevřete obrazovku nastavení ovladače skeneru. [\(Viz str.](#page-49-2) 50)**
- 3**Klikněte na kartu [Feeding] [Podávání].**

#### 4**Zaškrtněte políčko [Skew Detection] [Detekce zkosení].**

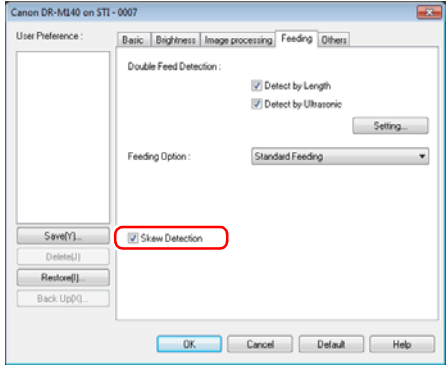

5**Klikněte na tlačítko [OK] a zavřete obrazovku nastavení.**

 **Vložte dokument podle popisu v postupu ["Umís](#page-26-0)ťování dokumentů[" \(viz str.](#page-26-0) 27).**

### **DU**DŮLEŽITÉ

6

Když je tato funkce povolena, malé dokumenty a dokumenty, které byly vloženy vlevo nebo vpravo od středu vstupu podavače, mohou být detekovány jako zkosené a skenování se může zastavit. Umístěte dokumenty doprostřed vstupu podavače nebo funkci detekce zkosení zakažte.

#### **Když je detekován dokument podaný na šikmo**

Podávání se automaticky zastaví, když je při skenování detekován šikmo podaný dokument. Na ukazateli čísla úlohy na ovládacím panelu se také zobrazí následující chybový kód.

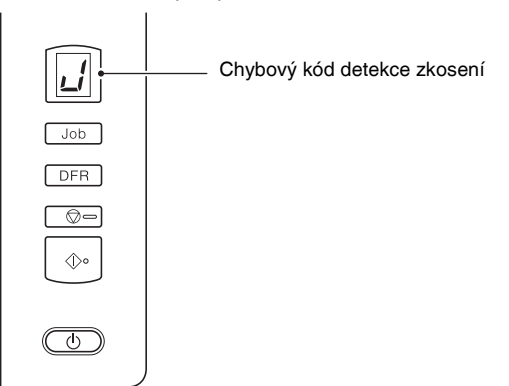

Také se zobrazí obrazovka se zprávou, že bylo zjištěno podání zkoseného dokumentu.

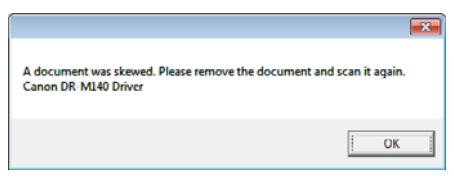

### **Tip**

Pokud je na obrazovce nastavení ovladače skeneru na kartě [Others] [Ostatní] povolena možnost [Rapid recovery system] [Systém rychlé obnovy], zobrazí se následující obrazovka místo výše uvedené obrazovky se zprávou. V takových případech dokument vložte znovu a klikněte na [Ano] pro pokračování skenování.

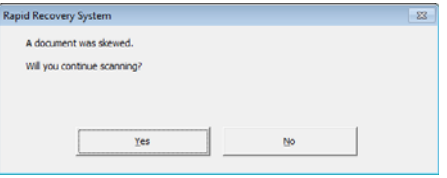

# <span id="page-34-1"></span><span id="page-34-0"></span>Skenování pomocí aplikace CaptureOnTouch

### <span id="page-34-2"></span>Co je aplikace CaptureOnTouch?

CaptureOnTouch je aplikace pro skenování, která vám umožňuje naskenovat dokument jednoduchým postupem podle pokynů na obrazovce.

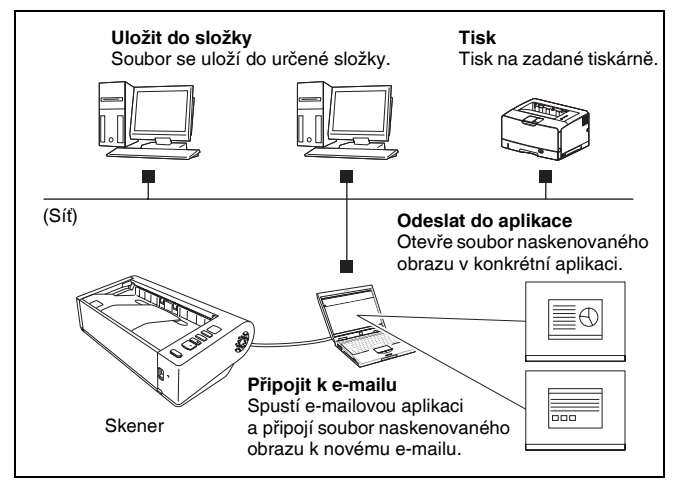

Aplikace CaptureOnTouch je vybavena více skenovacími metodami, které lze vybrat podle záměru skenování a aplikace.

#### **Rychlé skenování**

Naskenujte dokument a potom vyberte metodu výstupu. Tato metoda umožňuje dokument snadno naskenovat pouhým dodržováním instrukcí na obrazovce.

#### **Výběr úlohy skenování**

Zaregistrujte nastavení skenování od podmínek skenování až po metodu výstupu a poté naskenujte dokument pouhým výběrem dané úlohy, která odpovídá vašemu záměru. Tato metoda je výhodná, pokud chcete opakovat stanovený postup skenování.

### **Ovládání skeneru pomocí tlačítek na ovládacím panelu**

Skenování můžete spustit výběrem úlohy na ovládacím panelu skeneru.

#### **Formát pro ukládání obrazových souborů**

Kromě případů, kdy je jako výstupní metoda vybrána možnost [Print] [Tisk], můžete pro naskenované obrazy zadat kterýkoli z následujících formátů souborů.

- Formát PDF
- Formát TIFF
- Formát JPEG
- Formát BMP
- Formát PPTX (formát souborů aplikace Microsoft PowerPoint 2007 nebo novější)

### <span id="page-34-3"></span>Spuštění a ukončení aplikace CaptureOnTouch

Ve výchozím nastavení se aplikace CaptureOnTouch spouští jako rezidentní aplikace v systému po zapnutí počítače.

#### 10:12 AM  $(a)$  by the  $\Box$  is

Pro spuštění aplikace CaptureOnTouch a zobrazení hlavního okna klikněte dvakrát na **(\*** (ikonu CaptureOnTouch) na hlavním panelu.

### **Tip**

- Aplikaci CaptureOnTouch také můžete spustit z nabídky Start. Klikněte na tlačítko [Start] – [All Programs] [Všechny programy] – [Canon DR-M140] – [DR-M140 CaptureOnTouch].
- Pokud je možnost [Make CaptureOnTouch resident] [Používat aplikaci CaptureOnTouch jako rezidentní] zapnuta pomocí karty [Basic settings] [Základní nastavení] v části [Environmental settings] [Nastavení prostředí], zkrátí se tak čas od stisknutí tlačítka start skeneru po zahájení skenování. Více informací [viz "Nastavení prost](#page-44-0)ředí" na str. 45.

### Ukončení aplikace CaptureOnTouch

Pro zavření hlavního okna aplikace CaptureOnTouch klikněte na <sup>v</sup> horní části okna. Hlavní okno se potom zavře, ale aplikace CaptureOnTouch bude uchována v systému jako rezidentní aplikace. Pokud chcete, aby aplikace CaptureOnTouch nebyla v systému rezidentní, klikněte na **(\*** (ikona CaptureOnTouch) na hlavním panelu a v nabídce vyberte možnost [Exit] [Konec].

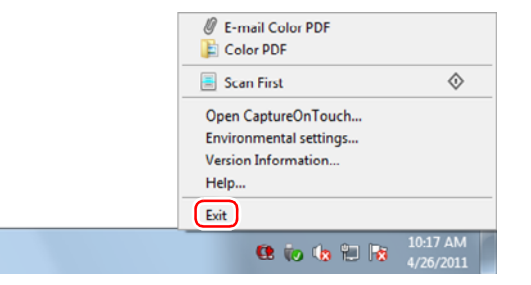

Aplikace CaptureOnTouch již nebude umístěna v systému a ikon <sup>z</sup> hlavního panelu zmizí.

### Opětné spuštění aplikace CaptureOnTouch

Pokud chcete použít aplikaci CaptureOnTouch po tom, co již v systému není rezidentní, znovu ji spusťte pomocí postupu níže. Aplikace CaptureOnTouch se spustí a bude znovu v systému rezidentní.

• Klikněte na tlačítko [Start] – [All Programs] [Všechny programy] – [Canon DR-M140] – [DR-M140 CaptureOnTouch].

### <span id="page-35-0"></span>Rychlé skenování

Naskenujte dokument a potom vyberte metodu výstupu. Tato metoda umožňuje dokument snadno naskenovat pouhým dodržováním instrukcí na obrazovce.

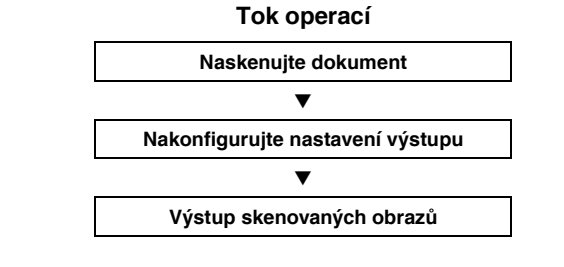

**Vložte dokument do skeneru.**

1

#### 2**Klikněte na [Scan First] [Rychlé skenování].**

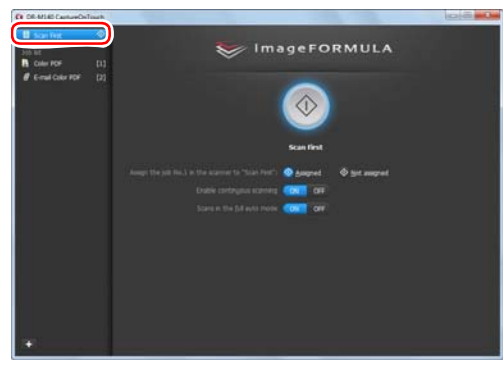

Objeví se horní obrazovka funkce [Scan First] [Rychlé skenování].
## 3

**Na horní obrazovce nastavte metodu skenování.**

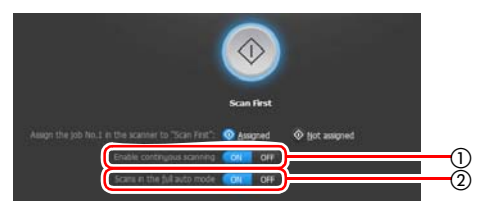

- Zadejte, zda chcete povolit souvislé skenování. Při skenování více dokumentů jako jednoho skenovaného obrazu nebo při rozdělení velkého dokumentu pro skenování po částech vyberte možnost [ON] [ZAP], abyste povolili souvislé skenování.
- Zadejte, zda chcete dokument naskenovat v plně automatickém režimu. Když chcete zadat své podmínky skenování, vyberte možnost [OFF] [VYP] a nakonfigurujte nastavení skeneru. [\(Viz](#page-41-0)  str. [42\)](#page-41-0)

#### 4**Klikněte na tlačítko Start.**

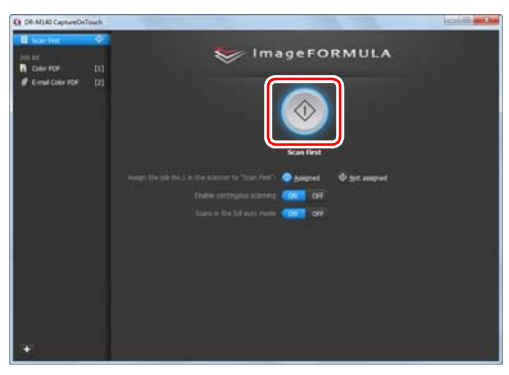

Dokument se naskenuje. V průběhu skenování se kromě nastavení skeneru zobrazuje i počet naskenovaných stránek.

Po dokončení skenování se zobrazí obrazovka Nastavení výstupu.

# **DŮLEŽITÉ**

Jestliže nakonfigurujete podmínky skenování vyžadující velké množství paměti počítače, může se skenování zastavit kvůli nedostatku paměti. Jestliže se v průběhu skenování objeví chybové hlášení z důvodu nedostatečné paměti, ukončete aplikaci, změňte podmínky skenování a zkuste skenovat znovu.

# **P**<br>Tip

Pokud skenujete dokument, když je funkce [Enable continuous scanning] [Povolit souvislé skenování] nastavena na [ON] [ZAP], zobrazí se obrazovka pro souvislé skenování [\(viz str.](#page-42-0) 43), když je skenování dokumentu hotové.

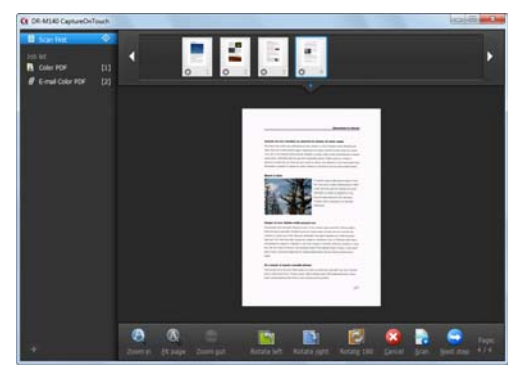

Vložte další dokument a klikněte na možnost [Scan] [Skenování], čímž se zahájí skenování dokumentu.

Když je skenování všech dokumentů hotové, klikněte na možnost [Next step] [Další krok].

- 5
	- **Nakonfigurujte nastavení týkající se výstupu a poté proveďte výstup naskenovaných obrazů.**

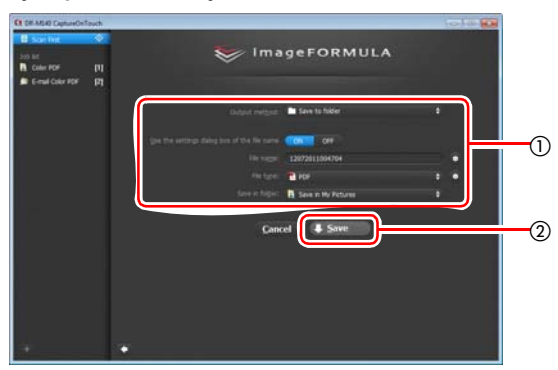

- Nakonfigurujte nastavení související s výstupem. [\(Viz str.](#page-43-0) 44)
- Kliknutím na toto tlačítko dojde k výstupu naskenovaných obrazů. Název tlačítka je odlišný pro každou metodu výstupu. Například je to [Save] [Uložit], když je metoda výstupu nastavena na [Save to folder] [Uložit do složky].

Po dokončení výstupu se zobrazí obrazovka ukon<sup>č</sup>ené úlohy. Úloha Rychlé skenování je nyní skončena.

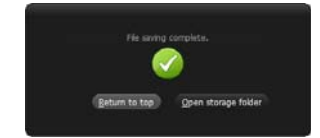

# **P**<br>Tip

- Kliknutím na tlačítko [Return to top] [Návrat nahoru] se vrátíte na hlavní obrazovku funkce Rychlé skenování.
- Pokud je metoda výstupu nastavena na jinou možnost, než je [Attach to E-mail] [Příloha e-mailu] nebo [Print] [Tisk], můžete kliknutím na možnost [Open storage folder] [Otevřít cílovou složku] otevřít složku, do které byly naskenované obrazy uloženy.

### Výběr úlohy skenování

Zaregistrujte nastavení skenování od podmínek skenování až po metodu výstupu a poté naskenujte dokument pouhým výběrem dané úlohy, která odpovídá vašemu záměru. Tato metoda je výhodná, pokud chcete opakovat stanovený postup skenování.

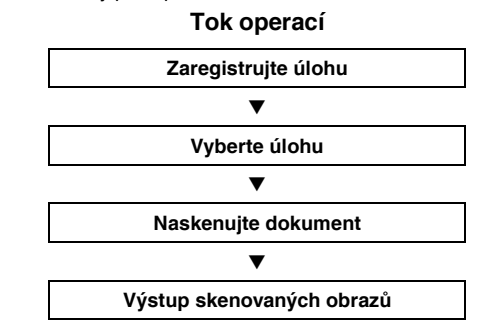

### Registrace a úprava úloh

V aplikaci CaptureOnTouch lze registrovat až 9 úloh, které lze vybrat funkcí Výběr úlohy skenování.

#### 1**Klikněte na tlačítko .**

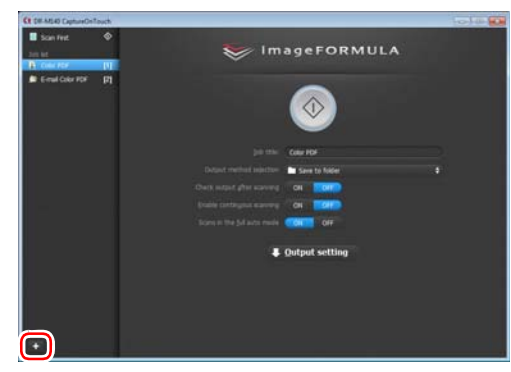

### 2 **Zadejte název úlohy a stiskněte tlačítko Enter.**

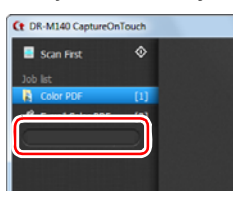

### **Tip**

Čísla úloh až do 9 se přidají (v číselném pořadí) na konec nastaveného názvu úlohy. Zadáním čísla úlohy pomocí ovládacího panelu můžete zahájit skenování po stisknutí tlačítka na ovládacím panelu. [\(Viz str.](#page-40-0) 41)

#### 3**Určete metodu výstupu úlohy. [\(Viz str.](#page-43-0) 44)**

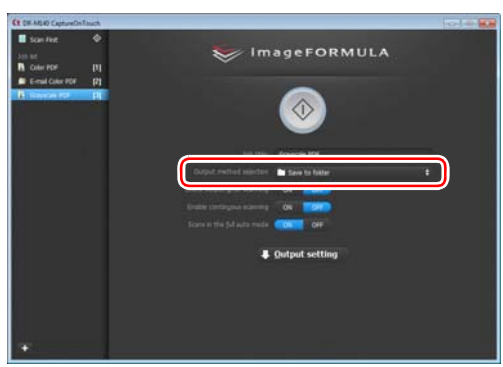

### 4 **Klikněte na možnost [Output setting] [Nastavení výstupu] <sup>a</sup> nakonfigurujte nastavení výstupu.**

Položky nastavení výstupu se liší v závislosti na zadané metodě výstupu. Více informací o položkách nastavení naleznete v sekci Nápověda aplikace CaptureOnTouch.

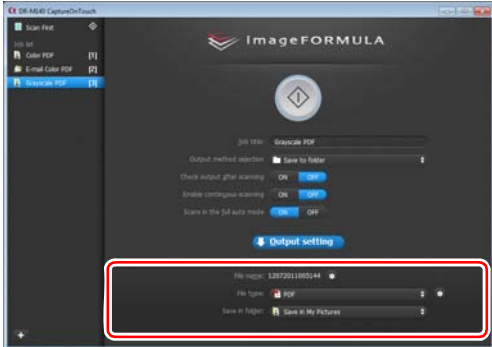

### Výběr úlohy a skenování

#### 1**Vložte dokument do skeneru. [\(Viz str.](#page-25-0) 26)**

Objeví se horní obrazovka funkce [Select Scan Job] [Výběr úlohy skenování].

#### 2**Klikněte na úlohu.**

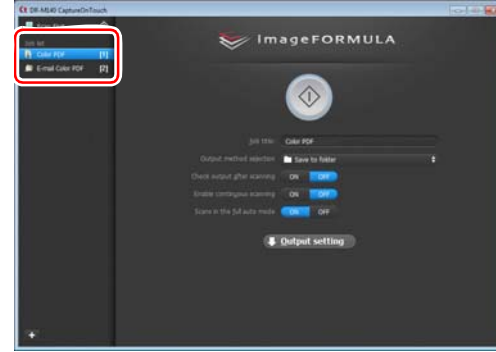

## **Tip**

- Pokud možnost [Enable continuous scanning] [Povolit souvislé skenování] nastavíte na [ZAP], můžete skenovat další dokumenty po naskenování všech stran původního dokumentu.
- Pokud nastavíte možnost [Check output after scanning] [Zkontrolovat výstup po skenování] na [ON] [ZAP], můžete po skenování zkontrolovat nastavení výstupu.

#### 3**Klikněte na tlačítko Start.**

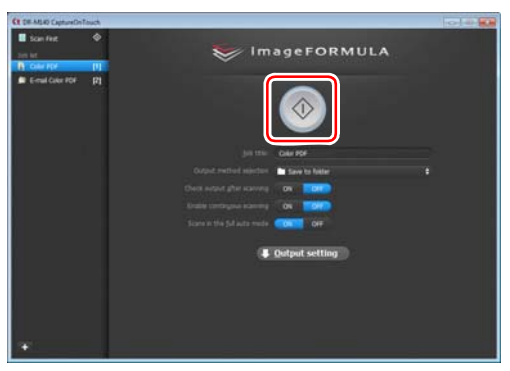

Dokument se naskenuje. V průběhu skenování se kromě nastavení skeneru zobrazuje i počet naskenovaných stránek.

Jakmile jsou všechny stránky dokumentu naskenovány, dojde k výstupu naskenovaných obrazů podle nastavení registrované úlohy <sup>a</sup> zobrazí se obrazovka značící dokončení úlohy.

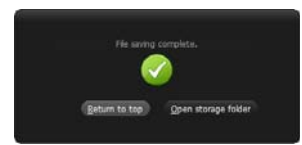

# **DŮLEŽITÉ**

Jestliže nakonfigurujete podmínky skenování vyžadující velké množství paměti počítače, může se skenování zastavit kvůli nedostatku paměti. Jestliže se v průběhu skenování objeví chybové hlášení z důvodu nedostatečné paměti, ukončete aplikaci, změňte podmínky skenování a zkuste skenovat znovu.

### **P**<br>Tip

- Kliknutím na tlačítko [Return to top] [Návrat na horní obrazovku] se vrátíte na horní obrazovku Výběru úlohy skenování.
- Pokud je metoda výstupu nastavena na jinou možnost, než je [Attach to E-mail] [Příloha e-mailu] nebo [Print] [Tisk], můžete kliknutím na možnost [Open storage folder] [Otevřít cílovou složku] otevřít složku, do které byly naskenované obrazy uloženy.

#### **Když je funkce [Enable continuous scanning] [Povolit souvislé skenování] nastavena na [ON] [ZAP]**

Obrazovka souvislého skenování [\(viz str.](#page-42-0) 43) se zobrazí, když jsou naskenovány všechny strany dokumentu.

Pokud chcete pokračovat skenováním dalšího dokumentu, vložte dokument do skeneru a klikněte na tlačítko [Scan] [Skenování]. Když je skenování všech dokumentů hotové, klikněte na možnost [Next step] [Další krok].

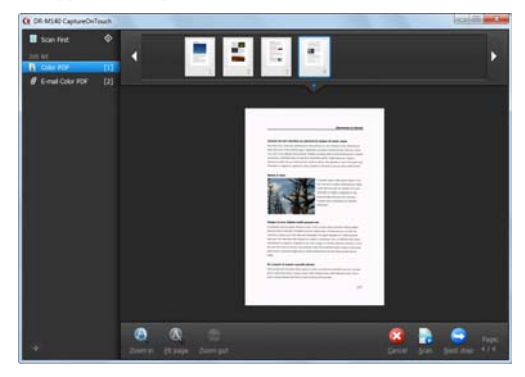

### **Když je funkce [Check output after scanning] [Zkontrolovat výstup po skenování] nastavena na [ON] [ZAP]**

Před výstupem skenovaných obrazů se zobrazí obrazovka potvrzení výstupu.

Podle potřeby změňte nastavení metody výstupu a potom klikněte na tlačítko výstupu. Název tlačítka výstupu se liší podle vybrané metody výstupu.

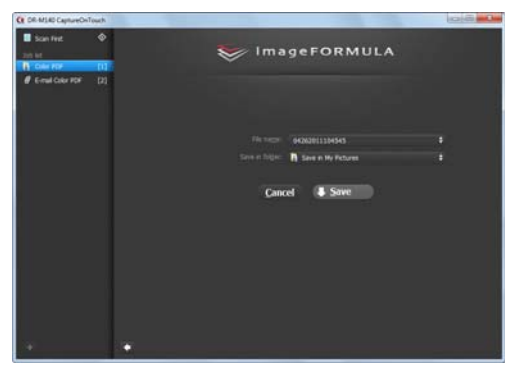

## <span id="page-40-0"></span>Ovládání skeneru pomocí tlačítek na ovládacím panelu

Skenování můžete spustit výběrem úlohy na ovládacím panelu skeneru.

- 1 **Nastavte číslo úlohy pokaždé, když je úloha zaregistrována pomocí aplikace CaptureOnTouch.**
- $\boldsymbol{2}$ **Vložte dokument do skeneru.**
- 3 **Stiskněte tlačítko pro výběr úlohy na ovládacím panelu pro zobrazení požadovaného čísla úlohy na ukazateli čísla úlohy.**  Čísla úloh zobrazená na ovládacím panelu jsou přidělena následovně.

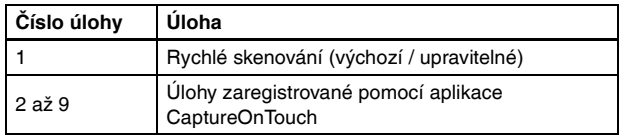

#### 4**Na ovládacím panelu stiskněte tlačítko Start.**

Spustí se aplikace CaptureOnTouch a zahájí se skenování vybrané úlohy.

**Tip** 

Když pomocí tlačítek na ovládacím panelu vyberete skenovací úlohy, hlavní okno aplikace CaptureOnTouch se automaticky zavře 5 sekund po dokončení výstupního procesu.

### <span id="page-41-0"></span>Nastavení skeneru

Ve výchozím nastavení aplikace CaptureOnTouch skenuje podle podmínek skenování, které odpovídají dokumentu, protože je povolen plně automatický režim.

Pokud chcete například zadat režim skenování a formát dokumentu, můžete nakonfigurovat požadované podmínky skenování v nastavení skeneru. Položky nastavení skeneru jsou pro funkce Rychlé skenování a Výbě<sup>r</sup> úlohy skenování.

### **Funkce Rychlé skenování:**

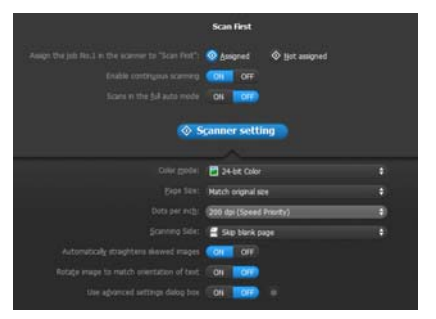

V případě funkce Rychlé skenování nakonfigurujte nastavení skeneru předtím, než zahájíte skenování.

### **Funkce Výběr úlohy skenování:**

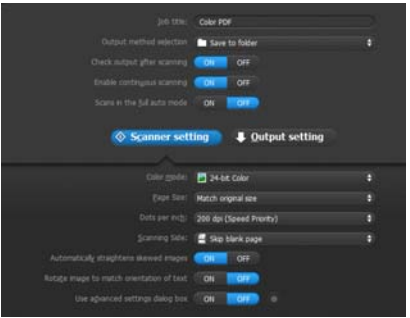

Při používání funkce Výběr úlohy skenování nakonfigurujte nastavení skeneru pro každou úlohu.

## Nastavení základních položek

Nastavení skeneru obsahuje základní položky nastavované v okně [Scanner Setting] [Nastavení skeneru] a položky nastavení se konfigurují v dialogovém okně pokročilých nastaveních. Nastavení konfigurovaná <sup>v</sup> dialogovém okně pokročilých nastavení se vztahují na jiné než základní položky nastavení.

Nastavení v dialogovém okně nastavení ovladače se vztahují na jiná nastavení.

### **Color mode (Barevný režim)**

Vyberte z následujících režimů skenování dokumentů.

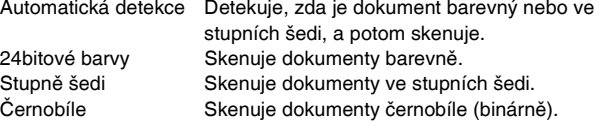

### **Page Size (Velikost stránky)**

Zadejte velikost stránky dokumentu.

Pokud zadáte funkci [Match original size] [Shoda s původním formátem], je zjištěn formát stránky skenovaného dokumentu a obrazy se uloží ve zijštěném formátu.

### **Dots per inch (Body na palec)**

Zadeite rozlišení skenování.

Pokud zadáte funkci [Detect automatically] [Automatická detekce], zjistí se rozlišení automaticky podle obsahu skenovaného dokumentu.

### **Scanning Side (Skenovaná strana)**

Zadejte, zda chcete skenovat pouze jednu stranu nebo obě strany dokumentu.

Je-li vybrána možnost [Skip Blank Page] [Vynechání prázdné stránky], případná prázdná stránka zjištěná v dokumentu bude při skenování přeskočena.

### **Automatically straightens skewed images (Automaticky vyrovnat zkosené obrazy)**

Když se dokument naskenuje zkoseně, jsou zkosené naskenované obrazy zjištěny a potom vyrovnány.

#### **Rotate image to match orientation of text (Otočit obraz podle orientace textu)**

Zjišťuje orientaci textu ve skenovaných obrazech a otáčí obrazy za účelem opravy špatné orientace textu.

#### **Use advanced settings dialog box (Použití dialogového okna pokročilých nastavení)**

V dialogovém okně pokročilých nastavení (ovladač skeneru) nakonfigurujte nastavení skeneru kromě základních položek. Pro otevření ovladače skeneru vyberte možnost [ON] [ZAP] a potom klikněte na tlačítko ...

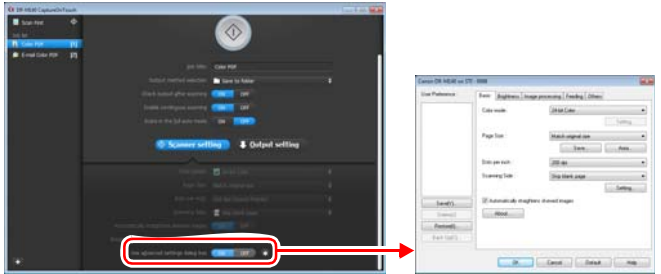

Více informací o položkách nastavení najdete v sekci Nápověda <sup>v</sup> dialogovém okně ovladače skeneru.

### **Tip**

Dialogové okno ovladače skeneru obsahuje stejné položky nastavení jako základní položky v [Scanner Setting] [Nastavení skeneru], ale nastavení každé z těchto položek se ukládá samostatně. To, která nastavení budou při skenování použita, se liší na základě nastavení zaškrtávacího políčka [Use advanced settings dialog box] [Použít dialogové okno pokročilých nastavení].

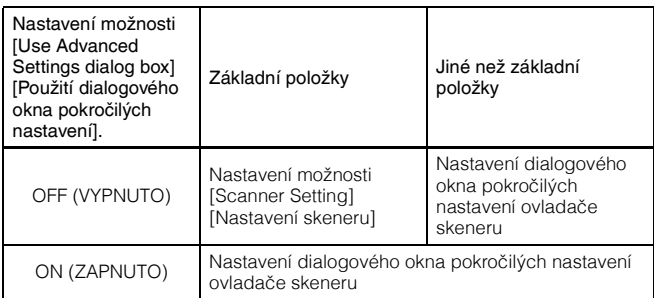

### <span id="page-42-0"></span>Používání obrazovky souvislého skenování

Pokud je dokument naskenován pomocí funkce Rychlé skenování nebo Výběr úlohy skenování, když je možnost [Enable continuous scanning] [Povolit souvislé skenování] na obrazovce Start nastavena na [ON] [ZAP], zobrazí se obrazovka souvislého skenování po podání všech stránek vloženého dokumentu. Naskenované obrazy můžete potvrdit a potom pokračovat ve skenování.

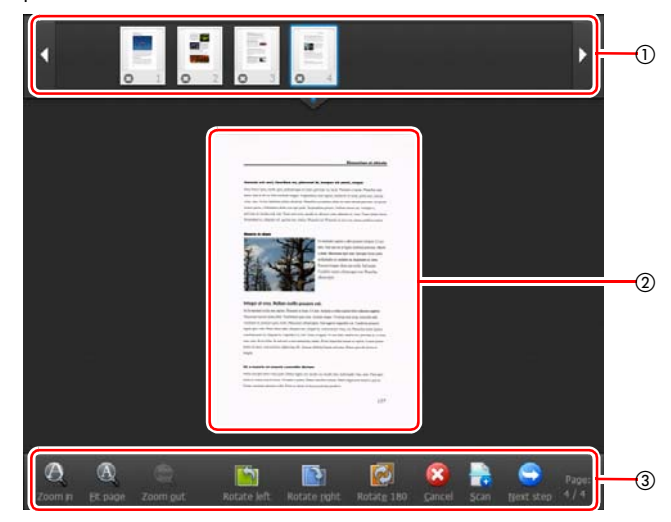

#### - **Oblast zobrazení miniatur**

Zobrazuje miniaturní obrazy naskenovaného dokumentu. Možné jsou následující operace.

Kliknutím na miniaturu zobrazíte náhled příslušného naskenovaného obrazu v oblasti náhledu.

Přetažením miniaturních obrazů změníte pozice stránek.

Kliknutím na @ na miniaturním obrazu odstraníte naskenovaný obraz dané stránky (pouze Rychlé skenování).

#### **Oblast náhledu**

Zobrazuje náhled obrazů naskenovaného dokumentu.

#### **Ovládací prvky náhledu**

Ovládejte náhled obrazů a zrušte skenování nebo v něm pokračujte <sup>s</sup> využitím následujících tlačítek.

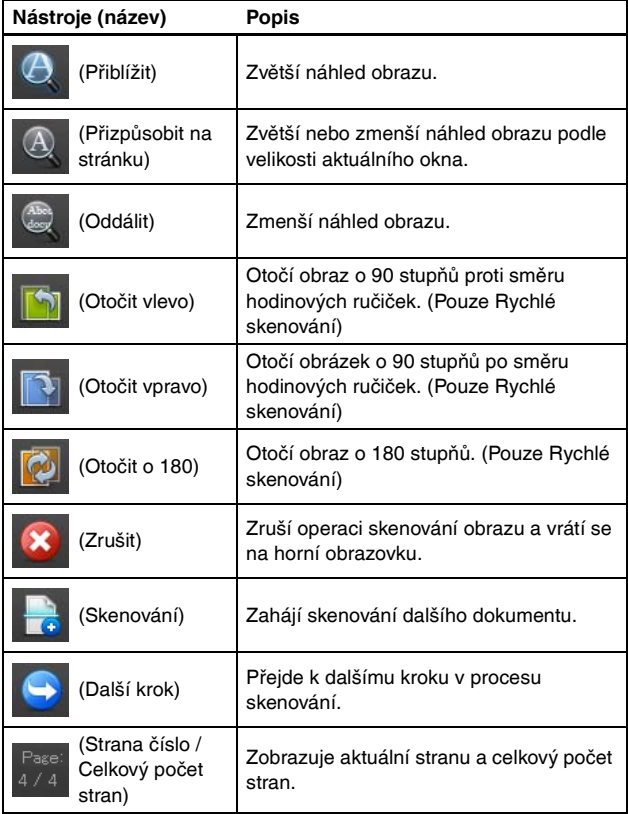

### <span id="page-43-0"></span>Nastavení metody výstupu

Aplikace CaptureOnTouch poskytuje různé metody výstupu ke zpracování naskenovaných obrazů.

Specifikace metody výstupu je stejná pro funkce Rychlé skenování <sup>a</sup> Výběr úlohy skenování.

#### **Rychlé skenování:**

Při použití funkce Rychlé skenování vyberte na obrazovce výběru metody výstupu, která se zobrazí po skenování, metodu výstupu a poté nastavte všechny položky metody výstupu.

#### **Výběr úlohy skenování:**

Při používání funkce Výběr úlohy skenování zadejte metodu výstupu pro každou úlohu.

Zobrazované položky nastavení se liší podle metody výstupu.

#### **Uložit do složky**

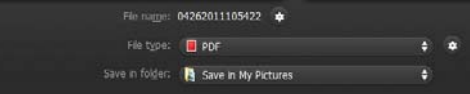

Naskenované obrazy se ukládají do určené složky. Pokud vyberete tuto metodu výstupu, konfigurujte nastavení ukládání obrazových souborů.

#### **Připojit k e-mailu**

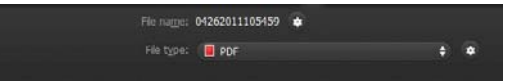

Připojuje naskenované obrazy k novým e-mailům v e-mailové aplikaci. Pokud vyberete tuto metodu výstupu, konfigurujte nastavení obrazových souborů nutná k připojení těchto souborů k e-mailu.

Abyste mohli tuto funkci používat, musíte mít ve svém systému jako výchozí program nastavenou některou z aplikací podporujících MAPI (Microsoft Messaging Application Programming Interface), jako je například Windows Mail nebo Outlook Express (obě tyto aplikace jsou standardní součástí operačního systému).

**Tisk**

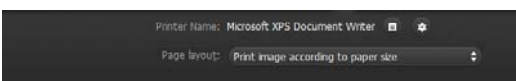

Naskenované obrazy se vytisknou na určené tiskárně. Vyberete-li tuto metodu výstupu, nastavte tiskárnu pro tisk.

#### **Odeslat do aplikace**

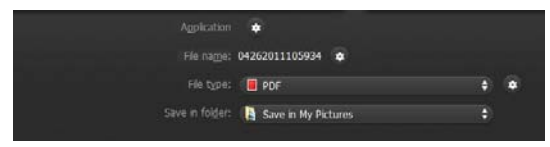

Ukládá soubor s naskenovaným obrazem do určité složky a otevře jej <sup>v</sup> zadané aplikaci. Pokud vyberete tuto metodu výstupu, klikněte na tlačítko [Application] [Aplikace] a vyberte spustitelný soubor aplikace, která dokáže soubor naskenovaného obrazu otevřít. Dále konfigurujte nastavení potřebné k ukládání obrazových souborů.

#### **Další metody výstupu**

V prostředí, jehož součástí je Microsoft SharePoint Server, můžete naskenované obrazy odesílat na stránku Microsoft SharePoint. Vyberte proto jako metodu výstupu položku [Save in Microsoft SharePoint] [Uložit na Microsoft SharePoint] a nakonfigurujte nastavení souborů s obrazy, které se mají odeslat.

Musíte také otevřít dialogové okno pokročilých nastavení a nakonfigurovat nastavení, jako je adresa URL stránky Microsoft SharePoint, informace <sup>o</sup> účtu a cílová složka ukládání. Podrobnosti o nastavení najdete <sup>v</sup> nápovědě (klikněte na tlačítko [Help] [Nápověda] na obrazovce nastavení).

## **DÚLEŽITÉ**

Modul plug-in pro Microsoft SharePoint podporuje pouze formát ověřování Windows. Naskenované obrázky nelze posílat na stránky Microsoft SharePoint, které používají jiné formáty ověřování.

### Nastavení prostředí

Pro konfiguraci nastavení prostředí aplikace CaptureOnTouch otevřete dialogové okno [Environmental settings] [Nastavení prostředí]. Klikněte na **(\*** (ikonu CaptureOnTouch) na hlavním panelu a z nabídky vyberte možnost [Environmental settings] [Nastavení prostředí].

Dále jsou popsány položky nastavení každé karty zobrazené v dialogovém okně [Environmental settings] [Nastavení prostředí].

### Karta [Basic settings] [Základní nastavení]

Na kartě [Basic settings] [Základní nastavení] nakonfigurujte následující nastavení.

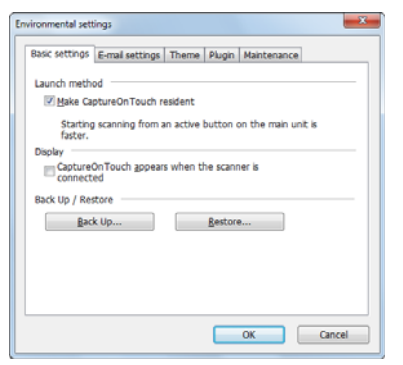

#### **Nastavení metody spouštění**

Ve výchozím nastavení se aplikace CaptureOnTouch spouští jako rezidentní aplikace v systému po zapnutí počítače. Zrušte zaškrtnutí políčka [Make CaptureOnTouch resident] [Používat aplikaci CaptureOnTouch jako rezidentní], pokud nechcete, aby aplikace CaptureOnTouch nepůsobila v systému jako rezidentní aplikace.

### **Nastavení zobrazení, když je skener připojen**

Zaškrtněte políčko [CaptureOnTouch appears when the scanner is connected] [CaptureOnTouch se zobrazí, když je skener připojen], pokud chcete, aby se hlavní obrazovka aplikace CaptureOnTouch automaticky otevírala, když je skener připojen k počítači. Toto nastavení je povoleno, pouze když je aplikace CaptureOnTouch spuštěná (nebo je rezidentní <sup>v</sup> systému).

#### **Zálohovat/obnovit**

Pomocí tlačítek [Back Up] [Zálohovat] a [Restore] [Obnovit] můžete zálohovat konfigurační soubor (nastavení, zaregistrované úlohy atd.) aplikace CaptureOnTouch a obnovit nastavení ze zálohovaných dat.

## **DŮLEŽITÉ**

Upozorňujeme, že když je zaregistrována úloha s metodou výstupu nastavenou na [Save in Microsoft SharePoint] [Uložit na Microsoft SharePoint], položky nastavení související s SharePoint nebudou zálohovány.

#### **Tlačítko [Back Up] [Zálohovat]**

Zálohujte nastavení aplikace CaptureOnTouch do souboru zálohy (\*.cot). Můžete zazálohovat původní nastavení aplikace CaptureOnTouch provedením zálohy, ještě než začnete aplikaci CaptureOnTouch používat.

#### **Tlačítko [Restore] [Obnovit]**

Obnovte nastavení ze zálohovaného souboru registru.

Pokud používáte více počítačů, <sup>m</sup>ůžete zazálohovat nastavení prostředí jednoho počítače a potom obnovit tato nastavení na ostatních počítačích tak, aby všechny počítače měly stejná nastavení.

### Karta [E-mail settings] [Nastavení e-mailu1

Na kartě [E-mail settings] [Nastavení e-mailu] nastavte maximální velikost obrazových souborů, které lze připojit k e-mailu.

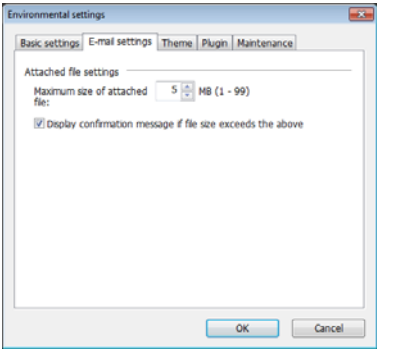

### **Maximální velikost připojeného souboru**

Zaškrtněte políčko [Display confirmation message if file size exceeds the above] [Zobrazit potvrzovací zprávu v případě, že velikost překročí výše zmíněnou hodnotu] pro zobrazení potvrzovací zprávy, když připojený soubor přesahuje maximální velikost.

- V případě funkce Rychlé skenování se zobrazí potvrzovací zpráva, pokud je velikost souborů s naskenovanými obrazy větší než velikost souboru nastavená zde.
- V případě funkce Výběr úlohy skenování se zobrazí potvrzovací zpráva, pokud je nastavená velikost souboru překročena při skenování.

## Karta [Theme] [Motiv]

Na kartě [Theme] [Motiv] zadejte vzhled hlavní obrazovky aplikace CaptureOnTouch.

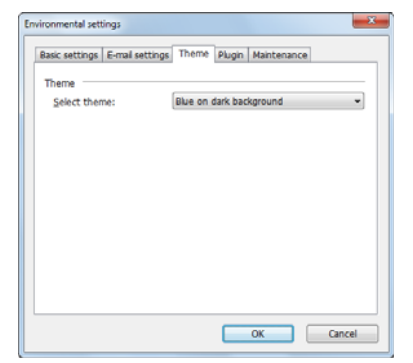

#### **Výběr motivu**

V položce [Select theme] [Vybrat motiv] zadejte typ vzhledu hlavní obrazovky aplikace CaptureOnTouch.

## Karta [Plugin] [Modul plugin]

Na kartě [Plugin] [Modul plugin] potvrďte moduly plugin přidané do aplikace CaptureOnTouch.

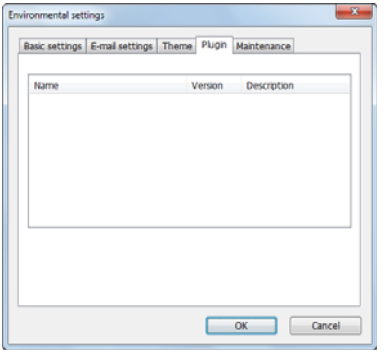

### Karta [Maintenance] [Údržba]

Pomocí karty [Maintenance] [Údržba] m<sup>ů</sup>žete vytvářet soubory protokol<sup>ů</sup> pro účely údržby aplikace CaptureOnTouch.

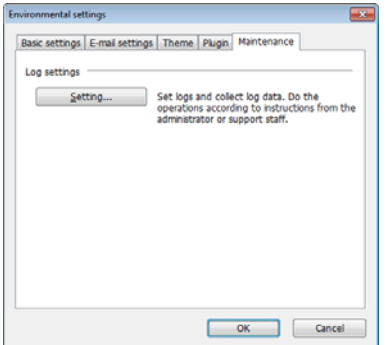

# Skenování pomocí aplikace CapturePerfect

### Skenování pomocí aplikace **CapturePerfect**

Tato část popisuje postupy od spuštění aplikace CapturePerfect po výbě<sup>r</sup> skeneru a také postupy pro skenování pomocí funkce [Scan batch to file] [Skenovat dávku do souboru].

Další podrobnosti viz v "Provozní příručce k aplikaci CapturePerfect" nebo v nápovědě.

#### **Na hlavním panelu Windows klikněte na tlačítko [Start] <sup>a</sup> potom vyberte položku [All Programs] [Všechny programy].**

Potom klikněte na položku [CapturePerfect 3.1] a potom na položku [CapturePerfect 3.1].

2

1

#### **Klikněte na položku [Select Scanner] [Vybrat skener] <sup>v</sup> nabídce [Scan] [Skenovat].**

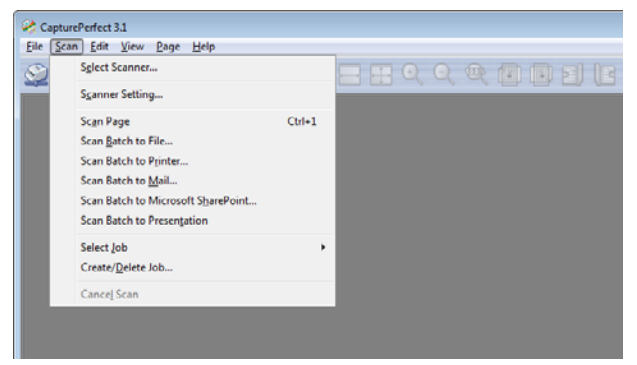

3**Vyberte položku [Canon DR-M140] a klikněte na tlačítko [OK].**

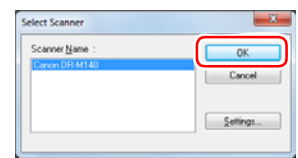

### **Tip**

Pokud se nezobrazí [Canon DR-M140], nainstalujte znovu ovladač skeneru. [\(Viz str.](#page-6-0) 7)

#### 4**Nastavte výchozí formát papíru a klikněte na tlačítko [OK].**

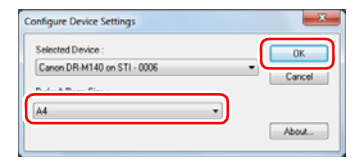

## **Tip**

- Dialogové okno [Configure Device Settings] [Konfigurovat nastavení zařízení] se zobrazí, pokud vyberete možnost [Canon DR-M140] <sup>a</sup> kliknete na tlačítko [OK] poprvé v dialogovém okně [Select Scanner] [Vybrat skener], a když kliknete na možnost [Settings] [Nastavení] v dialogovém okně [Select Scanner] [Vybrat skener].
- Tato nastavení se použijí, pokud v dialogovém okně ovladač ISIS kliknete na položku [Default] [Výchozí].
- Pokud jde o ovladač TWAIN, výchozí velikost bude nastavena na A4 a tuto položku nelze upravit.

5 **Klikněte na položku [Scanner Setting] [Nastavení skeneru] <sup>v</sup> nabídce [Scan] [Skenovat].**

### 6

**Nakonfigurujte podmínky skenování. [\(Viz str.](#page-49-0) 50)**

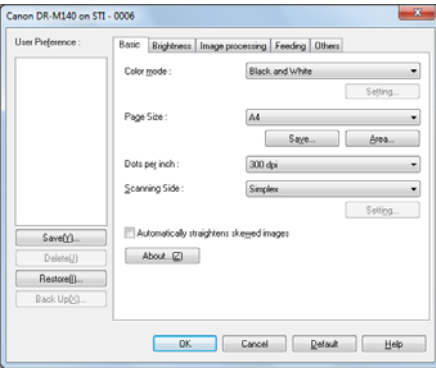

10 **Pokud je vložený dokument vyjmut, skenování se přeruší <sup>a</sup> zobrazí se dialogové okno [Continue Scanning] [Pokračovat ve skenování]. Chcete-li pokračovat ve skenování, přidejte dokument a klikněte na položku [Continue Scanning] [Pokračovat ve skenování]. Pro zastavení skenování klikněte na položku [Cancel Scan] [Zrušit skenování].**

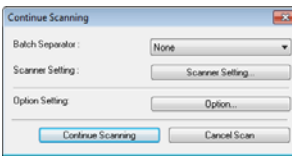

11 **Když skenování skončí, klikněte na tlačítko [Exit] [Konec] <sup>v</sup> nabídce [File] [Soubor].**

7**Položte dokument. [\(Viz str.](#page-25-0) 26)**

8 **Klikněte na položku [Scan Batch to File] [Dávkové skenování do souboru] v nabídce [Scan] [Skenovat].**

9 **Nakonfigurujte cíl uložení, název souboru, který má být uložen, a formát souboru, a potom klepněte na položku [Save] [Uložit] pro zahájení skenování.**

### **D**<sup>Ů</sup>LEŽITÉ

Jestliže nakonfigurujete podmínky skenování vyžadující velké množství paměti počítače, může se skenování zastavit kvůli nedostatku paměti. Jestliže se v průběhu skenování objeví chybové hlášení z důvodu nedostatečné paměti, ukončete aplikaci a zkuste skenovat znovu se změněnými nastaveními podmínek skenování.

# <span id="page-49-0"></span>Nastavení ovladače skeneru

Provádíte-li skenování v aplikaci kompatibilní s ovladači ISIS nebo TWAIN (CaptureOnTouch a pod.), otevřete ovladač skeneru a nastavte podmínky skenování a další nastavení.

V této části je popsána konfigurace ovladače skeneru a jeho funkce.

### Konfigurace a funkce ovladač<sup>e</sup> skeneru

Ovladač skeneru obsahuje následujících pět karet.

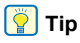

Více informací o obrazovce nastavení najdete v části Nápověda ovladač<sup>e</sup> skeneru. Klikněte na tlačítko ovladače [Help] [Nápověda], tím se zobrazí nápověda odpovídající kartě nebo dialogovému oknu.

### **Karta [Basic] [Základní]**

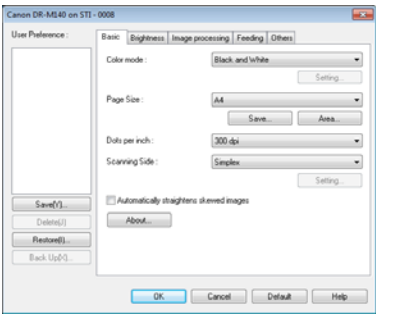

Konfigurujte základní nastavení podmínek skenování jako režim, rozměry stránky, rozlišení a skenovanou stranu.

Navíc můžete kliknutím na tlačítko [Area] [Oblast] vybrat část dokumentu, kterou chcete skenovat.

### **Tip**

Některé z aplikaci kompatibilních s ovladačem ISIS mohou mít vlastní obrazovku k nastavení podmínek skenování. Pokud se ovladač skeneru otevře v této aplikaci, položky nastavení vztahující se k funkcím poskytovaným ovladačem skeneru (s výjimkou podmínek skenování) se zobrazí na kartě [Basic] [Základní].

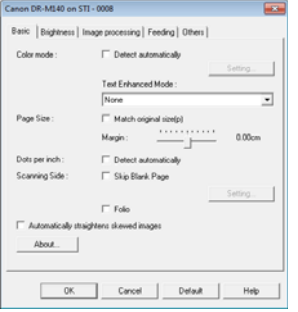

### **Karta [Brightness] [Jas]**

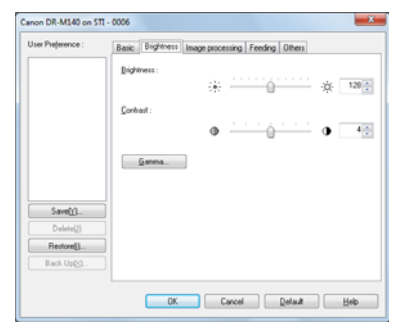

Upravuje jas a kontrast skenovaných obrazů.

Navíc můžete po kliknutí na tlačítko [Gamma] upravit hodnotu gamma korekce naskenovaných obrazů.

#### **Karta [Image processing] [Zpracování obrazu]**

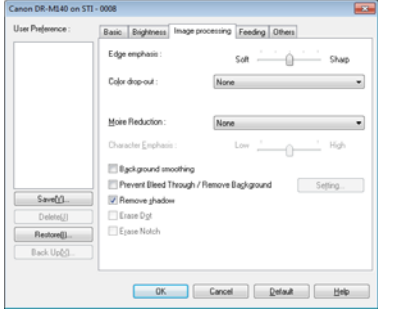

Nastavte metodu zpracování skenovaných obrazů.

### **Karta [Feeding] [Podávání]**

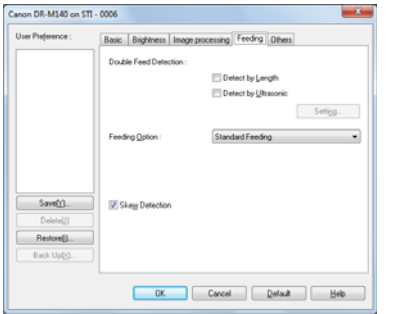

Zadejte operace skeneru související s podáváním dokumentu.

#### **Karta [Others] [Ostatní]**

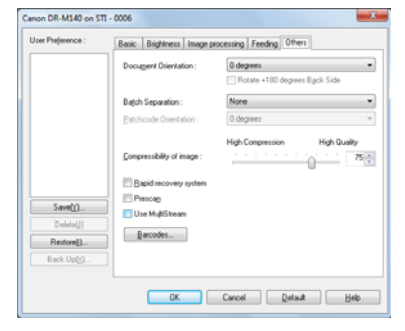

Nakonfigurujte zvláštní metodu skenování a nastavení zpracování obrazu.

### Nastavení základních podmínek skenování

Tato kapitola poskytuje přehled základních položek nastavení, které jsou požadovány jako minimum při konfiguraci nastavení skeneru.

### Potvrzení základních podmínek skenování

Před skenováním dokumentu musíte v dialogovém okně základního nastavení potvrdit základní podmínky položek [Color mode] [Barevný režim], [Page Size] [Velikost stránky], [Dots per inch] [Body na palec] <sup>a</sup> [Scanning Side] [Skenovaná strana].

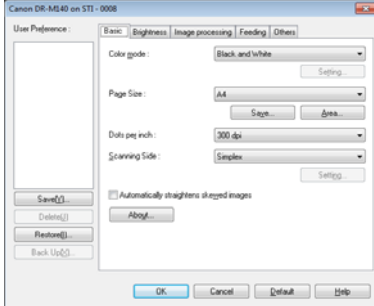

### **Color mode (Barevný režim)**

Vyberte režim skenování.

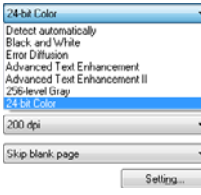

- Funkce [Advanced Text Enhancement] [Pokročilé vylepšení textu] <sup>a</sup> [Advanced Text Enhancement II] [Pokročilé vylepšení textu II] odstraňuje nebo zpracovává barvy pozadí a pozadí obklopující text <sup>s</sup> cílem zvýšení čitelnosti textu. Pokud jste vybrali možnost [Advanced Text Enhancement II] [Pokročilé vylepšení textu II], můžete zvýšit čitelnost textu v naskenovaných obrazech upravením kontrastu na kartě [Brightness] [Jas].
- Funkce [Detect automatically] [Automatická detekce] zjišťuje, zda je dokument barevný, ve stupních šedi nebo černobílý. V souvislosti s touto metodou zjišťování můžete nakonfigurovat pokročilá nastavení související s metodou zjišťování kliknutím na možnost [Setting] [Nastavení]. Více informací o najdete v části Nápověda.

### **Page Size (Velikost stránky)**

Vyberte velikost stránky, která odpovídá dokumentu, který budete skenovat.

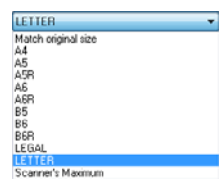

Je-li vybrána funkce [Match original size] [Shoda s původním formátem], jsou detekovány kraje dokumentu a ukládány obrazy, jejichž velikost souhlasí s velikostí dokumentů.

#### **Dots per inch (Body na palec)**

Vyberte rozlišení skenování.

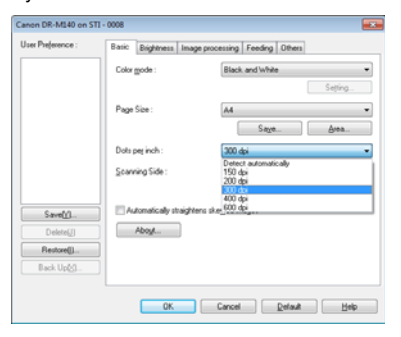

- Při vyšších hodnotách rozlišení je obraz kvalitnější, ale obrazové soubory jsou větší a skenování je pomalejší.
- Pokud zadáte funkci [Detect automatically] [Automatická detekce], zjistí se rozlišení automaticky podle obsahu vytištěného v dokumentu.

### **Scanning Side (Skenovaná strana)**

Vyberte, která strana dokumentu se má skenovat.

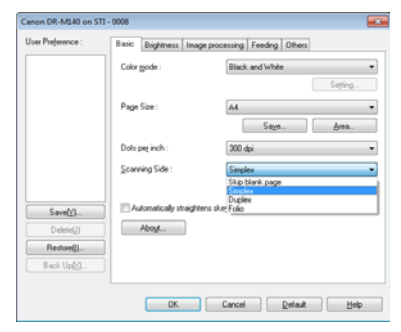

Je-li skenovaná strana nastavena na [Skip Blank Page] [Vynechání prázdné stránky], obrazy prázdných stránek jsou při ukládání obrazů odstraněny.

### Skenování dokumentů neobvyklých velikostí

Neobvyklou a neuloženou velikost stránky lze uložit jako velikost stránky tak, že ji pojmenujete a zaregistrujete jako stránku s vlastními rozměry <sup>v</sup> dialogovém okně Vlastní velikost papíru, které otevřete pomocí tlačítka [Save] [Uložit] na kartě [Basic] [Základní].

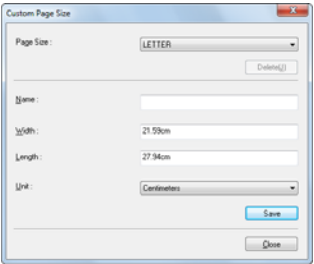

### Určení skenované oblasti

Chcete-li si vybrat skenovanou část dokumentu, konfigurujte následující nastavení.

#### **Určení oblasti**

V dialogovém okně Oblast skenování, které se otvírá stiskem tlačítka [Area] [Oblast] na kartě [Basic] [Základní], určete část dokumentu, která se má skenovat.

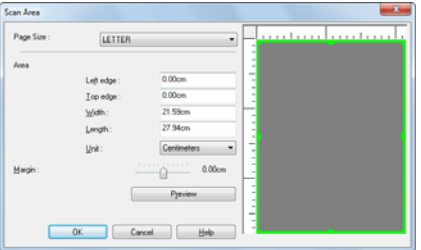

### Konfigurace nastavení skeneru s ohledem na účel

Nastavte podmínky skenování s ohledem na účel skenování.

#### **Chcete-li vymazat obrazy prázdných stránek <sup>v</sup> oboustranných dokumentech**

Nastavte na kartě [Basic] [Základní] skenovanou stranu na možnost [Skip Blank Page] [Vynechání prázdné stránky], obrazy prázdných stránek budou odstraněny.

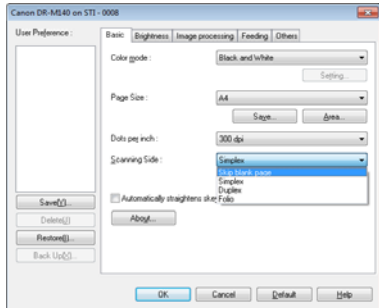

Je-li vybrána možnost [Skip Blank Page] [Vynechání prázdné stránky], lze použít tlačítko [Setting] [Nastavení], pomocí kterého lze nastavit úroveň, podle níž bude posuzováno, zda je dokument prázdný.

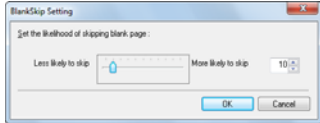

#### **Pokud nechcete skenovat barevné čáry a text**

Na kartě [Image processing] [Zpracování obrazu] v nastavení odstranění barvy vyberte barvu (červená, zelená, modrá nebo všechny barvy), kterou chcete ignorovat (odstranit), a tato barva bude odstraněna ze skenovaného obrazu.

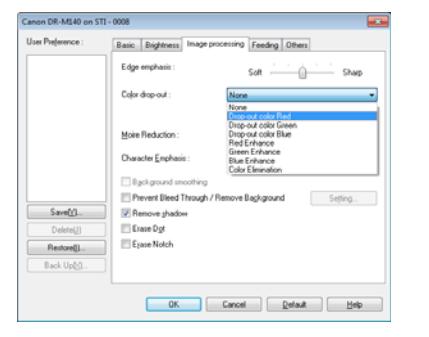

#### **Chcete-li zvýraznit konkrétní barvu**

Na kartě [Image processing] [Zpracování obrazu] v nastavení odstranění barvy vyberte barvu (červená, zelená, modrá), kterou chcete zvýraznit, <sup>a</sup> tato barva bude na naskenovaném obrazu zvýrazněna.

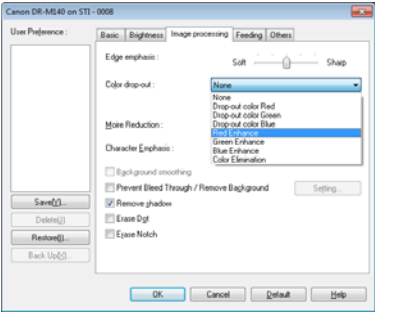

#### **Chcete-li v obrazech zvýraznit kontury**

Upravte nastavení zdůraznění hran na kartě [Image processing] [Zpracování obrazu].

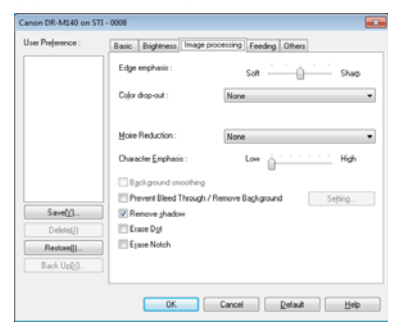

#### **Když chcete, aby čáry a text v naskenovaných obrazech byly silnější nebo tenčí**

Posuvník [Character Emphasis] [Zdůraznění znaků] na kartě [Image processing] [Zpracování obrazu] přesuňte tak, aby čáry a text <sup>v</sup> naskenovaných obrazech byly silnější nebo tenčí.

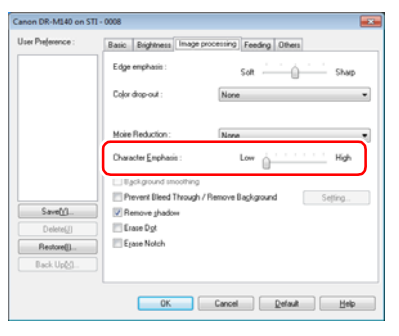

#### **Chcete-li zvýraznit text, který je těžko čitelný kvůli faktorům jako například prosvítající pozadí skenovaného dokumentu**

Na kartě [Basic] [Základní] vyberte jako nastavení režimu možnost [Advanced Text Enhancement] [Pokročilé vylepšení textu] nebo [Advanced Text Enhancement II] [Pokročilé vylepšení textu II]. Tím se odstraní pozadí za textem nebo se zpracuje tak, aby text byl čitelnější.

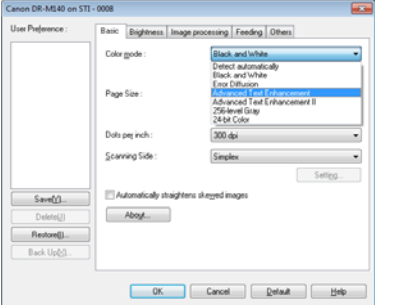

- Pokročilé vylepšení textu je vhodné pro dokument se světlou barvou pozadí nebo dokument s nejednotným pozadím (vzorem). Pokud je pozadí jednotné, je odstraněno, pokud obkopuje text, a pokud pozadí je nejednotné, je zpracování, aby text byl čitelnější.
- Pokročilé vylepšení textu II je vhodné pro skenování dokumentu <sup>s</sup> jednotnou barvou pozadí a světlým textem a pozadím. Pokud je pozadí nejednotné, například vzor, nepůjde možná pozadí plně odstranit a text <sup>m</sup>ůže být obtížně čitelný. Pokud je to nutné, můžete zvýšit čitelnost textu <sup>v</sup> naskenovaných obrazech upravením kontrastu na kartě [Brightness] [Jas].

#### **Chcete-li zjišťovat podání více stran najednou**

Zaškrtněte políčko [Double Feed Detection] [Detekce podávání více listů] na kartě [Feeding] [Podávání]. Povolit je možné jak možnost [Detect by Ultrasonic] [Určovat pomocí ultrazvukových vln], tak možnost [Detect by Length] [Určovat podle délky].

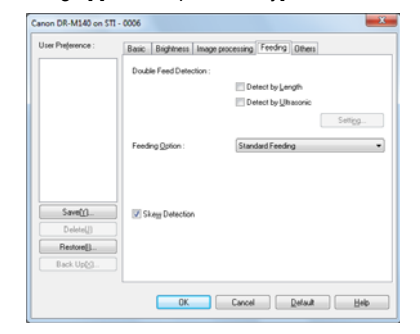

### **Chcete-li, aby při skenování různých dokumentů s lišícími se orientacemi textu byla orientace obrazů jednotná**

V části [Document Orientation] [Orientace dokumentu] na kartě [Others] [Ostatní] vyberte možnost [Text orientation recognition] [Detekce orientace textu]. Tato funkce zjišťuje orientaci textu na každé stránce a skenovaný obraz podle potřeby otáčí o 90 stupňů kvůli sjednocení orientace.

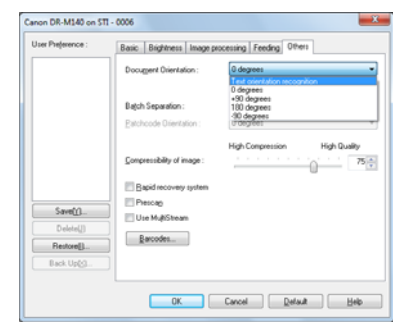

#### **Chcete-li otočit obrazy dokumentu, který byl vložen horizontálně, aby měly správnou orientaci**

Zadejte úhel otočení volbou [Document Orientation] [Orientace dokumentu] na kartě [Others] [Ostatní].

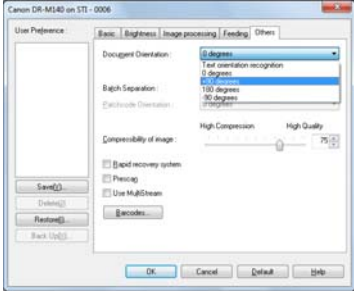

### **Chcete-li pro skenování použít oddělování dávek**

Pokud chcete dokument rozdělit a naskenovat, můžete oddělit dávku v čase, kdy je každý další dokument vložen a naskenován. (Funkce je povolena pouze v aplikacích, které podporují oddělování dávek.) V tomto případě nastavte ovladač skeneru následovně.

• Nastavte [Feeding Option] [Možnost podávání] na kartě [Feeding] [Podávání] na možnost [Panel-Feeding] [Podávání pomocí panelu] nebo [Automatic Feeding] [Automatické podávání].

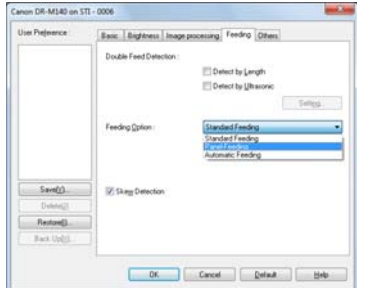

• Nastavte možnost [Batch Separation] [Oddělování dávek] na kartě [Others] [Ostatní] na možnost [Auto].

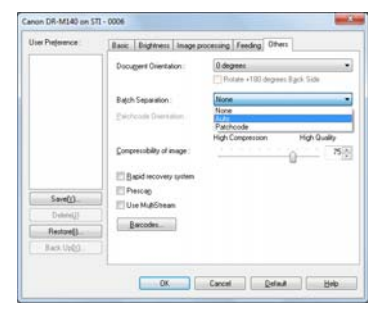

Pokud je možnost [Batch Separation] [Oddělování dávek] nastavena na [Auto], je dávka oddělena po vložení dalšího dokumentu a pokračování skenování.

Když je nastavena funkce [Patchcode] [Oddělovací kód], lze oddělování dávek provádět pomocí čárového kódu. [\(Viz str.](#page-60-0) 61)

#### **Chcete-li pro skenování použít nastavení více datových proudů**

Více datových proudů vám umožňuje vytvářet více rozdílných naskenovaných obrazů na základě jediné operace skenování a vytvářet naskenované obrazy s různými podmínkami skenování pro každou přední i zadní stranu (nastavení více datových proudů).

Pokud pro skenování chcete použít nastavení více datových proudů, zaškrtněte políčko [Use MultiStream] [Použít více datových proudů] na kartě [Others] [Ostatní] pro zobrazení položek nastavení souvisejících <sup>s</sup> používáním více datových proudů a potom nakonfigurujte položky nastavení v následujícím pořadí.

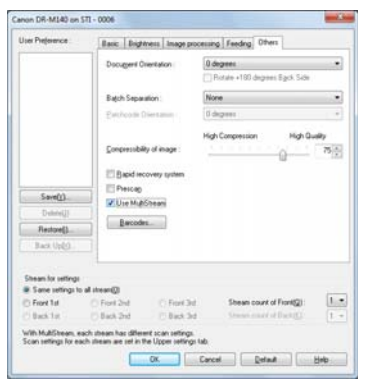

- Pokud chcete zadat různé podmínky skenování pro přední a zadní stranu dokumentu, vyberte nejprve možnost [Skip Blank Page] [Vynechání prázdné stránky] nebo [Both] [Obě možnosti] v části [Scanning Side] [Skenovaná strana] na kartě [Basic] [Základní].
- Do pole [Stream count of Front] [Počet datových proudů přední strany] zadejte počet podmínek skenování, které chcete použít. Zadat lze až tři.
- Vyberte možnost [Front 1st] [1. přední] a potom otevřete další karty <sup>a</sup> nastavte podmínky skenování. V závislosti na hodnotě zadané v poli [Stream count of Front] [Počet datových proudů přední strany] nakonfigurujte stejně i zbývající položky [Front 2nd] [2. přední] and [Front 3rd] [3. přední].
- Při zadávání podmínek skenování zadní strany nakonfigurujte nastavení stejně, jak je to popsáno v části (2) a (3). V tomto případě zadejte [Stream count of Back] [Počet datových proudů zadní strany] <sup>a</sup> potom nastavte podmínky skenování pro každou z položek [1. zadní] až [3. zadní].

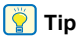

V následující tabulce jsou ukázány podmínky nastavení, které lze nastavit v nastavení více datových proudů.

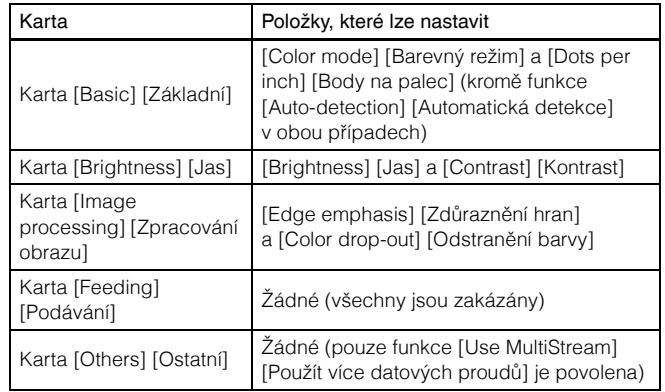

### **Skenování čárových kódů**

Nainstalování modulu čárových kódů (volitelné) vám v dokumentu umožní skenovat čárové kódy. Klikněte na tlačítko [Barcode] [Čárový kód] na kart<sup>ě</sup> [Others] [Ostatní] pro konfiguraci podmínek skenování čárových kódů.

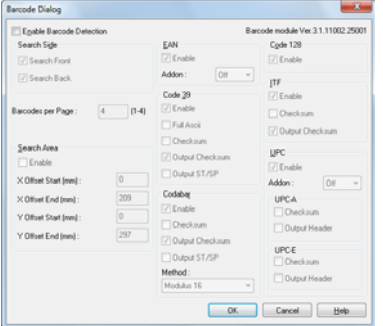

Podrobnosti o nastaveních najdete v nápovědě.

#### **Když chcete odstranit tečky a vroubky, které se objevují v dokumentech**

Tečky a vroubky vyčnívající z obrysu předmětů, které se objevují <sup>v</sup> dokumentech z naskenovaných obrazů, <sup>m</sup>ůžete odstranit.

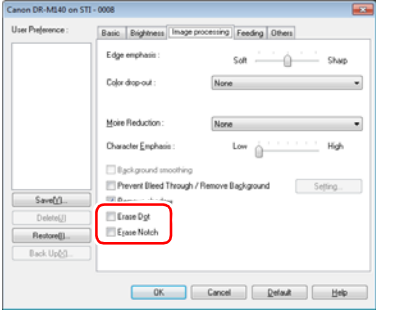

- Zaškrtněte políčko [Erase Dot] [Vymazat bod] pro automatické odstraňování izolovaných černých teček (velikost tečky 3 x 3) z bílého pozadí (nebo bílých teček z černého pozadí).
- Zaškrtněte políčko [Erase Notch] [Vymazat vroubek] pro odstranění vroubků vyčnívající z obrysu předmětů v naskenovaných obrazech.

#### **Chcete-li uložit nastavení ovladače skeneru**

Po skončení konfigurace nastavení klikněte na tlačítko [Save] [Uložit] v části [User Preference] [Uživatelské předvolby].

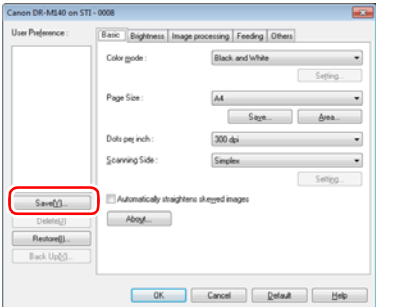

Uložená nastavení se zaregistrují do seznamu. Určité nastavení můžete ze seznamu odstranit pomocí tlačítka [Delete] [Odstranit] a uložit nebo načíst konfigurační soubor pomocí tlačítka [Back Up] [Zálohovat] nebo [Obnovit].

### Omezení funkcí v závislosti na nastavení režimu

Některé položky nastavení v každé z karet ovladače jsou zakázány následovně v závislosti na nastavení možnosti [Color Mode] [Barevný režim] na kartě [Basic] [Základní].

#### **Karta [Brightness] [Jas]**

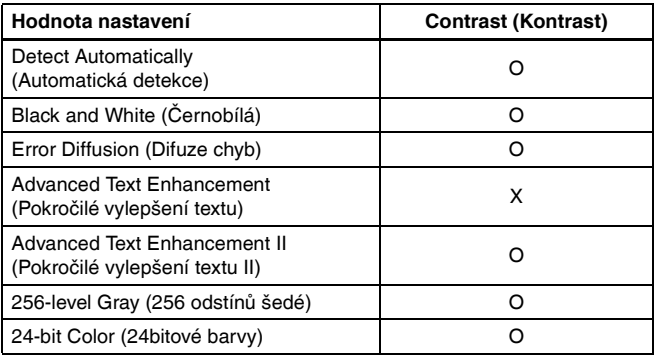

#### **Karta [Others] [Ostatní]**

(O: lze nastavit, X: nelze nastavit)

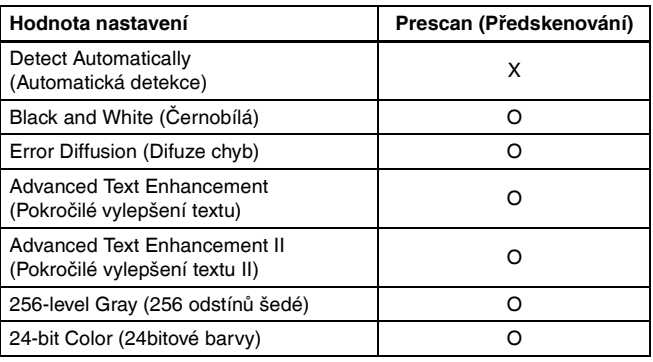

(O: lze nastavit, X: nelze nastavit)

#### **Karta [Image processing] [Zpracování obrazu]**

**Hodnota nastaveníEdge emphasis (Zdůraznění hran) Color dropout (Odstranění barvy) Background smoothing (Vyhlazení pozadí) Prevent Bleed Through / Remove Background (Zabránit propíjení/ Odstranit pozadí) Erase Dot (Vymazat tečku) Erase Notch (Vymazat dírku) Character Emphasis (Zdůraznění znaků)** Detect Automatically (Automatická detekce) (Automatická detekce) (Automatická detekce) (C<sup>3)</sup> (O<sup>3)</sup> 3)O<sup>3)</sup>O<sup>3)</sup>O<sup>3)</sup>O<sup>3)</sup>O<sup>3)</sup>O<sup>3</sup> Black and White (Černobílá) | O | O | X | O | O | O | O Error Diffusion (Difuze chyb)  $\begin{vmatrix} 0 & 0 \\ 0 & 0 \end{vmatrix}$  O  $\begin{vmatrix} 0 & 0 \\ 0 & 0 \end{vmatrix}$  O  $\begin{vmatrix} 0 & 0 \\ 0 & 0 \end{vmatrix}$  O Advanced Text Enhancement Advanced lext Ennancement<br>(Pokročilé vylepšení textu) O O O O O O O O O O O O O O Advanced Text Enhancement II Advanced lext Enhancement in Montrovich X (Pokročilé vylepšení textu II) X O O O O O O O O O O O O O O O O O O 256-level Gray (256 odstínů šedé) | O | O | O | O | X | X | X 24-bit Color (24bitové barvy)  $\begin{vmatrix} 0 \\ 1 \end{vmatrix}$  O  $\begin{vmatrix} 0 \\ 0 \end{vmatrix}$  O  $\begin{vmatrix} 0 \\ 0 \end{vmatrix}$  O  $\begin{vmatrix} 0 \\ 1 \end{vmatrix}$  O  $\begin{vmatrix} 0 \\ 1 \end{vmatrix}$  O  $\begin{vmatrix} 0 \\ 1 \end{vmatrix}$  O  $\begin{vmatrix} 0 \\ 1 \end{vmatrix}$  O  $\begin{vmatrix} 0 \\ 1 \end{vmatrix}$  O  $\begin{vmatrix} 0 \\ 1 \end{vm$ 

(O: lze nastavit, X: nelze nastavit)

- 1)Nelze nastavit, pokud isou splněny všechny následující podmínky v dialogovém okně [Auto Image Type Detection Settings] [Nastavení automatické detekce typu obrazu].
- [Detection mode] [Režim detekce] není nastaven na [Color or Gray] [Barva nebo odstíny šedé]
- [Mode in case of binary] [Režim v případě binárního skenování] na kartě [Settings for in case of binary] [Nastavení v případě binárního skenování] je nastaven na [Advanced Text Enhancement] [Pokročilé vylepšení textu] nebo [Advanced Text Enhancement II] [Pokročilé vylepšení textu II]
- 2)Nelze nastavit, pokud je spln<sup>ě</sup>na některá z těchto dvou podmínek.
- [Detection mode] [Režim detekce] v dialogovém okně [Auto Image Type Detection Settings] [Nastavení automatické detekce typu obrazu] je nastaven na možnost [Color or Gray] [Barva nebo odstíny šedé]
- [Mode in case of binary] [Režim v případě binárního skenování] na kartě [Settings for in case of binary] [Nastavení v případě binárního skenování] je nastaven na [Error Diffusion] [Difuze chyb]
- 3)Nelze nastavit, pokud je [Detection mode] [Režim detekce] nastaven na [Color or Gray] [Barva nebo odstíny šedé] v dialogovém okně [Auto Image Type Detection Settings] [Nastavení automatické detekce typu obrazu].

# Pokročilejší metody skenování

### <span id="page-60-0"></span>Používání oddělovacího kódu při skenování

DR-M140 podporuje funkce oddělování dávek (automatické oddělování souborů) pomocí oddělovacích kódů.

Zasunutím listů s oddělovacími kódy, které byly dodány s tímto skenerem, do dokumentu a naskenováním tohoto dokumentu může skener automaticky oddělit soubory pomocí obrazů dokumentů obsahujících listy s oddělovacími kódy (nebo dokumenty po listech s oddělovacími kódy).

## $\left[\frac{m}{2}\right]$  Tip

- Tuto funkci lze používat pomocí dodaného softwaru CapturePerfect. K dalším aplikacím, které tuto funkci podporují, patří aplicace kompatibilní s ISIS. Funkci nepodporují aplikace kompatibilní s TWAIN.
- Oddělovací kódy jsou s tímto produktem dodány ve formátu PDF. Pro použití této funkce jsou nezbytné aplikace, které mohou číst soubory PDF, například dodaná aplikace CapturePerfect.

Následující oddělovací kódy jsou nainstalovány společně s ovladačem skeneru jako soubory PDF.

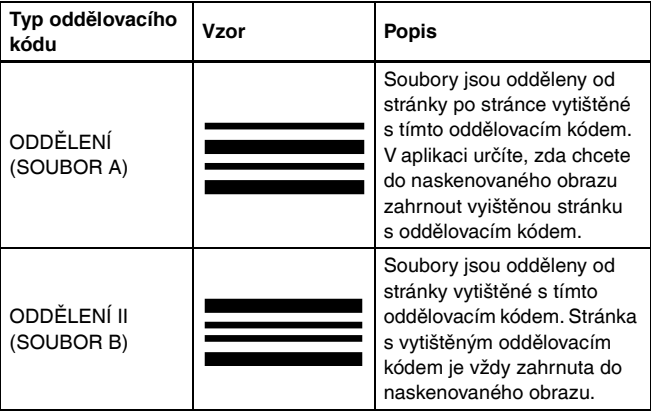

Při používání oddělovacích kódů pro skenování se provádějí následující operace.

#### **Vytištění oddělovacího kódu na tiskárně.**

1

Klikněte na položky [Start] – [All Programs] [Všechny programy] – [Canon DR-M140] a potom v nabídce vyberte možnost [Patchcode] [Oddělovací kód].

Oddělovací kódy lze tisknout ve formátu A4 a Letter (LTR). Otevřete aplikaci a vytiskněte oddělovací kód, který má stejný formát jako skenovaný dokument.

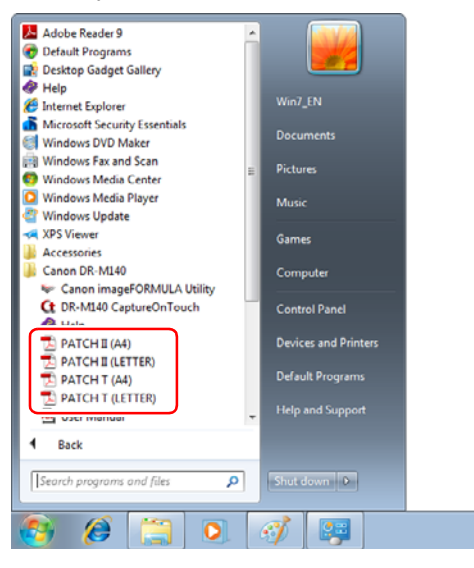

# **DDDDDDD**</u>

- Oddělovací kódy musí být vytištěny v běžné velikosti. Pokud byste oddělovací kódy zvětšili nebo zmenšili, nemusí být správně rozpoznány.
- Při kopírování dodaných oddělovacích kódů pro vytvoření oddělovacích kódů různé velikosti zajistěte, aby oddělovací kód byl umístěn do účinného rozmezí zobrazeného v následujícím diagramu. Při kopírování oddělovacích kódů také dbejte na to, aby byly stejné velikosti a odstínu jako originál.

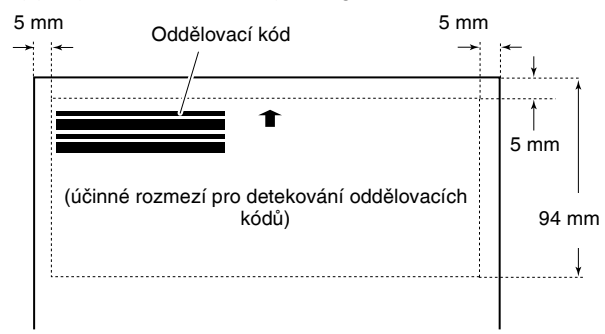

- Dbejte na to, aby list s oddělovacím kódem byl čistý. Dávejte mimořádný pozor na to, aby rozmezí pro detekování oddělovacího kódu bylo čisté. List také neohýbejte, nepřekládejte ani nemačkejte.
- 2 **Po vložení listu s oddělovacím kódem před stránku, která odděluje soubory, vložte dokumenty do skeneru.**

Vložte listy s oddělovacím kódem na začátek dokumentůpro změnu oddělení souborů.

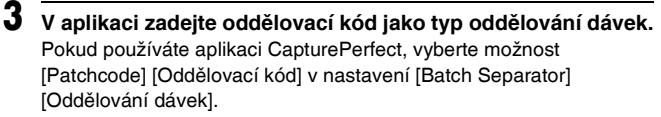

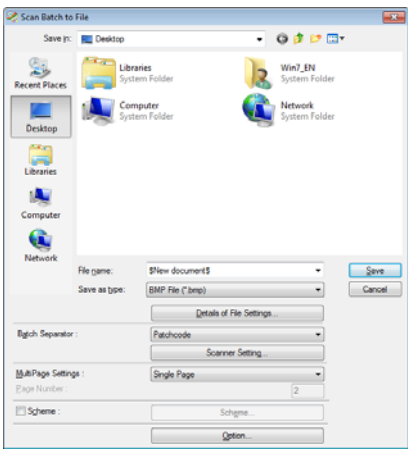

Pokud používáte jiné aplikace kompatibilní s ISIS, otevřete obrazovku nastavení ovladače skeneru a vyberte možnost [Patchcode] [Oddělovací kód] v části [Batch Separation] [Oddělování dávek] na kartě [Others] [Ostatní].

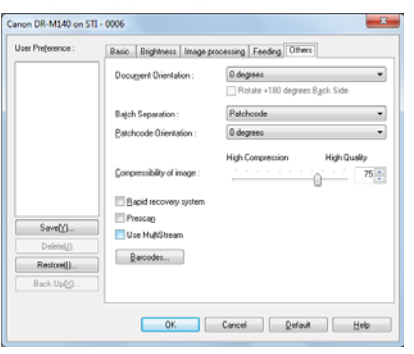

# Údržba

# Denní údržba

Abyste udrželi dobrou kvalitu skenování, čistěte pravidelně skener tak, jak je popsáno dále.

### **UPOZORNĚNÍ**

- Při čištění skeneru a jeho vnitřní části vypněte vypínač napájení <sup>a</sup> odpojte napájecí šňůru ze zásuvky.
- K čištění skeneru nepoužívejte čistící spreje. Mohlo by dojít k namočení přesných mechanismů, jako je například zdroj světla, a k jejich následnému selhání.
- K čištění skeneru nikdy nepoužívejte alkohol, benzen, ředidla ani jiná organická rozpouštědla. Mohlo by dojít k odbarvení, deformaci nebo roztátí vnějších částí skeneru. Mohlo by to také způsobit požár nebo úraz elektrickým proudem.

# Čištění skeneru

Při čištění vnějších částí skeneru setřete veškeré nečistoty důkladně vyždímaným hadříkem namočeným do vody čisticího prostředku, a poté je otřete suchým čistým hadříkem.

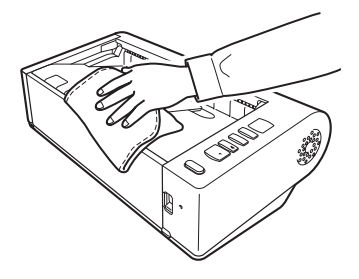

## Čištění vnitřní části skeneru

Prach nebo malé kousky papíru ve skeneru mohou způsobit, že se na naskenovaných obrazech objeví pruhy nebo skvrny. Pomocí stlačeného vzduchu pravidelně čistěte prach a zbytky papíru z otvorů podavač<sup>e</sup> dokumentů a vnitřku skeneru. Po dokončení velké skenovací úlohy skener vypněte a odstraňte jakékoli částečky papíru zbývající uvnitř skeneru.

# Čištění snímacího skla a válců

Pokud se na naskenovaných dokumentech objevují pruhy nebo se skenované dokumenty ušpiní, je pravděpodobné, že snímací sklo nebo válce uvnitř skeneru jsou špinavé. Proto je pravidelně čistěte.

#### 1**Otevřete přihrádku podavače dokumentů.**

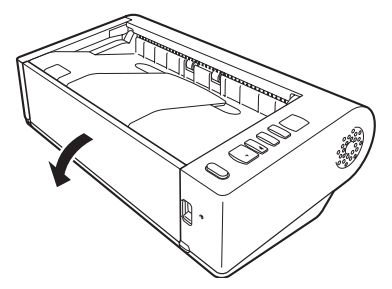

2 **Zvedněte páčku OPEN (OTEVŘÍT) a otev<sup>ř</sup>ete horní jednotku.**

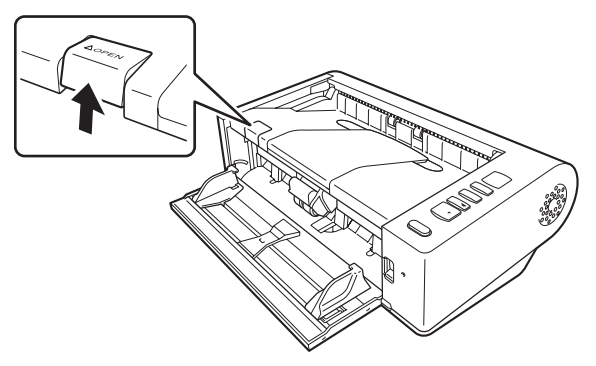

#### 3 **Pomocí stlačeného vzduchu odstraňte prach a zbytky papíru zvnitřku skeneru.**

4**Otřete ze skenovacího skla případné nečistoty.**

Případné nečistoty ze skenovacího skla otřete hadříkem namočeným do vody a důkladně vyždímaným, a poté je otřete suchým čistým jemným hadříkem.

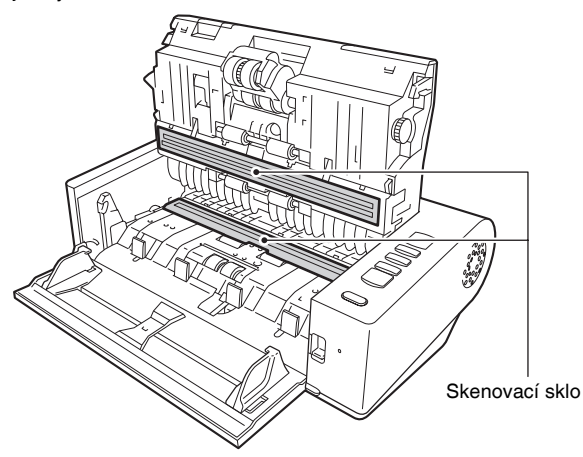

# **UPOZORNĚNÍ**

Nikdy nestříkejte vodu ani neutrální čisticí přípravek přímo na skener. Mohlo by dojít k namočení přesných mechanismů, jako je například zdroj světla, a k jejich následnému selhání.

#### Ц **DŮLEŽITÉ**

Škrábance na snímacím skle mohou na obrazech způsobit značky <sup>a</sup> také být příčinou chyb podávání. Pokud je snímací sklo poškrábané, obraťte se na místního autorizovaného prodejce nebo servisního zástupce společnosti Canon.

### 5 **Vyčistěte válce.**

Čistěte válce, zatímco s nimi budete otáčet.

Otřete válce hadříkem, který jste namočili ve vodě a důkladně vyždímali, a potom pomocí čistého suchého jemného hadříku setřete jakoukoli vlhkost.

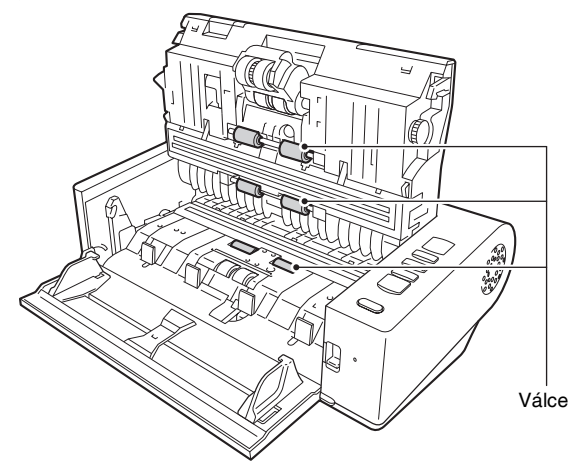

6 **Vyjměte válec zpomalovače a válec podavače. [\(Viz str.](#page-67-0) 68, str. [68\)](#page-67-1)**

# **DŮLEŽITÉ**

Vyjměte válec zpomalovače a válec podavače ze skeneru, abyste je mohli vyčistit, a po vyčištění je nezapomeňte znovu připevnit do skeneru.

7 **Vyjmuté válce otřete hadříkem navlhčeným vodou <sup>a</sup> důkladně vyždímaným.**

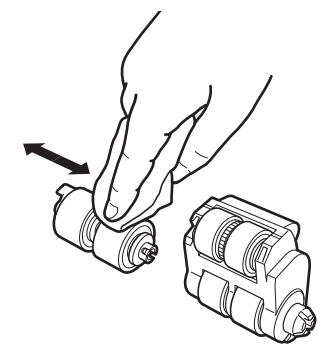

8

 **Válec zpomalovače a válec podavače opět připojte. [\(Viz](#page-67-0)  str. [68,](#page-67-0) [str.](#page-67-1) 68)**

9 **Zavřete horní jednotku tak, že ji vpravo a vlevo jemně zatlačíte dolů. Zatlačte ji tak, aby zaklapla na místo. Tak zajistíte, že bude úplně zavřená.**

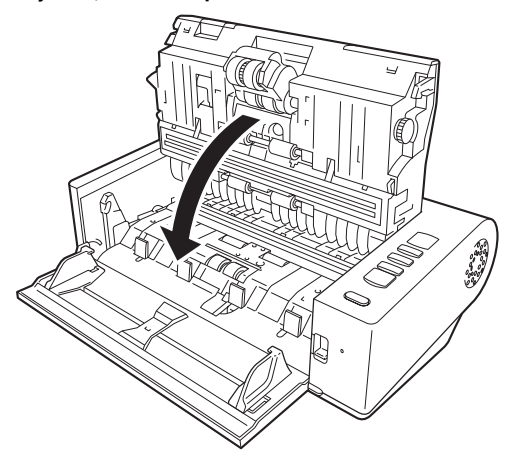

10 **Zavřete přihrádku podavače dokumentů.**

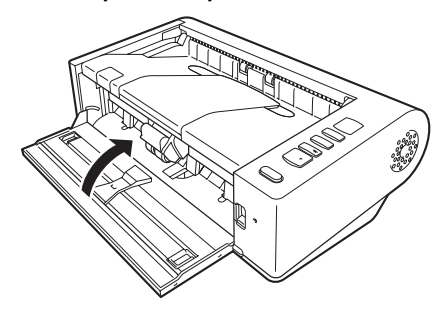

### Nastavení redukčního poměru

Když se válce ve skeneru opotřebí, naskenované obrazy mohou být ve svislém směru roztažené. Pokud k tomu dojde, můžete míru roztažení obrazu snížit upravením redukčního poměru.

1 **Spusťte systém Windows a přihlaste se jako uživatel s právy správce.**

2 **Klikněte na tlačítko Start a potom klikněte na možnost [All Programs] [Všechny programy], [Canon DR-M140] <sup>a</sup> [Canon imageFORMULA Utility].** Spustí se utilita Canon imageFORMULA.

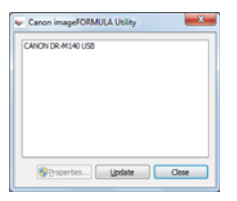

3

 **Klikněte na možnost [Canon DR-M140 USB] a klikněte na možnost [Properties] [Vlastnosti].**

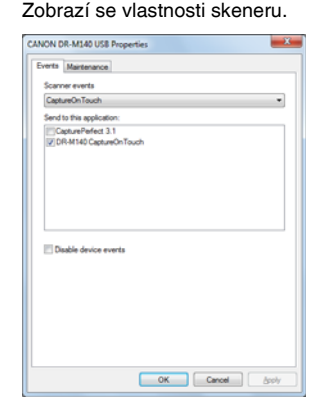

4 **Klikn<sup>ě</sup>te na kartu [Maintenance] [Údržba] a potom změňte hodnotu položky [Reduction ratio adjustment] [Snížení redukčního poměru].**

Hodnotu úpravy lze nastavit v rozmezí od -3,0 % do 3,0 %.

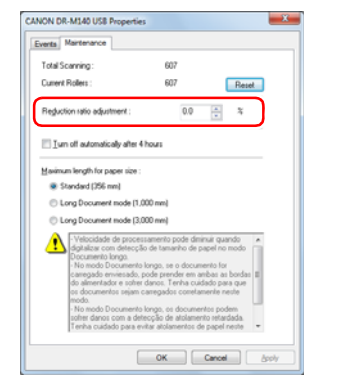

5 **Kliknutím na tlačítko [OK] zavřete okno s vlastnostmi skeneru.**

## Výměna spotřebních částí

Válec podavače a válec zpomalovače jsou spotřební části. Válec podavače a válec zpomalovače se při skenování opotřebovávají. V případě opotřebení válce podavače a válce zpomalovače se nemusí dokumenty správně podávat a může docházet k uvíznutí papíru <sup>a</sup> podávání více listů.

Po podání více než 200 000 stran (celkový počet stran podaných skenerem) se po spuštění počítače zobrazí zpráva s výzvou, abyste válce vyměnili.

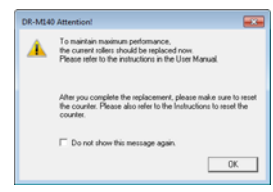

Až se při spuštění tato zpráva začne zobrazovat, kupte si náhradní sadu válců a vyměňte opotřebené díly s využitím spotřebních dílů obsažených <sup>v</sup> sadě (válec podavače a válec zpomalovače). [Viz str.](#page-80-0) 82, pokud chcete více informací o náhradní sadě válců.

Po výměně válců je také nutné resetovat počítadlo ve skeneru, které zaznamenává počet stran. [\(Viz str.](#page-68-0) 69)

### Otevření a zavření horní jednotky

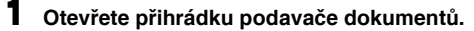

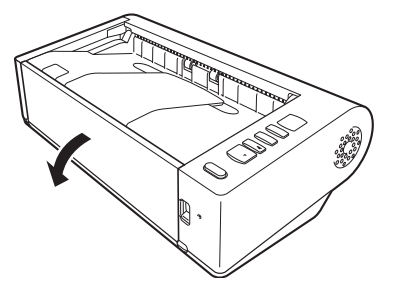

2 **Zvedněte páčku OPEN (OTEVŘÍT) a otev<sup>ř</sup>ete horní jednotku.**

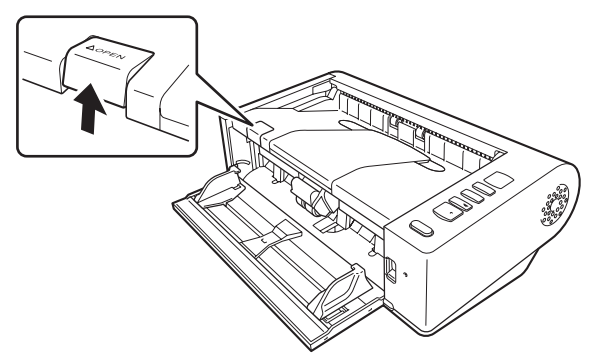

## **Tip**

Níže je vyobrazena poloha všech spotřebních dílů.

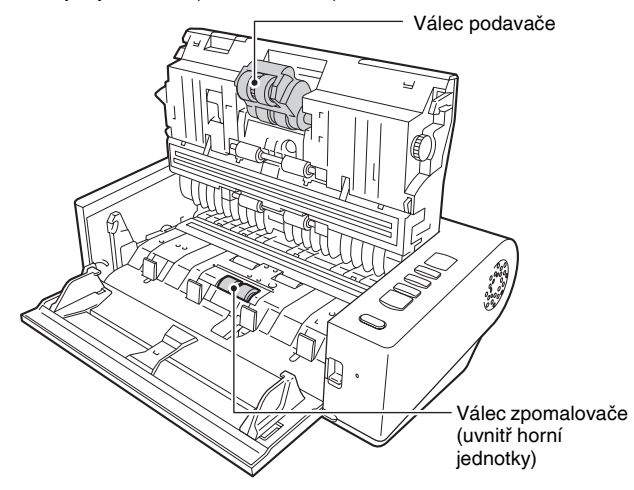

3 **Zavřete horní jednotku tak, že ji vpravo a vlevo jemně zatlačíte dolů. Zatlačte ji tak, aby zaklapla na místo. Tak zajistíte, že bude úplně zavřená.**

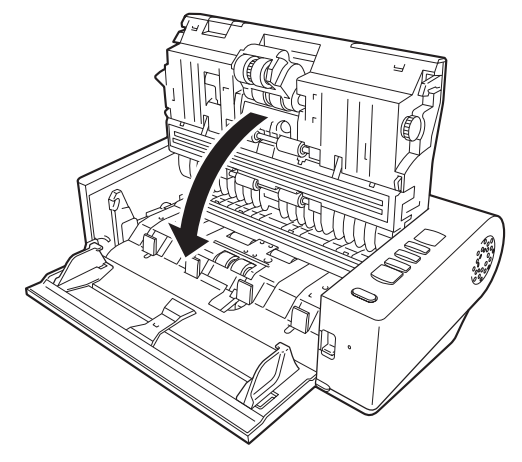

4 **Zavřete přihrádku podavače dokumentů.**

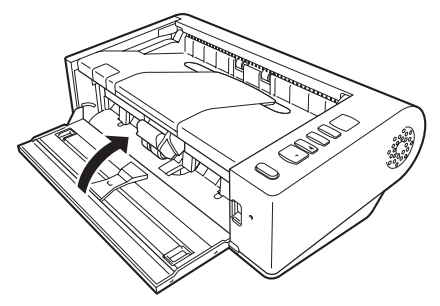

## <span id="page-67-0"></span>Výměna válce zpomalovač<sup>e</sup>

1 **Odjistěte kryt válce a otevřete jej.**

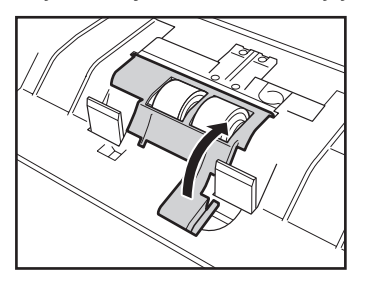

2 **Vyjměte válec zpomalovače.**

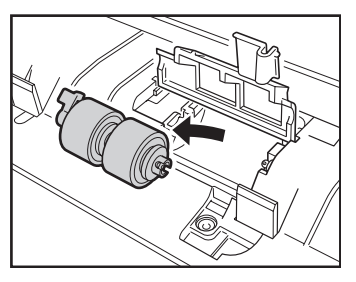

3 **Vložte nový válec zpomalovače.**

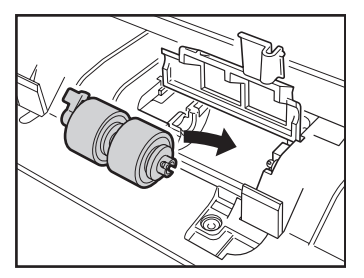

4 **Stiskněte kryt válce a zavřete jej.**

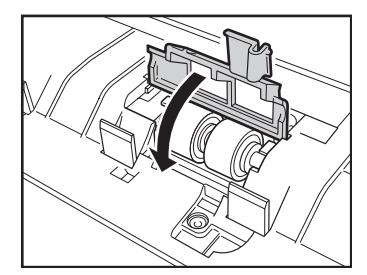

### <span id="page-67-1"></span>Výměna válce podavač<sup>e</sup>

1 **Zvedněte zabezpečovací páčku válce podavače.**

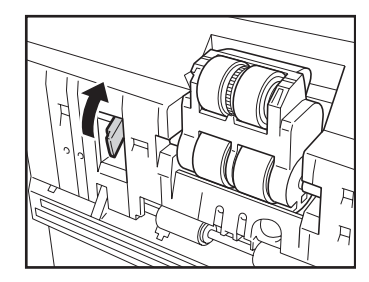

2 **Posuňte zabezpečovací páčku válce podavače vlevo.**

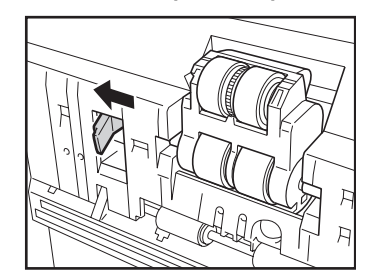

3**Sejměte válec podavače a oddělte nejprve levou stranu.**

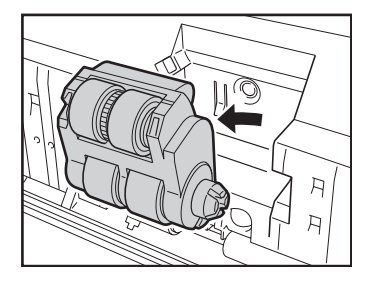

4 **Nainstalujte nový válec podavače tak, že nejprve připojíte pravou stranu.**

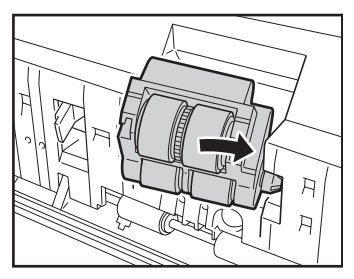

5**Posuňte zabezpečovací páčku válce podavače vpravo.**

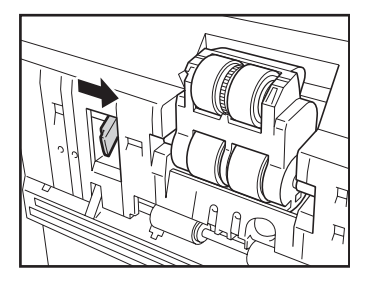

6 **Sklopte zabezpečovací páčku válce podavače tak, aby zaklapla na místo.**

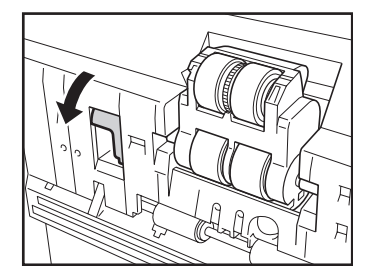

### <span id="page-68-0"></span>Vynulování počítadla

- 1 **Spusťte systém Windows a přihlaste se jako uživatel s právy správce.**
- 2 **Klikněte na tlačítko Start a potom klikněte na možnost [All Programs] [Všechny programy], [Canon DR-M140] <sup>a</sup> [Canon imageFORMULA Utility].**

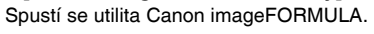

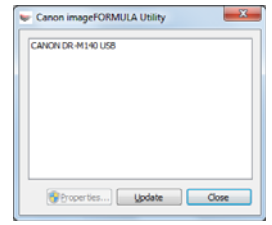

3

 **Klikněte na možnost [Canon DR-M140 USB] a klikněte na možnost [Properties] [Vlastnosti].** Zobrazí se vlastnosti skeneru.

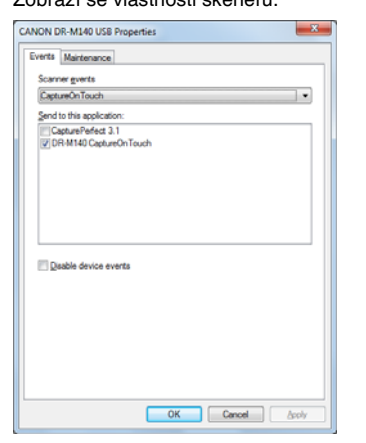

4 **Klikn<sup>ě</sup>te na kartu [Maintenance] [Údržba] a potom vyberte možnost [Reset] [Vynulovat].**

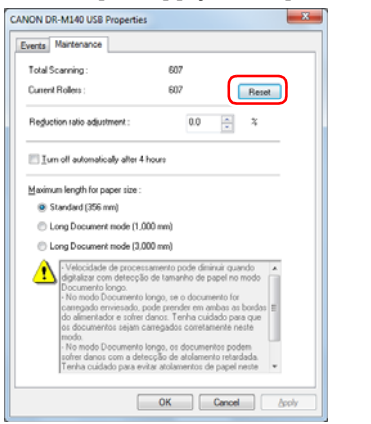

Tím se vynulují počítadlo [Current Rollers] [Stávající válečky].

5**Kliknutím na tlačítko [OK] zavřete okno s vlastnostmi skeneru.**

## Nastavení automatického vypnutí napájení

Skener se automaticky vypne, pokud uplynou 4 hodiny bez skenování nebo jiné operace.

Chcete-li toto nastavení zakázat, postupujte podle níže uvedneného postupu.

1 **Spusťte systém Windows a přihlaste se jako uživatel s právy správce.**

2 **Klikněte na tlačítko Start a potom klikněte na možnost [All Programs] [Všechny programy], [Canon DR-M140] <sup>a</sup> [Canon imageFORMULA Utility].** Spustí se utilita Canon imageFORMULA.

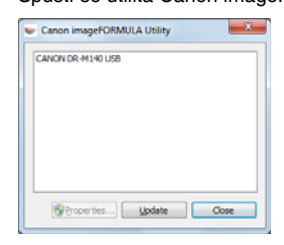

3

 **Klikněte na možnost [Canon DR-M140 USB] a klikněte na možnost [Properties] [Vlastnosti].** Zobrazí se vlastnosti skeneru.

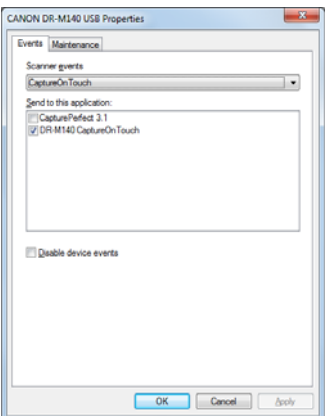

4 **Klikn<sup>ě</sup>te na kartu [Maintenance] [Údržba] a potom zrušíte zaškrtnutí políčka [Turn off automatically after 4 hours] [Automaticky vypnout po 4 hodinách].**

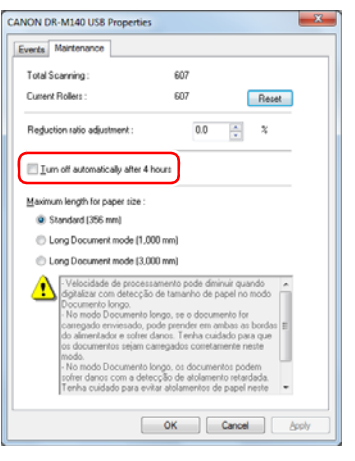

5 **Kliknutím na tlačítko [OK] zavřete okno s vlastnostmi skeneru.**

# Běžné problémy a jejich řešení

Tato část poskytuje doporučená řešení běžných problémů. Pokud máte problém, který následující postupy neřeší, kontaktujte místního autorizovaného zástupce společnosti Canon.

#### **Problém 1 Skener se nedaří zapnout.**

- Řešení Ujistěte se, zda je AC adaptér správně zapojen do zásuvky.
- **Problém 2 Počítač nerozezná skener.**
- Řešení (1) Zkontrolujte, zda je skener správně připojen k počítač<sup>i</sup> prostřednictvím USB kabelu.
	- (2) Ujistěte se, zda je skener zapnutý. Pokud se skener nedaří zapnout, přečtěte si řešení předchozího problému (1).
	- (3) Je možné, že USB rozhraní počítače skener nepodporuje. U tohoto skeneru není zaručeno, že bude fungovat se všemi typy rozhraní USB.
	- (4) Zkontrolujte, zda je skener připojen k počítači prostřednictvím dodaného USB kabelu. U tohoto skeneru není zaručeno, že bude fungovat se všemi dostupnými USB kabely.
	- (5) Pokud je skener připojen k počítači prostřednictvím USB rozbočovače, zkuste rozbočovač odpojit a připojit skener k počítači přímo.

#### **Problém 3 Dokumenty jsou podávány šikmo (výsledné naskenované obrazy jsou šikmé).**

- Řešení (1) Posuňte vodicí lišty dokumentu tak, aby co nejlépe odpovídaly hranám vloženého dokumentu, a dokument vložte tak, aby mohl být podáván rovně.
	- (2) V nastaveních ovladače skeneru povolte možnost [Automatically straightens skewed image] [Automaticky vyrovnat zkosený obraz] (nebo [Deskew] [Narovnat]).
	- (3) Pokud bylo od posledního čištění válečků naskenováno více stránek, vyčistěte válečky. Pokud budou dokumenty i nadále podávány křivě, může být nutné vyměnit válečky nebo provést jinou údržbu. Informace o postupu výměny válečků viz v kapitole 7 Údržba.

#### **Problém 4 Přestože je povoleno oboustranné skenování, nedochází ke skenování obou stran dokumentu.**

Řešení Pokud je pro momentální skenovací úlohu v aplikaci CaptureOnTouch a CapturePerfect nastaveno pouze jednostranné skenování, bude naskenována vždy jen jedna strana bez ohledu na nastavení ovladače skeneru.Pro oboustranné skenování změňte nastavení úlohy nebo vytvořte novou úlohu.

#### **Problém 5 V naskenovaném obraze se objevují bíle čáry nebo pruhy.**

Řešení <sup>O</sup>čistěte obě strany skenovacího skla a válečky. Při čištění lepivých nečistot jako lepidlo nebo korekční tekutina z míst odpovídajících čarám se snažte užívat co nejmenší tlak na čištěné oblasti. Pokud toto čištění problém nevyřeší, může to znamenat, že vnitřní část skla je poškrábaná. Obraťte se na místního autorizovaného prodejce společnosti Canon.

#### **Problém 6 Některé stránky chybí.**

Řešení Je-li [Scanning Side] [Skenovaná strana] ovladače skeneru nastavena na možnost [Skip Blank Page] [Vynechání prázdné stránky], stránky s malým množstvím černé barvy mohou být náhodou přeskočeny. Klikněte na tlačítko [Setting] [Nastavení] a snižte hodnotu [Set the likelihood of skipping blank page] [Nastavit pravděpodobnost vynechání prázdné stránky] nebo vyberte jiné nastavení režimu skenování, jako je [Simplex] [Jednostranně] nebo [Duplex] [Oboustranně]. Pokud jsou stránky vynechány kvůli podání více listů dokumentu, viz "Problém 7 Dokumenty se zachycují nebo dochází k podávání více dokumentů současně".

#### **Problém 7 Dokumenty se zachycují nebo dochází k podávání více dokumentů současně.**

- Řešení (1) Pokud je válec nainstalován správně, podle potřeby jej vyčistěte.
	- (2) Správnému provedení skenování může bránit například to, že listy drží pohromadě kvůli statické elektřině. Jednotlivé listy od sebe před vložením oddělte.
	- (3) Nastavte skener do režimu podávání bez oddělování <sup>a</sup> ručně do skeneru podávejte jednotlivé strany.
#### **Problém 8 Naskenované obrazy jsou uloženy ve formátu TIFF, a ne ve formátu JPEG.**

Řešení Když dokumenty skenujete pomocí aplikace CapturePerfect, když je [Color Mode] [Barevný režim] v ovladači skeneru nastaven na možnost [Detect automatically] [Automatická detekce], dokumenty detekované jako černobílé se automaticky uloží ve formátu TIFF, i když je typ soubor zadán jako formát JPEG. K tomu dochází proto, že formát JPEG nepodporuje obrazy v černobílém binárním formátu. Pokud chcete všechny obrázky ukládat ve formátu JPEG, změňte [Color Mode] [Barevný režim] skenování na [24-bit Color] [24bitové barvy] nebo [256-level Gray] [256 odstínů šedé].

### **Problém 9 Každý naskenovaný obraz vícestránkového dokumentu se ukládá jako samostatný dokument.**

- Řešení Prostřednictvím aplikace CaptureOnTouch můžete př<sup>i</sup> výběru formátu TIFF nebo PDF skenovat více stránek do jednoho souboru obrazu. Toho dosáhnete následovným postupem: vyberte možnost [File type] [Typ souboru], poté klikněte na tlačítko  $\bullet$  a vyberte v otevřeném dialogovém okně možnost [Save all pages as one file] [Ukládat všechny stránky jako jeden soubor].
	- Pokud v aplikaci CapturePerfect vyberete možnost [Scan Batch to File] [Skenovat dávku do souboru] z nabídky [Scan] [Skenování], zobrazí se dialogové okno <sup>s</sup> rozbalovací nabídkou [Multi Page Settings] [Nastavení více stránek], která vám umožňuje vybrat [Single Page] [Jedna stránka]. Pokud zde vyberete možnost [Single Page] [Jedna stránka], uloží se každá stránka vícestránkového dokumentu jako samostatný obrazový soubor. Pro uložení více stránek do jednoho obrazového souboru vyberte možnost [Multi Page (All Pages)] [Více stránek (všechny stránky)].

### **Problém 10 Všechny vložené dokumenty byly naskenovány, ale naskenovaný obraz se v aplikaci nezobrazí.**

Řešení Pokud jako metodu podávání vyberete [Panel-Feeding] [Podávání pomocí panelu] nebo [Automatic Feeding] [Automatické podávání] na obrazovce nastavení ovladač<sup>e</sup> skeneru, nebude operace skenování pokračovat po podání všech dokumentů, protože skener očekává podání dalších dokumentů. Operaci můžete dokončit a odeslat naskenované obrazy do aplikace tak, že na ovládacím panelu stisknete tlačítko Stop.

### **Problém 11 Naskenované obrazy více stránek nelze ukládat jako jeden soubor ve formátu JPEG nebo BMP (PICT).**

Řešení Více naskenovaných obrazů nelze ukládat jako jeden soubor ve formátu JPEG nebo BMP (PICT). Tyto obrazy uložte ve formátu vícestránkového souboru TIFF nebo PDF.

### **Problém 12 Paměť je nedostatečná a skenování se zastaví.**

- Řešení Jestliže nakonfigurujete podmínky skenování vyžadující velké množství paměti počítače, může se skenování zastavit kvůli nedostatku paměti. I když to závisí na velikosti paměti počítače, možnost nedostatečné paměti se zvýší, pokud se vyskytnou následující podmínky skenování.
	- [Color Mode] [Barevný režim] je nastaven na [24-bit Color] [24bitové barvy].
	- Jako [Page Size] [Velikost stránky] je zadán velký formát stránky (např. Legal). Nebo je formát stránky nastaven na [Scanner's Maximum] [Maximum skeneru].
	- Položka [Dots per inch] [Body na palec] má nastavené vysoké rozlišení (600dpi atd.).

Jestliže se v průběhu skenování objeví chybové hlášení <sup>z</sup> důvodu nedostatečné paměti, ukončete aplikaci, změňte podmínky skenování (např. snižte rozlišení nebo formát stránky) a zkuste skenovat znovu. Kromě toho můžete snížit velikost použité paměti, když vypnete funkce [Moire Reduction] [Redukce efektu moaré] a [Prevent Bleed Through / Remove Background] [Zabránit propíjení / Odstranit pozadí], jsou-li zapnuté.

## Odstraňování potíží se softwarem

Tato část se věnuje řešení potíží se s dodávaným softwarem (CaptureOnTouch a CapturePerfect).

#### **Pokud je skenování příliš pomalé**

- (1) Ukončete veškeré ostatní aplikace, pokud nějaké běží.
- (2) Skenování může být zpomalováno nedostatkem paměti způsobeným rezidentními aplikacemi, jako jsou například antivirové programy. Pokud je potřeba uvolnit paměť, ukončete tyto rezidentní programy.
- (3) Není-li na disku dostatek volného místa, skener nemusí být schopen <sup>v</sup> průběhu skenování vytvářet potřebné dočasné soubory pro skenovaná data. Smažte nepotřebné soubory na pevném disku, aby se zvětšil volný prostor.
- (4) Skenování je pomalé, pokud port USB počítače není kompatibilní <sup>s</sup> rozhraním USB Hi-Speed USB 2.0.
- (5) Používáte-li běžně dostupný kabel USB, který nepodporuje rozhraní Hi-Speed USB 2.0, nahraďte ho dodávaným kabelem USB, který toto rozhraní podporuje.
- (6) Pokud je skener připojen k počítači prostřednictvím USB rozbočovače, který nepodporuje rozhraní Hi-Speed USB 2.0, odpojte rozbočovač <sup>a</sup> připojte skener k počítači přímo.

#### **Pokud skenované obrazy nelze otevřít v aplikaci**

- (1) K otevření naskenovaných obrazů uložených jako vícestránkový soubor TIFF potřebujete aplikaci, která tento formát podporuje.
- (2) K otevření naskenovaných obrazů uložených jako komprimované soubory TIFF (jedno- nebo vícestránkové) potřebujete aplikaci, která tento komprimovaný formát podporuje. Toto situace může nastat <sup>u</sup> programů, které nejsou kompatibilní s aplikací CaptureOnTouch nebo CapturePerfect. V takovém případě vyberte před skenováním při volbě komprese obrazových souborů možnost Žádná.

# Užitečné tipy

Tato část obsahuje některé užitečné tipy pro skenování dokumentů.

### **Kam se ukládají naskenované obrazy? Lze změnit místo ukládání?**

Obrazy se ukládají do následujících umístění podle nastavení programu. Umístění pro ukládání lze například v aplikaci CaptureOnTouch nastavit následovně.

### **CaptureOnTouch**

- Při skenování pomocí funkce Rychlé skenování se soubory ukládají do složky určené v obrazovce Nastavení výstupu.
- Pokud byla použita úloha skenování, soubory se ukládají do složky určené v položce [Output setting] [Nastavení výstupu] v průběhu registrace skenovací úlohy.

### **CapturePerfect**

- Při běžném skenování, jako je skenování jedné stránky, lze zadat cílové místo pro uložení obrazového souboru při každém skenování.
- Při skenování pomocí zaregistrované úlohy se soubory ukládají do složky zadané v nastavení úlohy.

### **Jak se konfiguruje nastavení skenování? CaptureOnTouch**

- Při skenování funkcí Rychlé skenování klikněte na první (horní) obrazovce na možnost [Scanner setting] [Nastavení skeneru]. Zobrazí se dostupná nastavení skeneru.
- Pro vybranou úlohu skenování klikněte na možnost [Scanner setting] [Nastavení skeneru]. Zobrazí se dostupná nastavení skeneru.

### **CapturePerfect**

- Při běžném skenování klikněte na možnost [Scanner Setting] [Nastavení skeneru] v nabídce [Scan] [Skenování] pro otevření obrazovky nastavení ovladače skeneru, a proveďte zde nastavení.
- Nastavení úlohy skenování se provádějí pro každou úlohu.

### **Jak uložím více stránek jako jeden soubor nebo uložím jeden soubor na stránku?**

Pokud jsou skenované obrazy ukládány ve formátu BMP (PICT) nebo JPEG, každý obraz je vždy uložen jako jeden soubor.

Pokud jsou skenované obrazy ukládány ve formátu PDF nebo TIFF, <sup>m</sup>ůžete určit, zda mají být soubory jedno- nebo vícestránkové. V části "Běžné problémy a jejich řešení" viz také "Problém 9".

### **Lze zkopírovat nebo zálohovat nastavení skeneru? CaptureOnTouch**

Nastavení skeneru se zálohují v Nastavení prostředí. Viz také následující otázku "Lze zkopírovat nebo zálohovat nastavení aplikace CaptureOnTouch?".

### **CapturePerfect**

Konfigurace nastavení skeneru nelze v aplikaci CapturePerfect kopírovat ani zálohovat.

### **Lze zkopírovat nebo zálohovat nastavení aplikace CaptureOnTouch?**

Konfigurace nastavení lze zálohovat a obnovovat pomocí funkce [Back up/ Restore] [Zálohovat/obnovit] na kartě [Basic settings] [Základní nastavení] v dialogovém okně [Environmental settings] [Nastavení prostředí].

### **Jaká pravidla se vztahují na názvy souborů naskenovaných obrazů?**

V aplikaci CaptureOnTouch jsou názvy skenovaných souborů vytvářeny podle nastavení v dialogovém okně [File name settings] [Nastavení názvu souboru]. Toto dialogové okno se zobrazí, když kliknete na tlačítko v části [File name] [Název souboru] na obrazovce nastavení výstupu funkce Rychlé skenování a na kartě [Output setting] [Nastavení výstupu] na obrazovce Registrace nové úlohy.

Názvy skenovaných souborů jsou částečně nebo plně vytvářeny v závilosti na následujících třech nastaveních prováděných v dialogovém okně.

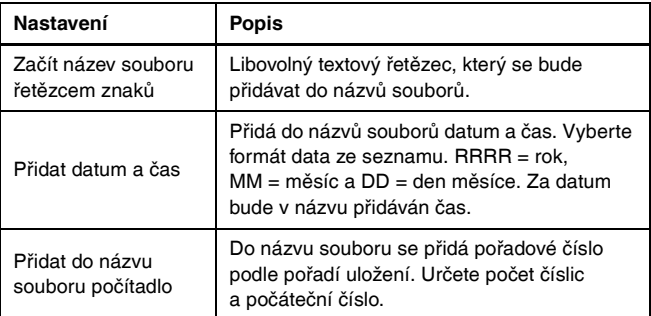

Vzorové jméno se zobrazuje v poli [File name] [Název souboru] dialogového okna [File name settings] [Nastavení názvu souboru].

### **CapturePerfect**

Pravidla pro názvy souborů naskenovaných obrazů a složky, ve které se naskenované obrazy ukládají, lze nastavit a potom aplikovat během skenování. Podrobnosti najdete v "Provozní příručce" nebo v nápovědě aplikace CapturePerfect.

### **Jak je možné skenovat přeložené dokumenty (skenování folio)?**

Přeložte dokument v polovině a vložte jej do skeneru s přehybem vpravo. Zadejte poloviční dokument (formát po přeložení) a vyberte možnost [Folio] v části [Scanning side] [Skenovaná strana], a potom skenujte. Více informací [viz str.](#page-28-0) 29.

### **Jak mohu přeskočit čisté listy a skenovat pou]ze popsané?**

Před skenováním nastavte v obrazovce ovladače skeneru možnost [Skip Blank Page] [Vynechání prázdné stránky].

### **Jak mohu skenovat karty?**

Neembosované karty vkládejte svisle nebo vodorovně a embosované karty vkládejte svisle. Určete stejnou velikost jako u karty (nebo [Match original size] [Shoda s původním formátem]) a poté skenujte. Více informací [viz str.](#page-28-1) 29.

### **Je možné přidávat nebo vkládat obrazy do naskenovaného obrazového souboru?**

Aplikace CapturePerfect má funkci pro přidávání nebo vkládání stránek do naskenovaných obrazových souborů. Podrobnosti najdete v Provozní příručce aplikace CapturePerfect.

### **Jak mohu vkládat výsledky OCR z aplikace CapturePerfect do programu Excel nebo Word?**

Po skenování s povolenou funkcí detekce OCR v aplikaci CapturePerfect klikněte na možnost [Modify Barcode/OCR] [Upravit čárový kód/OCR] <sup>v</sup> nabídce [Edit] [Upravit] pro otevření dialogového okna [Modify Barcode/ OCR] [Upravit čárový kód/OCR], v němž můžete zkopírovat text do pole [OCR Characters] [Znaky OCR]. Nebo soubory PDF, které byly naskenovány s povolenou funkcí OCR, lze otevřít v nějaké aplikaci, kde lze požadovaný text zkopírovat.

### **Jaký je nejlepší způsob pro skenování vizitek nebo fotografií?**

Na obrazovce nastavení ovladače skeneru nastavte možnost [Page Size] [Velikosti stránky] na [Match original size] [Shoda s původním formátem], a potom skenujte. Případně zaregistrujte rozměry karet nebo fotografií, které budete skenovat. Více informací [viz str.](#page-52-0) 53.

### **Jak mám najednou načíst a skenovat dokumenty rozdílných velikostí?**

Na obrazovce nastavení ovladače skeneru nastavte možnost [Page Size] [Velikosti stránky] na [Match original size] [Shoda s původním formátem], a potom skenujte. Více informací [viz str.](#page-51-0) 52.

### **Jak mohu tisknout naskenované soubory? CaptureOnTouch**

- Při skenování funkcí Rychlé skenování vyberte v obrazovce výběru výstupní metody možnost [Print] [Tisk].
- Při skenování za užití registrované úlohy vyberte při registraci úlohy jako možnost [Output method selection] [Výběr výstupní metody] možnost [Print] [Tisk].

### **CapturePerfect**

Skenujte pomocí funkce [Scan Batch to Printer] [Skenovat dávku do tiskárny]. Nebo zaregistrujte úlohu s tiskárnou vybranou jako výstupní cílové místo.

### **Jak uložím naskenovaná data do sdíleného adresáře?CaptureOnTouch**

- V případě použití funkce Rychlé skenování vyberte na obrazovce nastavení metody výstupu možnost [Save to folder] [Uložit do adresáře] a v obrazovce nastavení výstupu určete konkrétní sdílený adresář jako místo ukládání.
- V případě vybrané úlohy skenování možnost [Save to folder] [Uložit do adresáře] v části [Output method selection] [Výběr metody výstupu] a na obrazovce nastavení výstupu určete sdílenou složku jako místo ukládání.

### **CapturePerfect**

Skenujte pomocí funkce [Scan Batch to File] [Skenovat dávku do souboru] (nebo [Scan Page] [Skenovat stránku]). Nebo zaregistrujte úlohu tak, že výstupním cílovým místem bude soubor, a nastavte cílové místo uložení do sdílené složky.

### **Jak odešlu naskenovaná data jako přílohu e-mailu (nebo jako <sup>e</sup>mail)?**

### **CaptureOnTouch**

- Při skenování funkcí Rychlé skenování vyberte v obrazovce výběru výstupní metody možnost [Attach to E-mail] [Příloha e-mailu].
- Při skenování za užití registrované úlohy vyberte při registraci úlohy jako možnost [Output method selection] [Výběr výstupní metody] možnost [Attach to E-mail] [Příloha e-mailu].

### **CapturePerfect**

Skenujte pomocí funkce [Scan Batch to Mail] [Skenovat dávku do e-mailu]. Nebo zaregistrujte úlohu tak, že výstupním cílovým místem bude e-mail.

## Odstraňování zachyceného papíru a šikmého podání dokumentů

Pokud je při skenování zjištěno uvíznutí papíru šikmo podané dokumenty, zobrazí se na panelu displeje skeneru následující chybové kódy <sup>a</sup> skenování se přeruší.

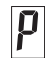

Chybový kód pro uvíznutý papír

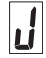

Chybový kód detekce zkosení

Pokud při skenování dojde k uvíznutí papíru nebo podání více listů, použijte k jejich odstranění následující postup.

#### **UPOZORNĚNÍ** $\sqrt{N}$

Při odstraňování uvíznutého papíru dávejte pozor, abyste si nepořezali ruce o okraje papíru.

#### 1**Vyjměte dokument.**

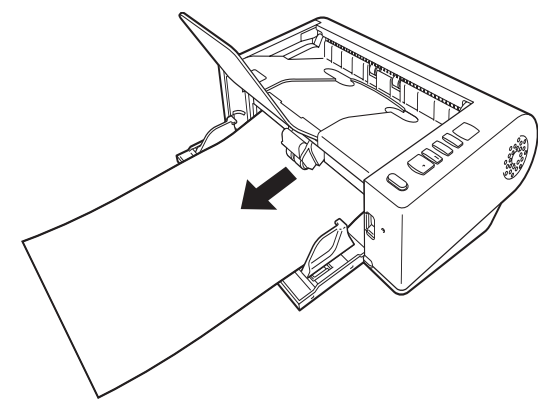

2 **Zvedněte páčku OPEN (OTEVŘÍT) a otev<sup>ř</sup>ete horní jednotku.**

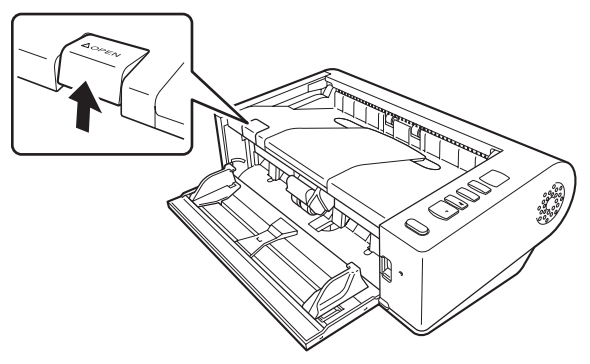

## **Tip**

Chybový kód "C" se zobrazí na ovládacím panelu, když je otevřená horní jednotka.

#### 3**Vyjměte uvíznutý dokument.**

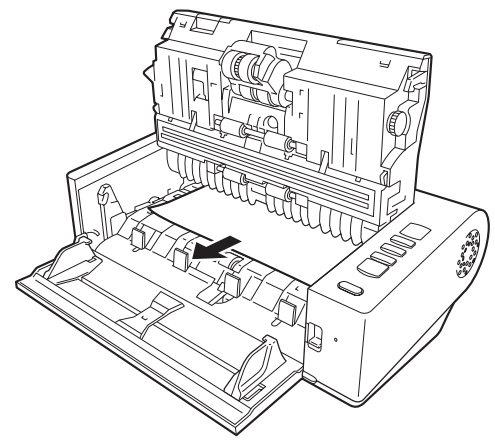

## **DŮLEŽITÉ**

Opatrně vysuňte dokument a nevyvíjejte přílišnou sílu. Pokud se uvíznutý papír při vyjímání potrhá, vyjměte případně zbývající části z vnitřku skeneru.

4 **Zavřete horní jednotku tak, že ji vpravo a vlevo jemně zatlačíte dolů. Zatlačte ji tak, aby zaklapla na místo. Tak zajistíte, že bude úplně zavřená.**

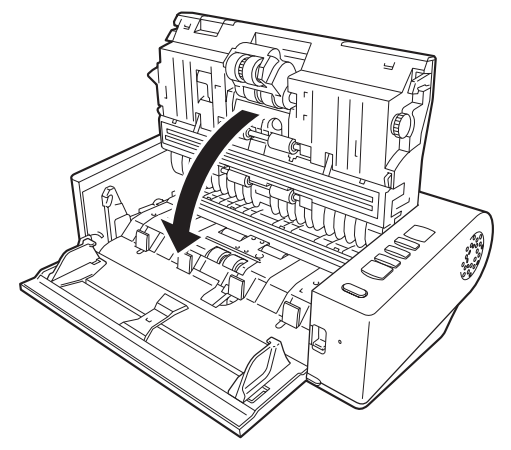

Po odstranění uvíznutého papíru zkontrolujte, zda se poslední stránka naskenovala správně, a pokračujte ve skenování.

## **P**<br>Tip

Pokud je na obrazovce nastavení ovladače skeneru zaškrtnuté pole [Rapid recovery system] [Systém rychlé obnovy], můžete skenování obnovit, i když je přerušeno uvíznutím papíru, a to tak, že dokument vyjmete a budete pokračovat od dokumentu, který byl podáván, když došlo k přerušení.

Vzhledem k tomu, že obraz dokumentu, který byl v době přerušení podáván, nemusí být v takových případech uložen, nezapomeňte zkontrolovat poslední naskenovaný obraz před pokračováním ve skenování.

## Odinstalace softwaru

Pokud ovladač ISIS/TWAIN a aplikace CaptureOnTouch nebo CapturePerfect nefungují normálně, odinstalujte je podle následujících pokynů. Potom software znovu nainstalujte z instalačního disku. [\(Viz str.](#page-6-0) 7)

## **DDDDD**

Přihlaste se do systému Windows jako uživatel s oprávněním správce.

- 1 **Na hlavním panelu Windows klikněte na tlačítko [Start] <sup>a</sup> potom na [Control Panel] [Ovládací panely].**
- 2 **Klikněte na položku [Uninstall a program] [Odinstalovat program] ([Add or Remove Programs] [Přidat nebo odebrat programy] v systému Windows XP).**

Zobrazí se dialogové okno [Uninstall or change a program] [Odinstalovat nebo změnit program].

- 3 **Ze seznamu Programy vyberte software, který chcete odstranit, a potom klikněte na položku [Remove] [Odebrat].** Zobrazí se okno pro potvrzení odstranění.
- 4**Klikněte na tlačítko [Yes] [Ano].**
- 5 **Klikněte na tlačítko [Finish] [Dokončit].** Odinstalace softwaru je nyní kompletní.

# Dodatek

# **Specifikace**

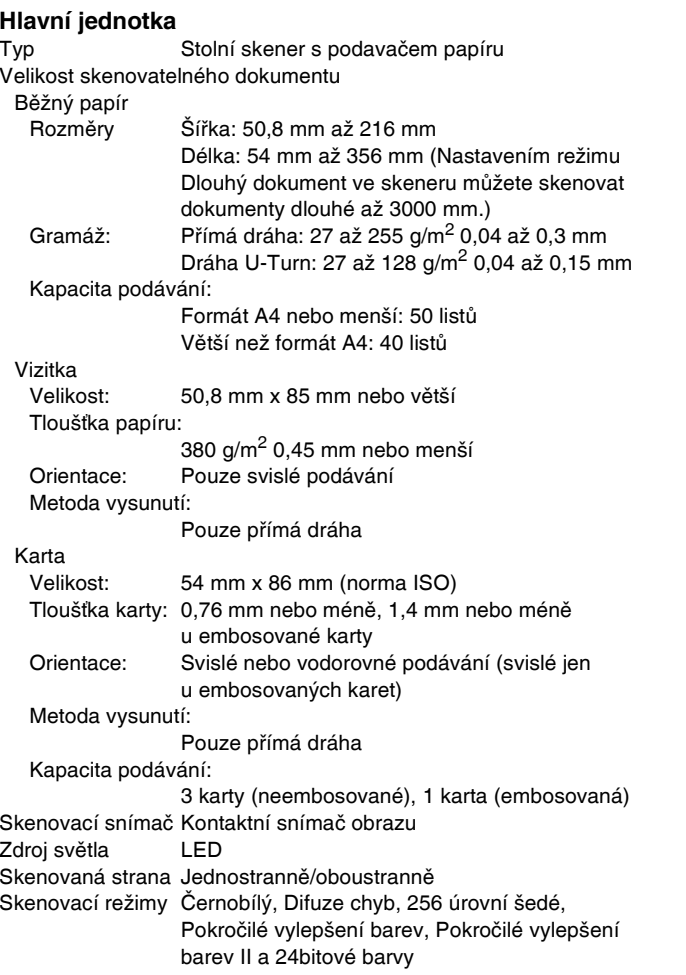

Rozlišení skenování (primární linie skenování x sekundární linie skenování) 150 x 150 dpi/200 x 200 dpi/300 x 300 dpi/ 400 <sup>x</sup> 400 dpi/600 x 600 dpi Rychlost skenování (Podmínky: procesor Core i7 2,8 GHz, paměť 4 GB, formát dokumentu A4) Stupně šedé Jednostranně 200 dpi 40 stran/min. 300 dpi 40 stran/min. Oboustranně 200 dpi 80 obrazů/min. 300 dpi 80 obrazů/min. 24bitové barvy Jednostranně 200 dpi 40 stran/min. 300 dpi 40 stran/min. Oboustranně 200 dpi 80 obrazů/min. 300 dpi 80 obrazů/min. Rozhraní Hi-Speed USB 2.0 Další funkce Skenování folio, ignorování detekce podávání více listůVnější rozměry 313 mm (š) x 181 mm (h) x 93 mm (v) Hmotnost (bez napájecího adaptéru) Přibližně 2,6 kg Napájení (s použitím napájecího adaptéru) 24 V DC 0,9 A Spotřeba energie Skenování: Maximálně 25 W V úsporném režimu: Maximálně 1,9 W S vypnutým napájením: Maximálně 0,5 W Hlučnost Ne více než 56 dBProvozní prostředí Teplota: 10 až 32,5 °C Vlhkost: relativní 20 až 80 %

### **Napájexí adaptér (typ 100 až 240 V)**

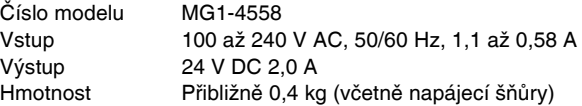

## Náhradní díly

### **Náhradní sada válců (kód produktu: 5972B001)**

Sada pro výměnu válců (válce podavače a válce zpomalovače).

- Postup výměny uvádí část viz "Výměna spotřebních č[ástí" na str.](#page-65-0) 66.
- Podrobné informace o náhradních dílech vám poskytne místní autorizovaný prodejce společnosti Canon.

### Možnost

### **Modul čárového kódu (kód produktu: 1922B001)**

Přídavný modul pro rozpoznávání čárových kódů vytištěných na dokumentech při skenování,

### **Deskový skener 101 (kód produktu: 4101B001)**

Deskový skener, který lze připojit ke skeneru DR a používat s ním. Připojení této jednotky ke skeneru vám umožné používat tento skener jako deskový skener s automatickým podavačem dokumentů.

Technické údaje se mohou měnit bez předchozího upozornění vzhledem k vylepšování přístroje.

## O deskovém skeneru 101

Volitelný deskový skener 101, který lze připojit k tomuto skeneru <sup>a</sup> používat s ním.

### **Požadavky na systém**

Počítač musí odpovídat nezbytným požadavkům na systém deskového skeneru 101.

Pro používání je nutné nainstalovat ovladač deskového skeneru 101.

## O používání s aplikací CaptureOnTouch

### **O přidělování funkce tlačítku Start**

Když připojíte deskový skener 101, můžete přidělit funkci Rychlé skenování aplikace CaptureOnTouch nebo jinou úlohu tlačítku start na jednotce deskového skeneru 101.

### **Omezení plně automatického režimu**

Když dokument skenujete pomocí deskového skeneru 101, je možné, že plně automatický režim aplikace CaptureOnTouch nebude fungovat účinně.

### **Omezení opětovného spuštění pomocí tlačítka Start**

Když aplikaci CaptureOnTouch nastavíte tak, aby nebyla rezidentní <sup>v</sup> paměti, nelze aplikaci CaptureOnTouch po jejím ukončení opětovně spustit stisknutím tlačítka start na deskovém skeneru 101.

### **O nastavení ovladače skeneru**

Když není možné vybrat funkce tohoto skeneru pomocí dialogového okna nastavení deskového skeneru 101, klikněte na položku [Option] [Možnost] v dialogovém okně pro otevření ovladače skeneru a proveďte potřebná nastavení.

# Rozměry

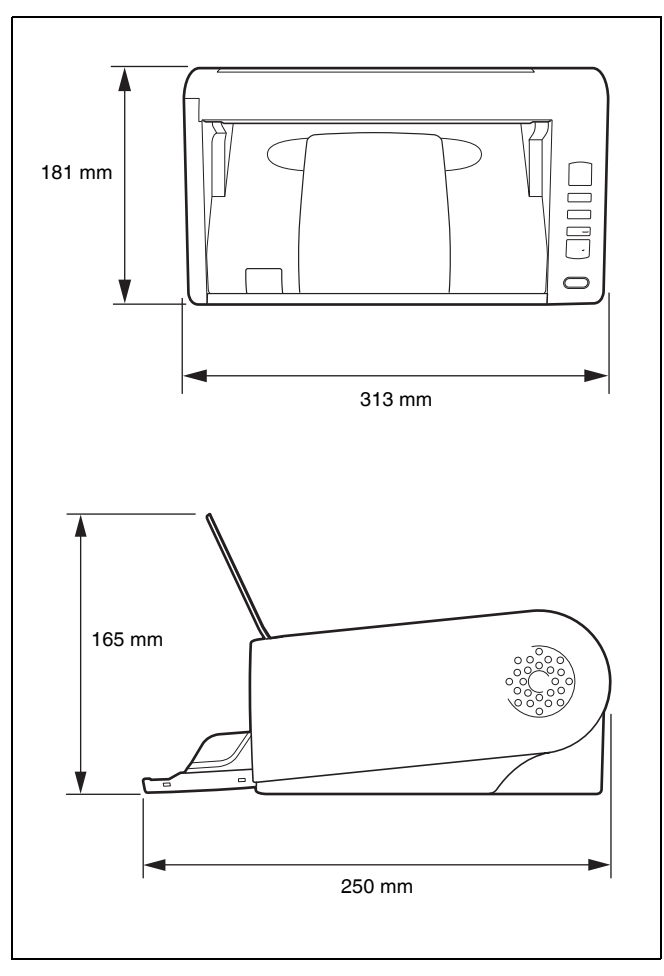

# Rejstřík

### $\mathbf c$

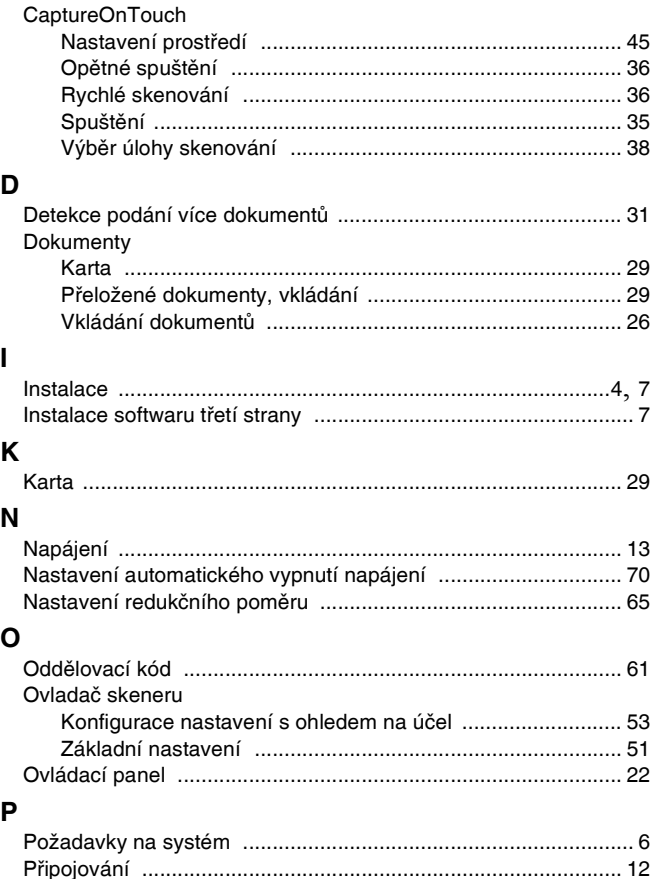

### $\mathbf{s}$

Vynulovat

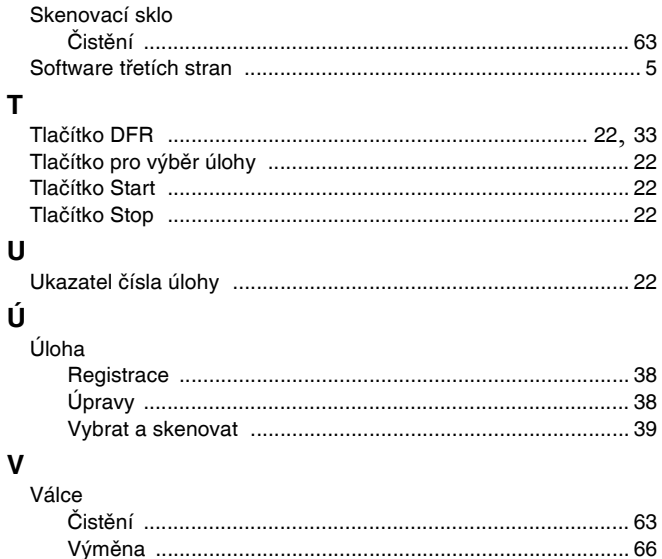

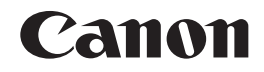

**CANON ELECTRONICS INC.**1248, SHIMOKAGEMORI, CHICHIBU-SHI, SAITAMA 369-1892, JAPAN

**CANON U.S.A. INC.**ONE CANON PLAZA, LAKE SUCCESS, N.Y. 11042, U.S.A.

**CANON CANADA INC.**6390 DIXIE ROAD, MISSISSAUGA, ONTARIO L5T 1P7, CANADA

**CANON EUROPA N.V.**BOVENKERKERWEG 59-61, P.O.BOX 2262, 1180 EG AMSTELVEEN, THE NETHERLANDS

**CANON LATIN AMERICA, INC.** 703 WATERFORD WAY, SUITE 400 MIAMI, FLORIDA 33126, U.S.A.

**CANON AUSTRALIA PTY. LTD.**

1 THOMAS HOLT DRIVE, NORTH RYDE, SYDNEY. N.S.W, 2113. AUSTRALIA

**CANON SINGAPORE PTE. LTD.**1 HARBOUR FRONT AVENUE #04-01, KEPPEL BAY TOWER, SINGAPORE 098632

**CANON HONGKONG COMPANY LTD.**19TH FLOOR, THE METROPOLIS TOWER, 10 METROPOLIS DRIVE, HUNGHOM, KOWLOON, HONG KONG. **CANON KOREA BUSINESS SOLUTIONS INC.**

168-12 SAMSEONG-DONG, GANGNAM-GU, SEOUL, KOREA

© CANON ELECTRONICS INC. 2011